Manual do Pregoeiro - Pregão Presencial

# CIDADECOMPRAS

MANUAL DO PREGOEIRO PREGÃO PRESENCIAL

FASE DE HOMOLOGAÇÃO

NOVEMBRO/2015

# SUMÁRIO

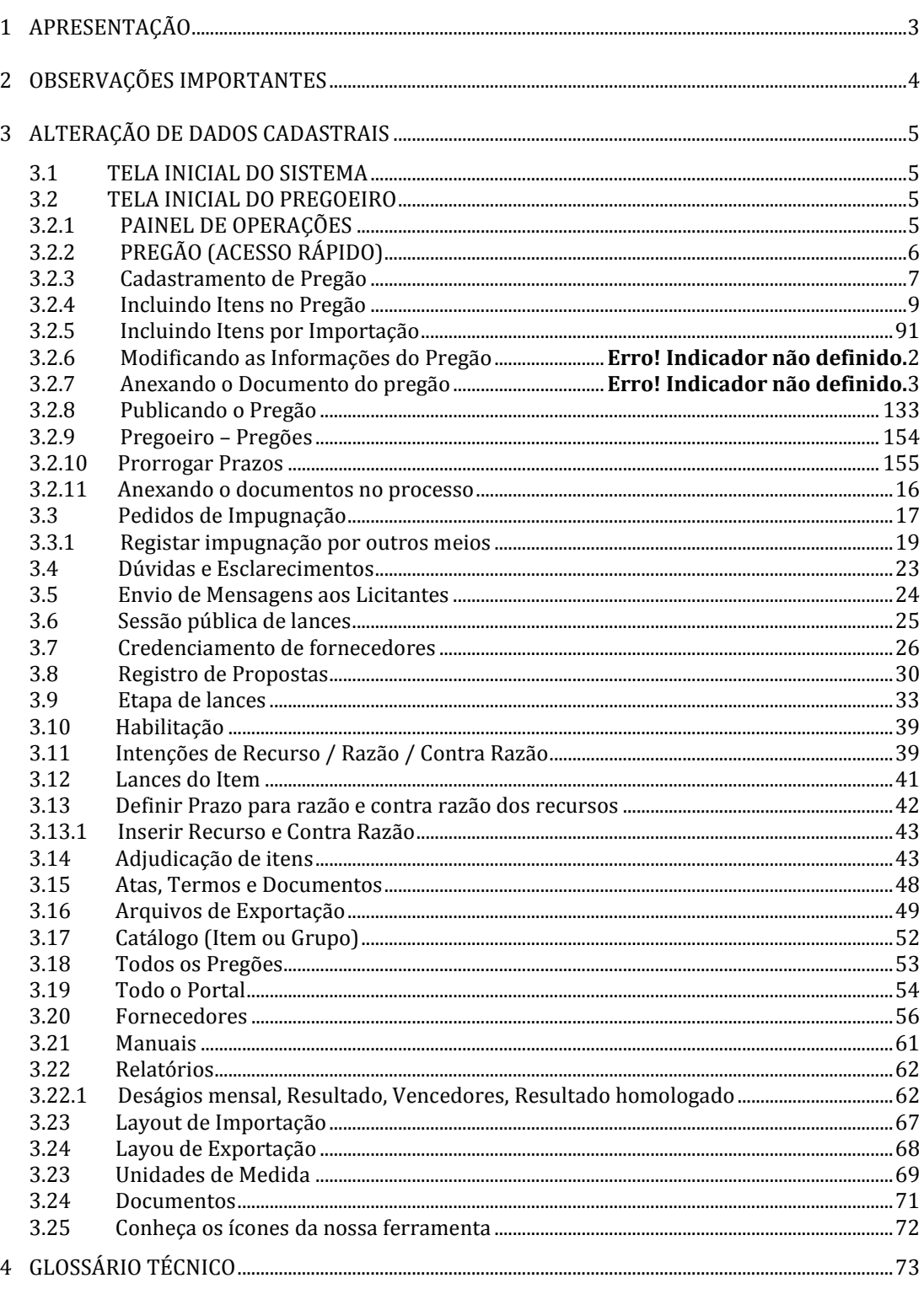

#### **1 APRESENTAÇÃO**

Sejam bem-vindos ao sistema CidadeCompras.

 O sistema CidadeCompras está disponível para utilização por qualquer Instituição deste país, desde que solicite adesão ao mesmo.

O sistema foi elaborado considerando os 3 (três) principais grupos de usuários relacionados às compras e licitações governamentais, são eles: os municípios/ entidades, fornecedores e sociedade.

Também foi baseado em 3 (três) qualidades: "simples, rápido e seguro". Simples porque é de fácil utilização. Rápido porque possui uma interface dinâmica e rápida na interação com o usuário. Seguro porque está utilizando atributos que proporcionará segurança à todos os níveis de usuário.

O manual foi escrito em uma linguagem simples, clara e objetiva, para que os usuários possam ter em suas mãos com maior rapidez, a solução das suas principais dúvidas.

Ele foi elaborado para ensinar ao usuário os procedimentos corretos de utilização do sistema. Em caso de divergência nos procedimentos descritos no manual com os procedimentos executados no sistema, favor comunicar a área de suporte ao sistema CidadeCompras imediatamente, para que possa ser feita uma avaliação e, caso necessário, a atualização do manual em questão.

Os telefones e outras formas de contato estão disponíveis no site do sistema CidadeCompras.

Desejamos-lhes boas compras e bons negócios!

# **2 OBSERVAÇÕES IMPORTANTES**

- Estejam sempre atentos às atualizações que poderão ocorrer nos manuais do sistema, principalmente nos casos de alterações e/ou novas legislações que podem surgir e refletir a necessidade de adaptações no CidadeCompras;
- Todas as informações lançadas no sistema são de única e total responsabilidade do fornecedor. Portanto estejam atentos ao correto lançamento destas informações, para evitar transtornos de ordem administrativa e/ou legal;
- O fornecedor será o responsável pela mudança no estatuto da sua empresa, como por exemplo, quando este for desenquadrado da situação de microempresa ou empresa de pequeno porte, podendo a qualquer tempo modificar a sua situação cadastral, e, desta forma evitar transtornos e possíveis penalizações nos procedimentos licitatórios;
- As informações contidas neste manual são exemplificativas e tem por objetivo indicar os procedimentos a serem seguidos pelos usuários na utilização do sistema;
- As funcionalidades do sistema contidas neste manual só poderão ser acessadas pelo usuário, após a liberação do cadastro pela equipe de análise de documentação do sistema CidadeCompras.
- IMPORTANTE: Informamos que o sistema funcionará adequadamente nos navegadores listados abaixo:
	- o Firefox;
	- o Safari;
	- o Internet Explorer;
	- o Google Chrome;
- **Obs: Todos eles devem estar atualizados na última versão disponibilizada.**

# **3 ALTERAÇÃO DE DADOS CADASTRAIS**

#### **3.1 TELA INICIAL DO SISTEMA**

- Na tela inicial insira o seu "**Login**" e senha para acessar o sistema;
- Clique em "**Entrar**";

```
ONDE ESTOU: HOME > Login
```
Login

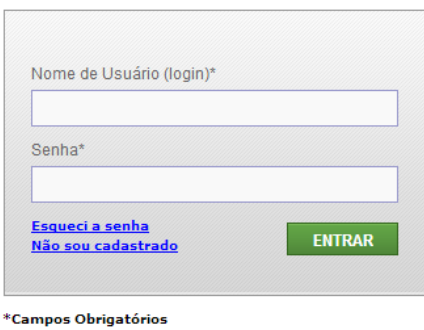

Não é permitido o acesso simultâneo do mesmo usuário.

#### **3.2 TELA INICIAL DO PREGOEIRO**

# **3.2.1 PAINEL DE OPERAÇÕES**

- No painel de operações existem três módulos principais. Abaixo deles estão as licitações com acesso rápido às suas sessões públicas, que só aparecerão à medida que estas forem sendo criadas:
	- 1. Sessões Públicas Ativas (Listagem);
	- 2. Impugnações (Listagem);
	- 3. Dúvidas e Esclarecimentos (Listagem)
- Nas próximas telas será mais bem detalhado cada um deles.

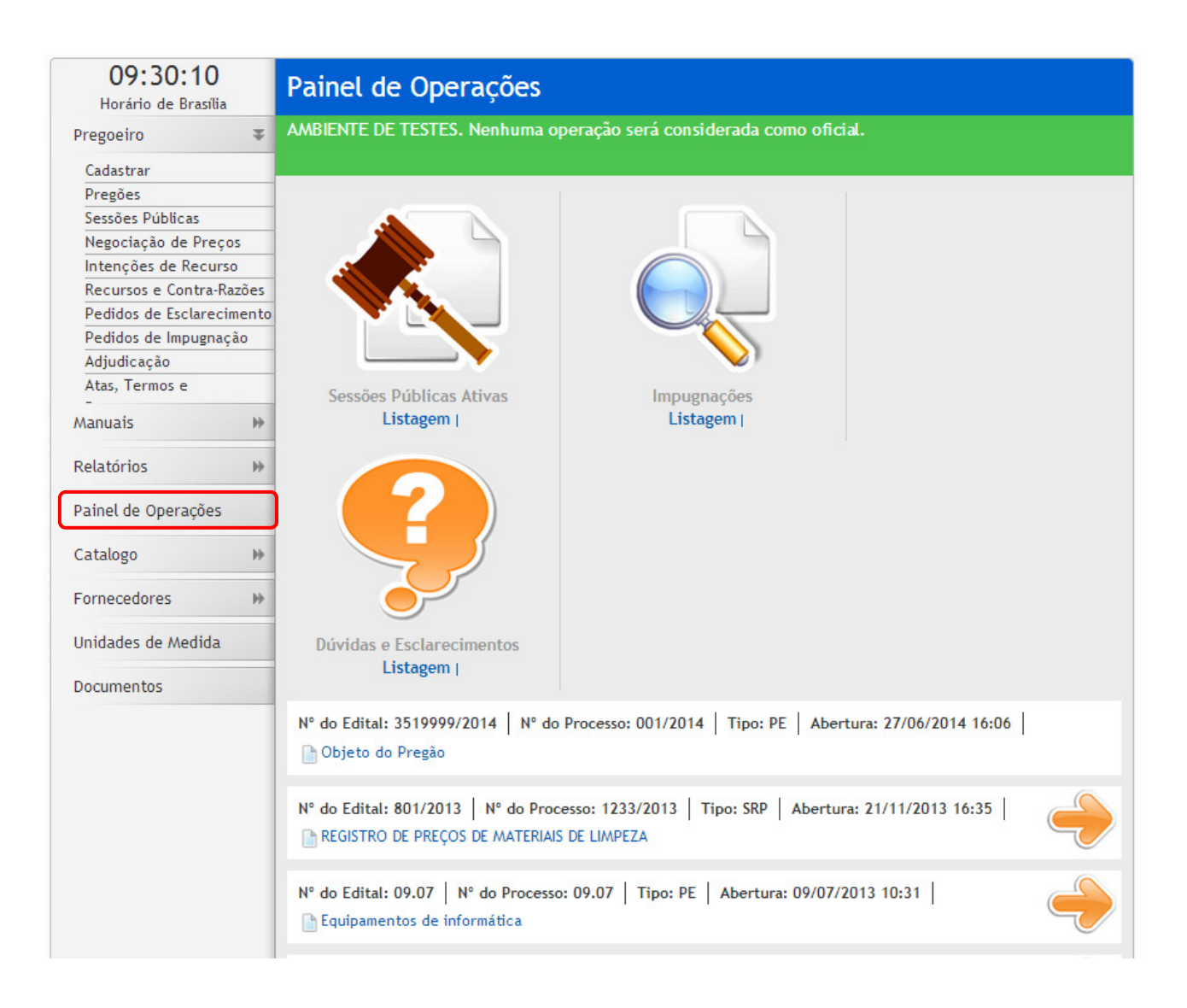

# **3.2.2 PREGÃO (ACESSO RÁPIDO)**

• Por meio do Menu "**Pregoeiro**" à esquerda na tela inicial do pregoeiro, também poderá ser feito o acesso rápido a algumas funcionalidades do sistema, clicando em seus respectivos "**links**".

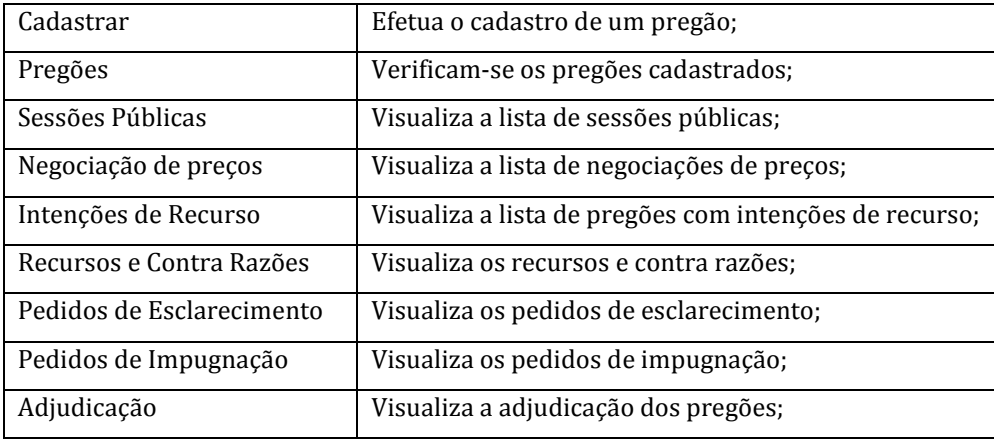

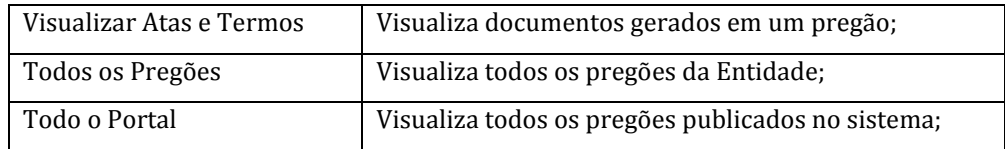

#### **3.2.3 Cadastramento de Pregão**

- Clique no link **"Cadastrar"**;
- Selecione o Tipo de Pregão: Pregão Presencial
- Em "**Tratamento Diferenciado**" deverá ser escolhido:
	- o "**Desempate MPE**" (para pregões com pequenas, médias e grandes empresas);
	- o "**Exclusivo MPE**" (para pregões somente para MPE);
- Selecione a sua "**Unidade de Compra**", "**Autoridade Competente**". Se não estiverem cadastradas, então solicite ao administrador do seu órgão;
- Informe o Número do Pregão, Número do Processo e o Objeto;
- Selecione a Equipe de Apoio;
- Em **"Casas Decimas"** deverá ser escolhido o número de casas decimais **"Duas Casas", "Três Casas" e "Quatro Casas";**
- Apresenta **"Valor de Referência"**:
	- o Se **"SIM"**, apresenta o valor de referência de forma explícita na interface do pregoeiro**;**
	- o Se **"NÃO"**, apresenta o valor de referência apenas quando o pregoeiro passar o cursor na descrição do item;
- Preencha os prazos legais, caso queira só inserir o prazo mínimo legal: oito dias úteis de início ao término das propostas e dois dias úteis antes do término do prazo de proposta, preencha a primeira data e horário e clique na opção: **"Calcular datas automaticamente"**;

#### **Diferença entre Pregão Presencial e um Registro de preço Presencial, na criação**

- Na tela de cadastro de pregão, no campo **"Tipo de Pregão"**, caso seja escolhido a opção **"Registro de Preços Presencial"**, preencha também o campo: "Prazo de Validade em Meses". (Validade do Registro de Preços Eletrônicos, após a assinatura do contrato);
- Clique no botão "**Salvar**" para gravar as informações inseridas;

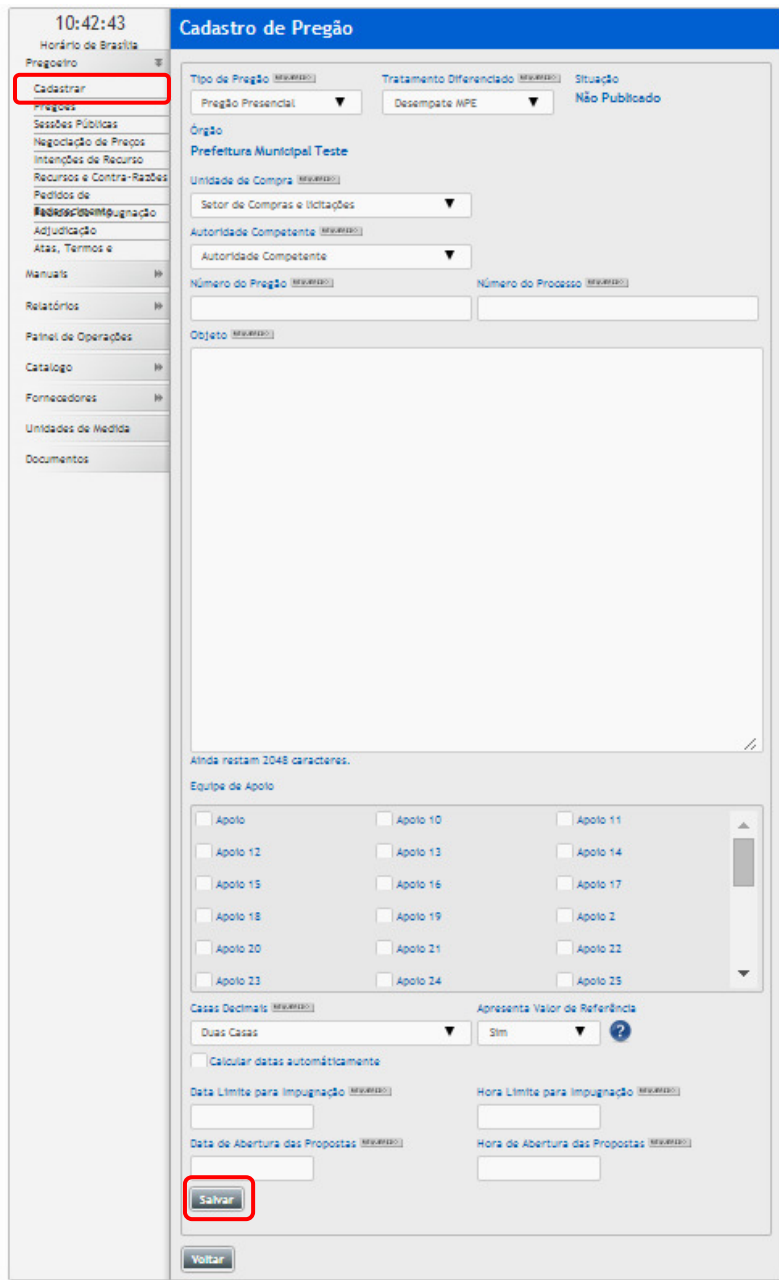

# **3.2.4 Incluindo itens no pregão**

- Para cadastrar itens, no campo clique no botão **"Incluir"**;
- Preencha a **"Descrição do Produto"**, **"Código Externo"** (Caso o órgão tenha um catálogo de produto pode ser preenchido o código existente), esse campo não é obrigatório caso o órgão não tenha, não é necessário preenche-lo;
- Preencha também os campos: **"Valor de Referência"**, **"Quantidade"** e o **"Tipo de Unidade"** e clique no botão **"Gravar";**
- Ao iniciar a digitação do item, outros itens com a descrição semelhante aparecerão para serem cadastrados;
- Continue preenchendo as informações solicitadas para o item;
- Clique em "**Salvar**" para gravar as alterações;

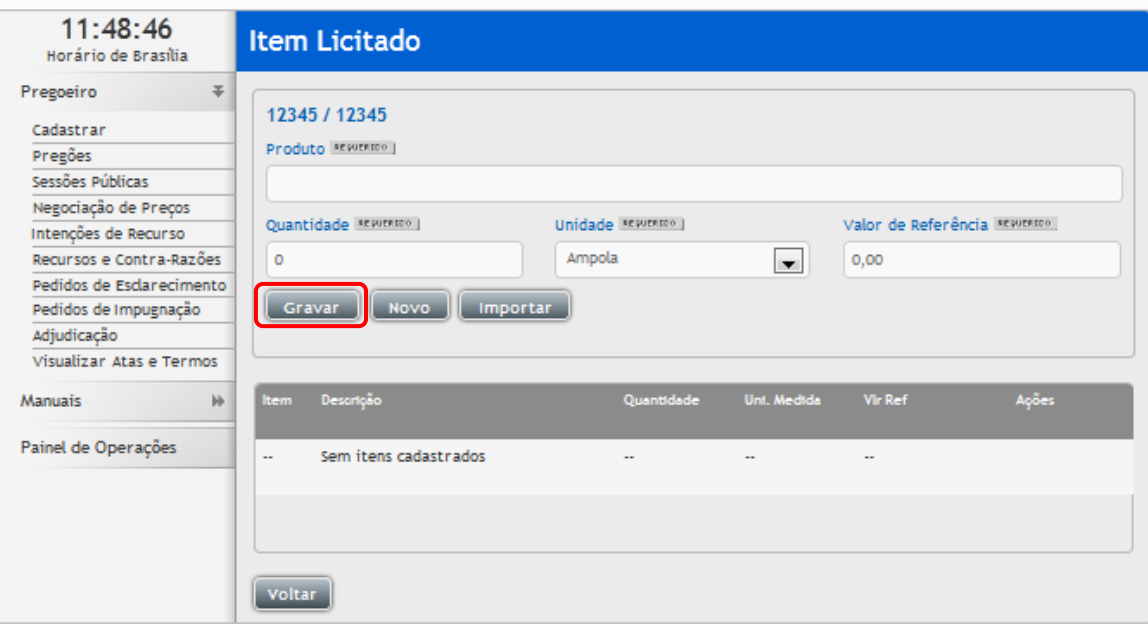

- Se desejar adicionar mais itens, clique em "**Novo**" novamente;
- Se necessitar modificar informações do item, então clique no ícone **"Editar Registro"** na coluna "**Ações**";
- Se necessitar excluir o item, então clique no ícone **"Deletar Registro"** na coluna "**Ações**";

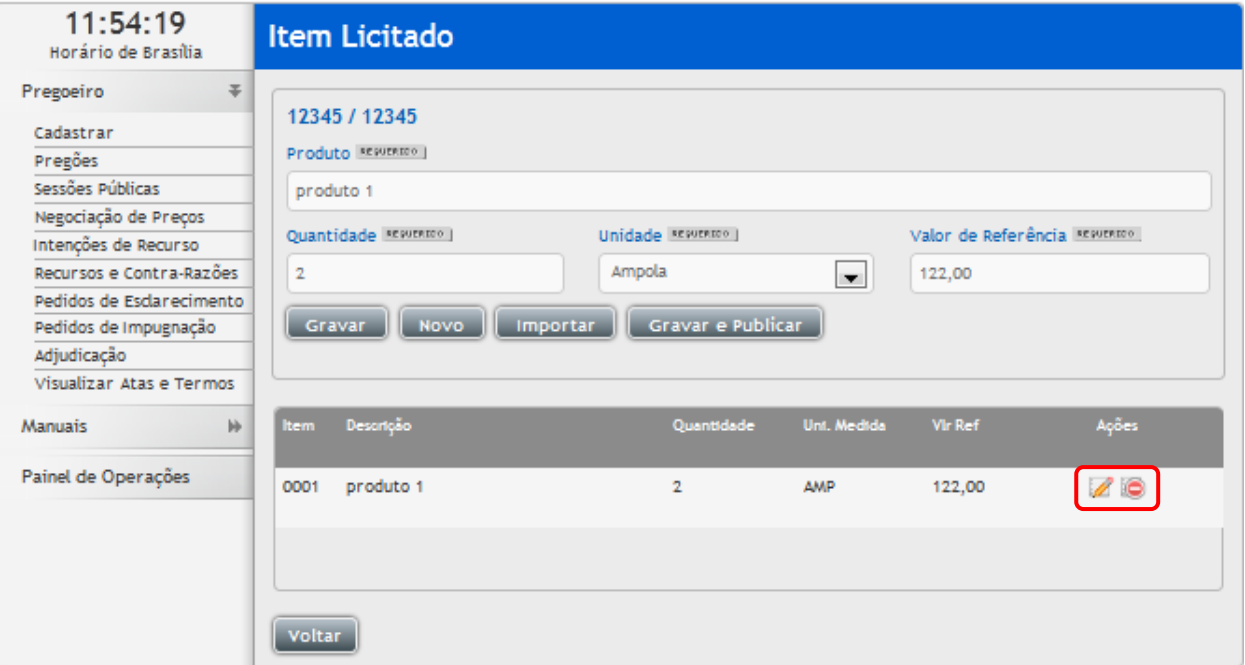

# **3.2.5 Incluindo Itens por Importação**

- Para ser feita a inclusão dos itens, sem que seja necessário inserir um a um, pode ser utilizado o recurso de importar itens, para tal desse ser preparado o arquivo, do tipo TXT ou CSV. Com a sequência de informações:
	- o Código do Comprador;
	- o Produto;
	- o Quantidade;
	- o Unidade;
	- o Valor de Referência;
	- o Todos os campos são referentes a um único item, por exemplo: 1212; caneta esferográfica preta; 10; caixa; 1,50;
- Caso não exista o Código do Comprador, este deve ser deixado em branco;
- Para os itens, cada linha deverá ser referente os dados de um item;
- Os campos devem ser separados por ponto e vírgula (;);
- Caso seja um arquivo TXT. Se o arquivo for Excel desconsidere o ponto e vírgula (;) e salve como CSV;
- Clique em **"Importar Itens"** ou então clique em **"Incluir"** e será aberta a tela de inclusão
- Na tela de Cadastro de Pregão clique em **"Importar Itens"** ou então em **"incluir"** e será aberta a tela de inclusão de **"Item Licitado"**, clique em **"Importar"**, localize o arquivo e clique em **"Abrir",** em seguida clique no botão **"Processar"**, para carregar os itens;
- Caso tenha algum erro no arquivo o sistema apontará a linha do arquivo a ser corrigida;
- Deve se observar também o número de casas decimais selecionada se está compatível com o número de casas decimais inseridas no valor de referência do arquivo;

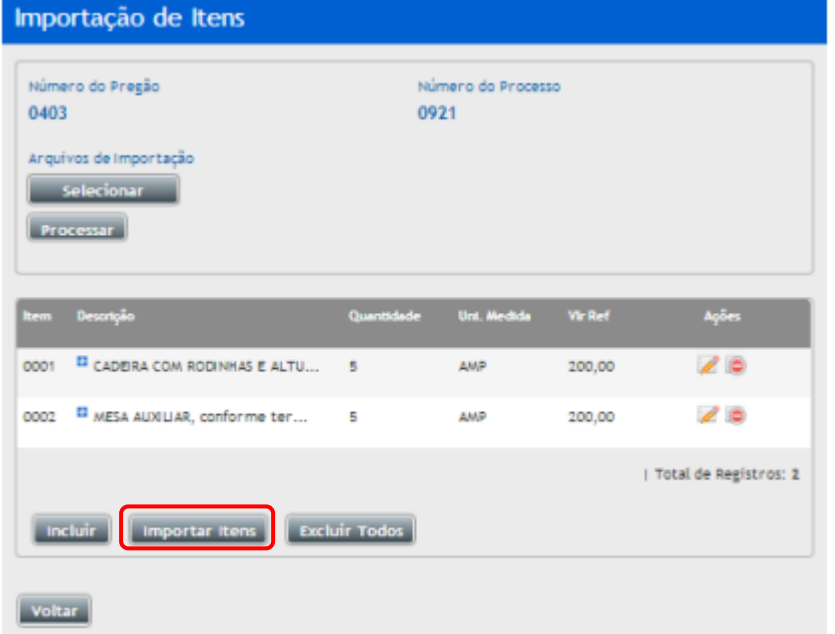

# **3.2.6 Modificando as Informações do pregão**

- Se desejar modificar alguma informação do pregão, clique em **"Pregões";**
- Localize o pregão pelo filtro de busca, ao localizar clique no ícone "**Editar Registro**" em seguida clique em **"Editar Pregão"**, caso seu pregão ainda não tenha sido publicado é possível fazer qualquer alteração;
- Caso ele já tenha sido publicado não é possível editar informações dos itens;
- Para gravar os dados clique em: "Republicar";

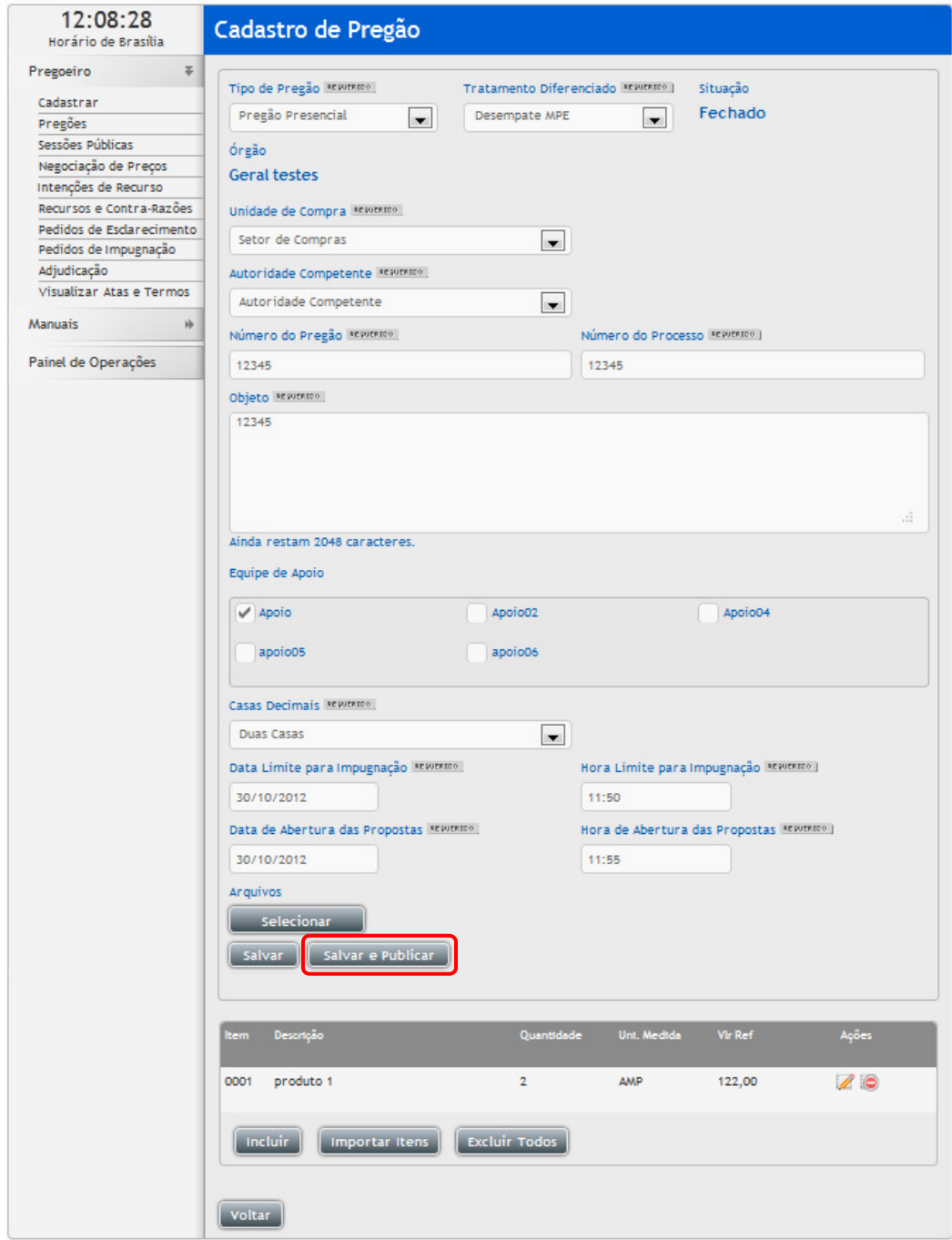

## **3.2.7 Anexando o documento do pregão**

- Clique em **"Selecionar arquivo"** para anexar o edital do pregão, localize o edital e clique em **"Salvar".** Pode ser inserido quantos arquivos forem necessários, tanto como retificações, planilhas, etc.
- Pode ser utilizada as extensões: PDF, DOC, TXT, JPEG, ZIP, CSV;
- Após anexado e publicado, não é possível a exclusão do arquivo anexado;
- O arquivo deve ser no máximo 5 MB;

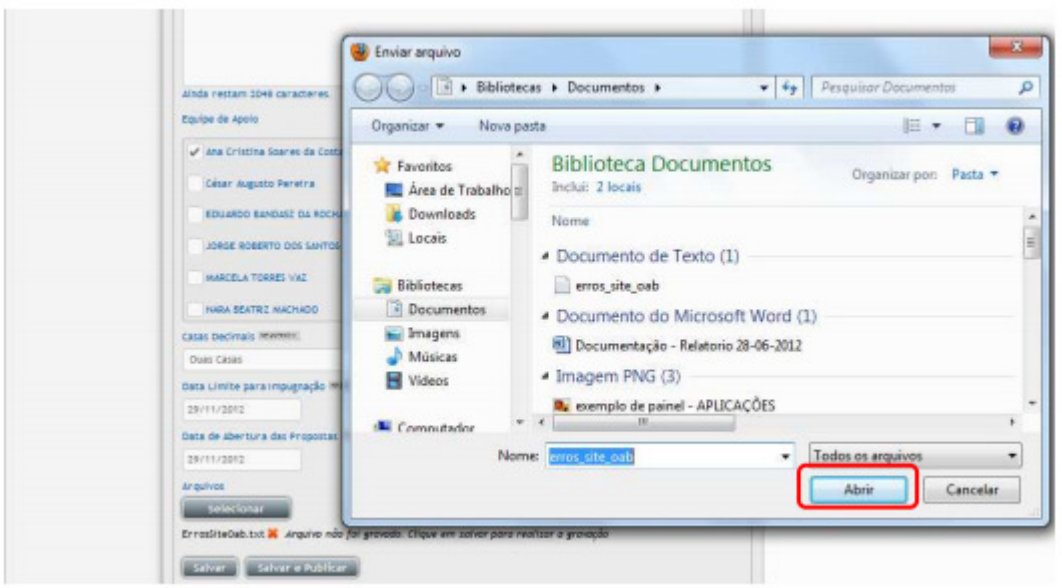

#### **3.2.8 Publicando o Pregão**

- Caso não esteja dentro do pregão, acesse as opções: Pregões, busque o pregão pelos filtros de busca, ao localizar clique no ícone **"Editar Registro"**, em seguida clique no botão **"Editar Pregão",** e clique em **"Salvar e Publicar"**, se já estiver dentro do pregão e desejar publicar, clique em **"Salvar e Publicar"**;
- Após a publicação do pregão aparecerá na tela a mensagem "**Pregão publicado com sucesso!**";

# **3.2.9 Pregoeiro – Pregões**

- Nesta tela estarão contidos todos os editais publicados do seu município;
- Para facilitar a busca de um edital às colunas "**Número**" e "**Abertura**" poderão ser ordenadas de forma crescente ou decrescente numericamente. As colunas "**Objeto**" e "**Situação**" poderão ser ordenadas de forma crescente ou decrescente alfabeticamente;
- Para encontrar os editais também poderá ser utilizada a paginação no final da listagem;
- Na coluna "**Ações**" poderão ser verificadas as funcionalidades disponíveis para cada pregão;
- Clique no ícone **"Editar Registro"** para editar informações do pregão;
- Clique no ícone **"Atas, Termos e Documentos"** para visualizar atas, termos e documentos;

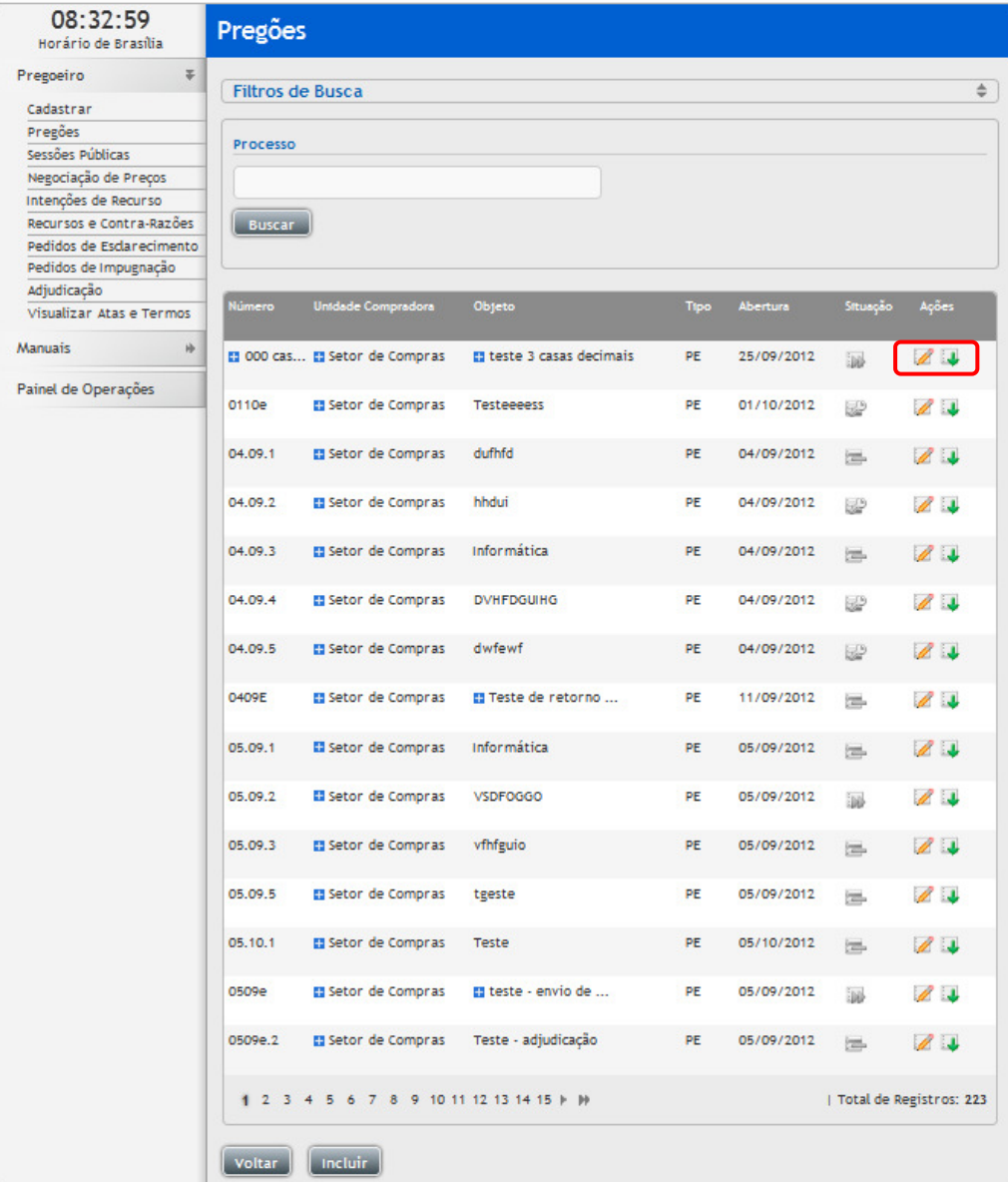

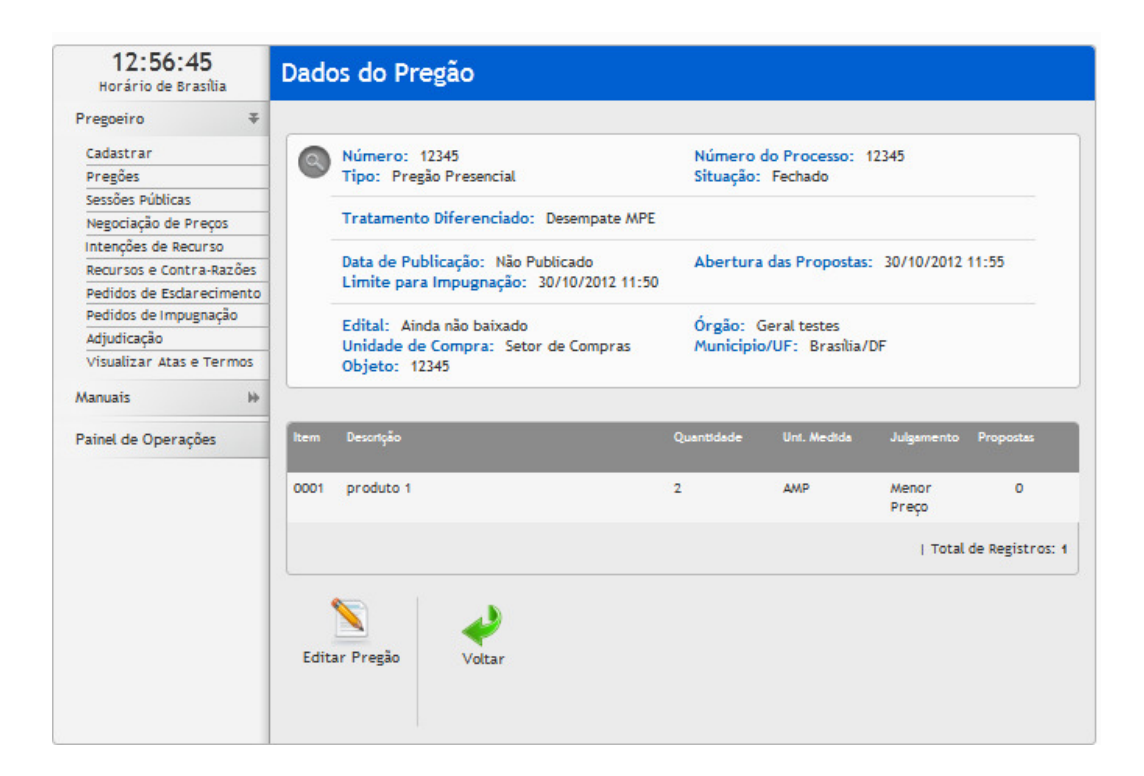

### **3.2.10 Prorrogar Prazos**

- Para editar, acesse a opção no menu: "Pregões", localize o pregão pelo filtro de busca;
- Ao localizar clique no ícone **"Editar Registro"**, em seguida em: **"Prorrogar Prazos",** insira os novos prazos e clique em **"Prorrogar"**;

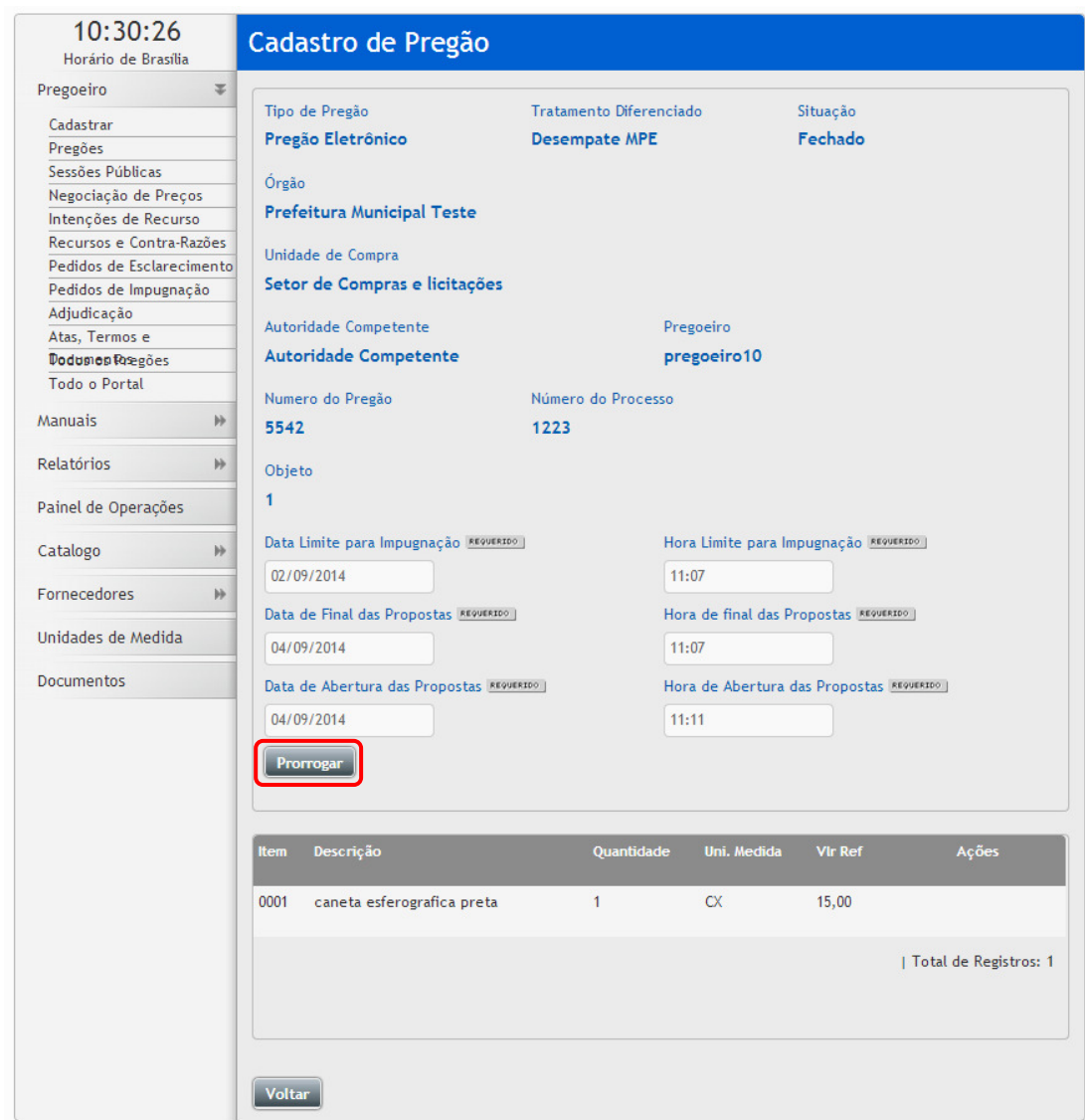

# **3.2.11 Anexando documentos no processo**

- Para anexar um novo arquivo no pregão, clique no botão **"Selecionar Arquivo"**, localize o edital e clique em **"Salvar".** Pode ser inserido quantos arquivos forem necessários, tanto como retificações, planilhas, etc.
- Pode ser utilizada as extensões: PDF, DOC, TXT, JPEG, ZIP, CSV;
- Após anexado e publicado, não é possível a exclusão do arquivo anexado;
- O arquivo deve ser no máximo 5 MB;

# **3.3 Pedidos de Impugnação**

- Esta função serve para visualizar os Pedidos de Impugnação;
- Para acessar as impugnações recebidas, acesse a opção:
	- o Painel de Operações -> Impugnações Listagem;
- Ao localizar o pregão, na coluna ação clique no ícone **"Visualizar Registro",** para visualizar o texto da impugnação e o campo para julgamento, clique novamente no ícone **"Visualizar Registro"**;
- Para o download do arquivo da impugnação, caso tenha anexo, clique no ícone  $\Box$  "Visualizar arquivo" anexo";
- Caso queira anexar algum arquivo do julgamento antes de julgar, clique no botão **"Selecionar Arquivo"**, localize o arquivo, clique em **"Abrir"** e aguarde carregar o arquivo;
- Para julgar insira o texto do julgamento e clique nas opções: "Deferido ou Indeferido";
- O arquivo deve ter no máximo 5 Mb;

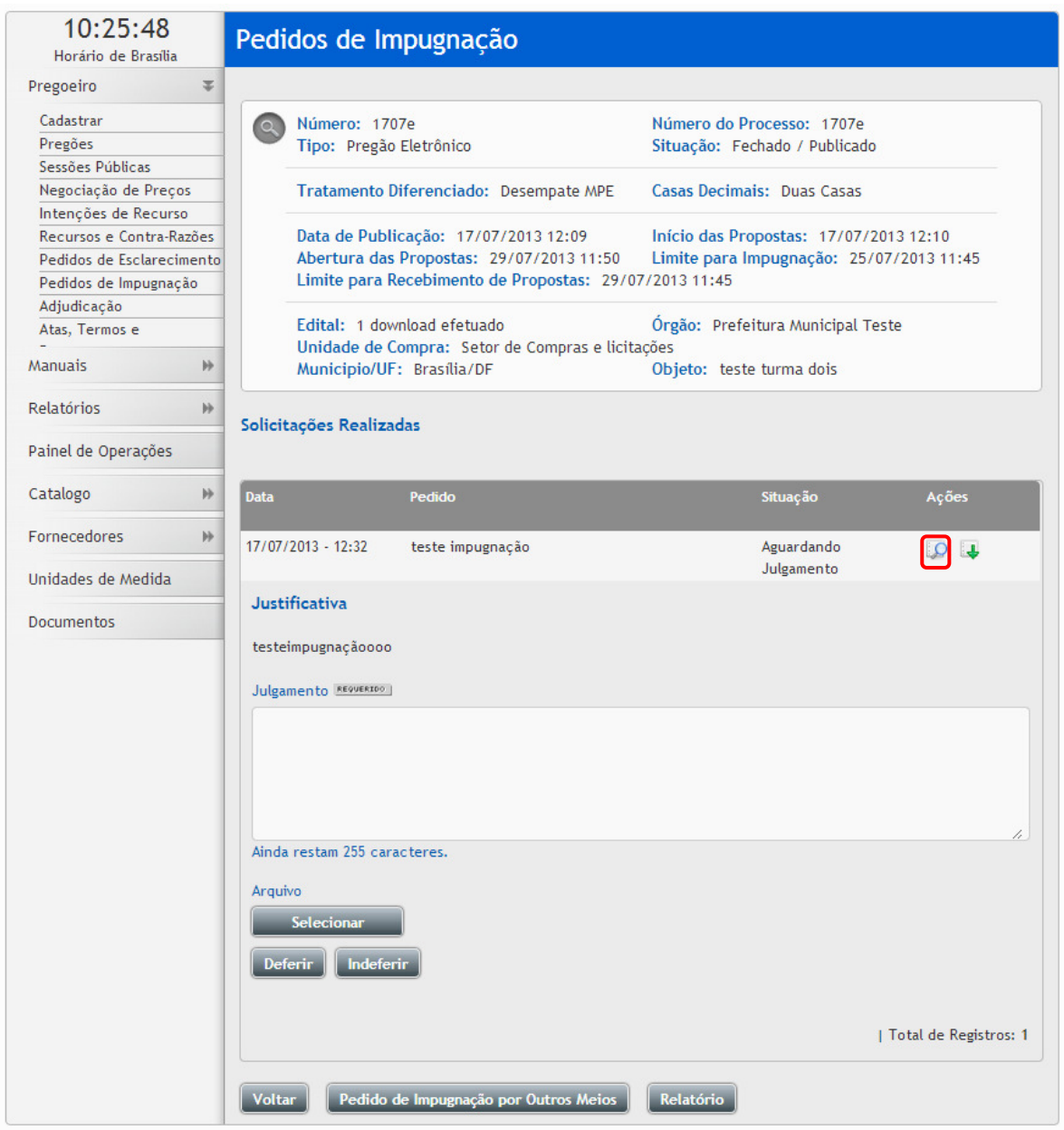

# **3.3.1 Registar impugnação por outros meios**

- Caso tenha recebido uma impugnação fora do sistema ou até mesmo um cidadão deseje impugnar o edital, ele não precisa ter cadastro no portal para impugnar, pode ser feita a impugnação por outros meios para isso acesse as opções:
	- o Pregões, localize o pregão, clique no ícone **"Editar Registro"**, em seguida clique em: **"Impugnações"** e **"Pedido de Impugnação por outros meios";**

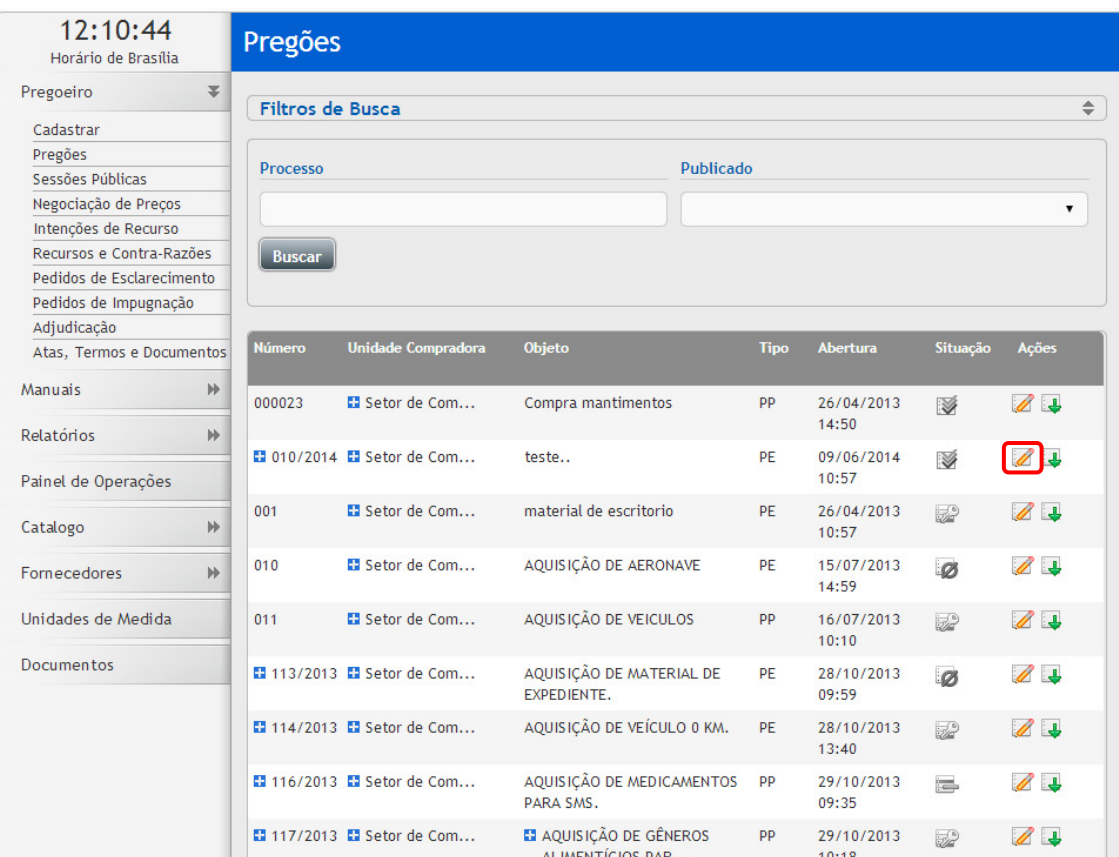

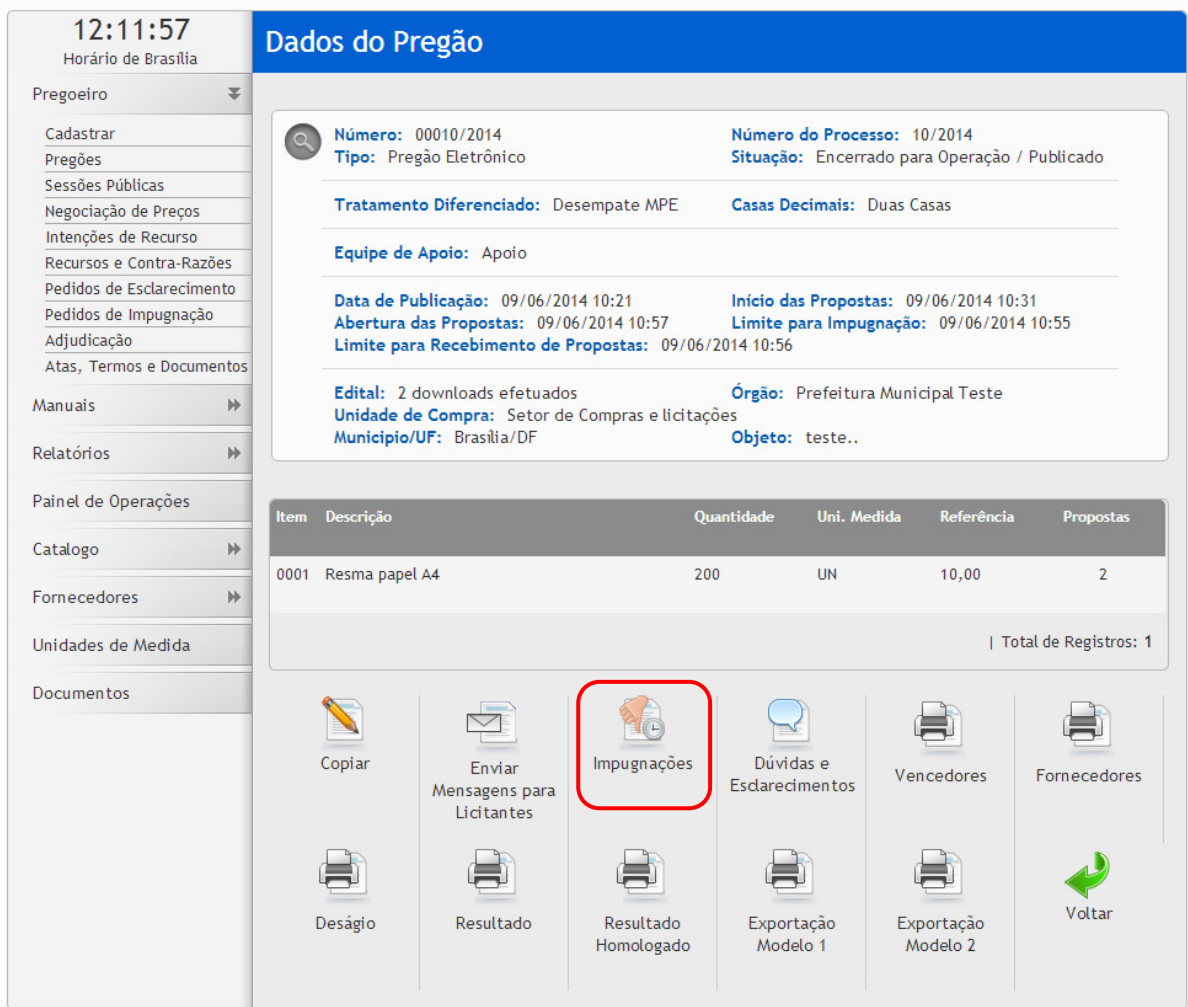

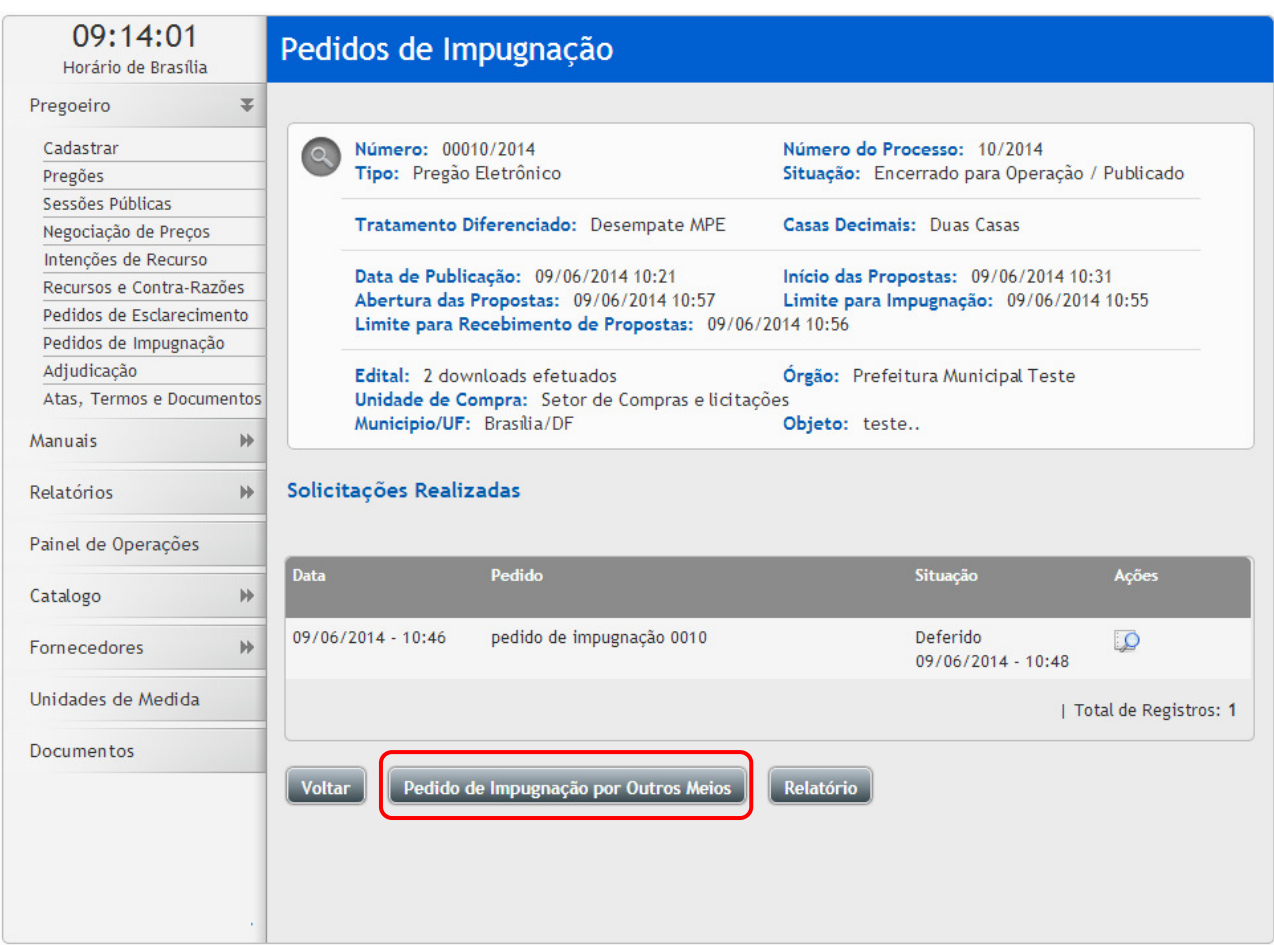

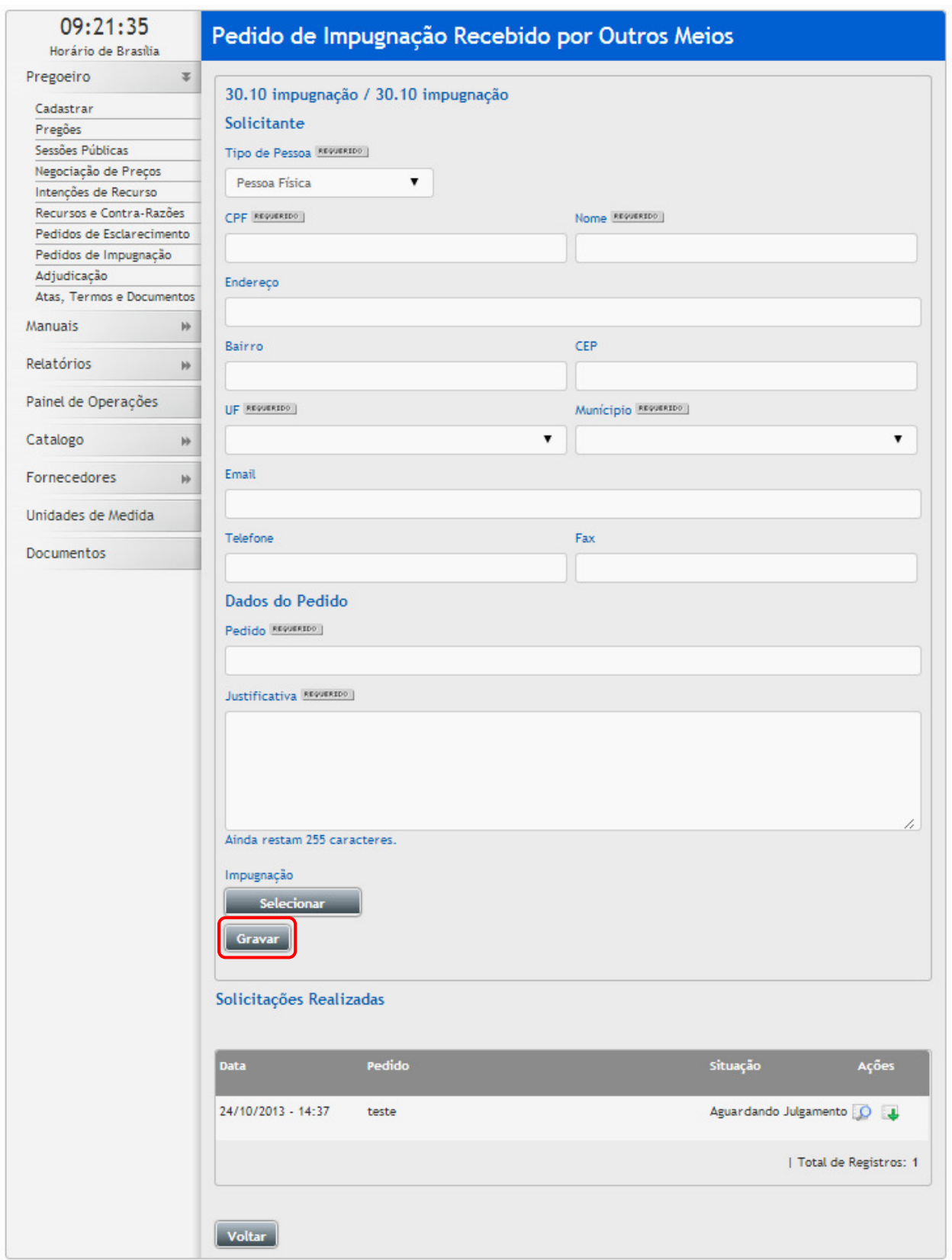

- Preencha os dados de quem está manifestando a impugnação, o título da impugnação, justificativa da impugnação e caso deseje também anexar um arquivo, clique no botão **"Selecionar Arquivo"**, localize o arquivo e clique no botão **"Abrir"**, aguarde carregar o arquivo, em seguida clique em **"Gravar"**;
- Ao clicar no ícone **"Visualizar Justificativa"** será exibido a justificativa do Pedido de Impugnação Recebido por Outros Meios;
- Ao clicar no ícone **"Visualizar Arquivo"** poderá visualizar o Arquivo em Anexo, informando o Código de Segurança e clicando o botão **"Download"**;

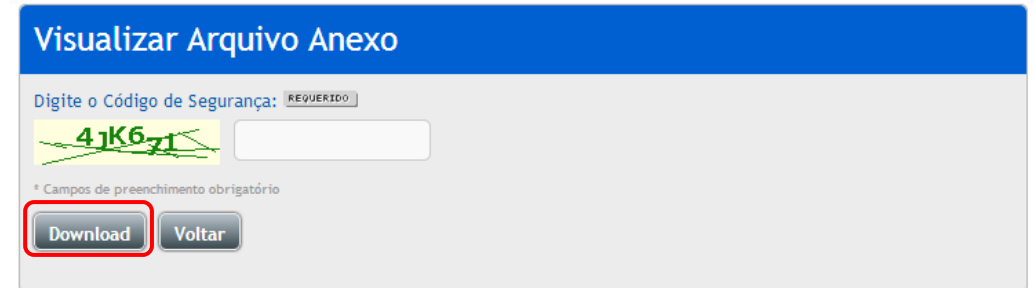

### **3.4 Dúvidas e Esclarecimentos**

- Esta função serve para visualizar as dúvidas recebidas;
- Para responder as dúvidas recebidas, acesse a opção:
	- o Painel de Operações -> Dúvidas e Esclarecimentos Listagem;
- Em seguida na coluna ações, clique no ícone **"Visualizar Registro"**, será possível visualizar a dúvida, para responder clique no ícone **"Visualiza"**, clique no botão **"Gravar";**
- Caso queira visualizar todas as dúvidas e suas respostas clique no botão **"Relatório de Dúvidas"**;

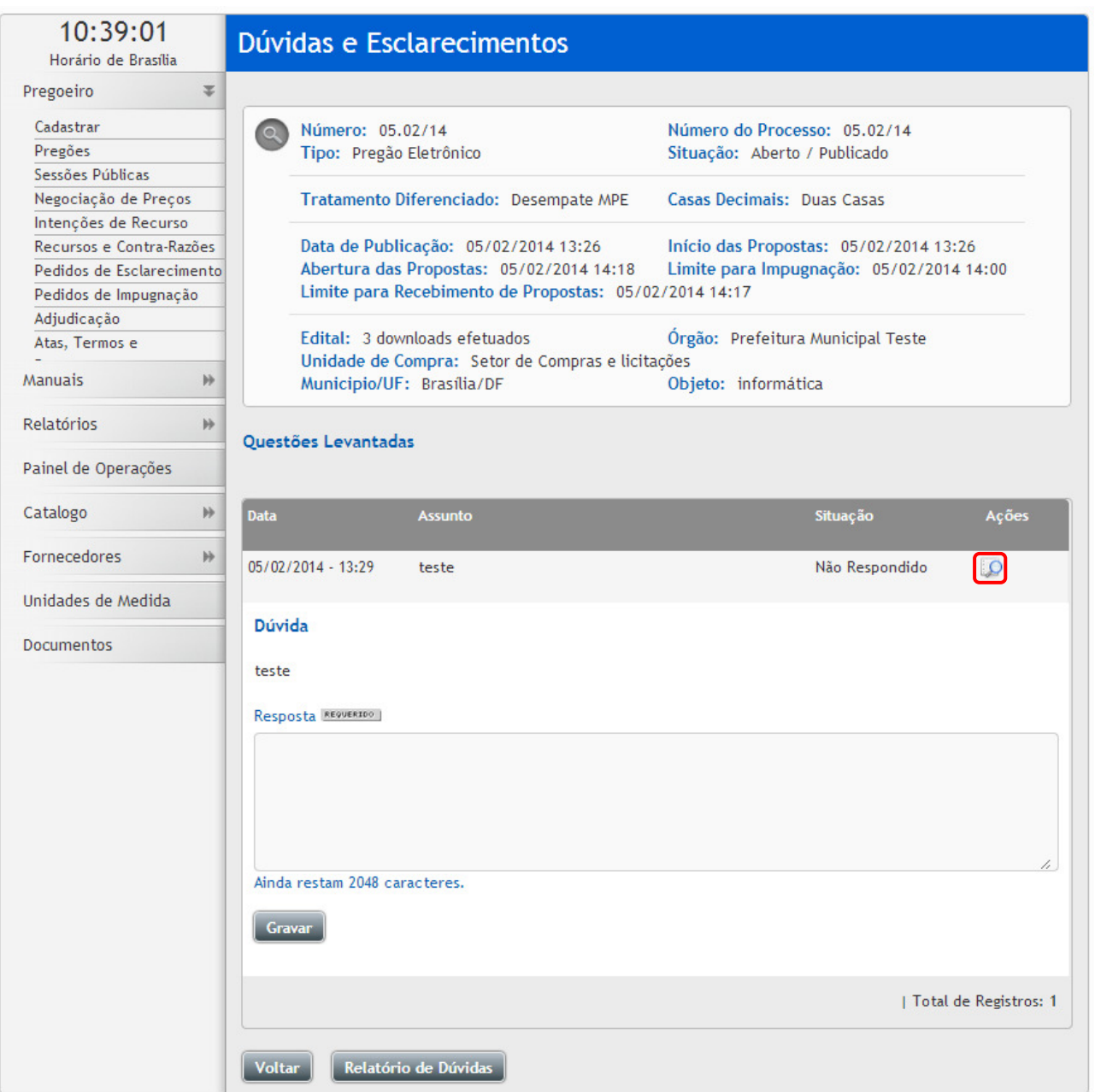

#### **3.5 Envio de Mensagens aos Licitantes**

- Para o envio de mensagem, acesse a opção: **"Pregão"**, utilize os filtros para localizar o pregão, ao localizar clique no ícone **"Editar Registro"**, em seguida clique no ícone **"Enviar mensagens para licitantes"**, preencha o assunto e a mensagem e clique no botão **"Enviar";**
- O sistema enviará a mensagem a todos os licitantes que fizeram o download do edital no sistema;

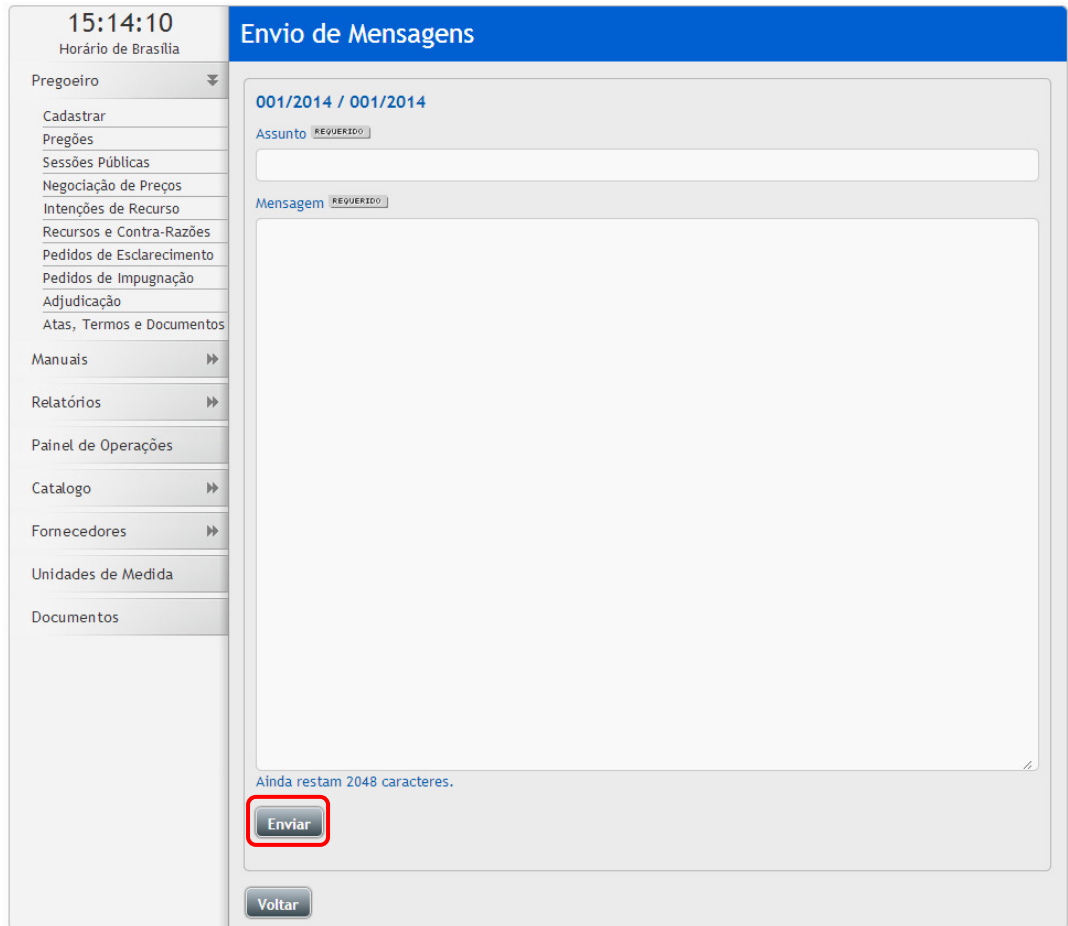

# **3.6 Sessão pública de lances**

- Possibilita visualizar todos os pregões que estão na fase da sessão pública;
- Pode ser encontrado de duas formas:
	- o Painel de Operações -> Sessões Públicas Ativas Listagem;
	- o Pregoeiro -> Sessões Públicas;
- Clique no ícone "**Sessão Presencial**" para visualizar a sessão pública do pregão presencial;

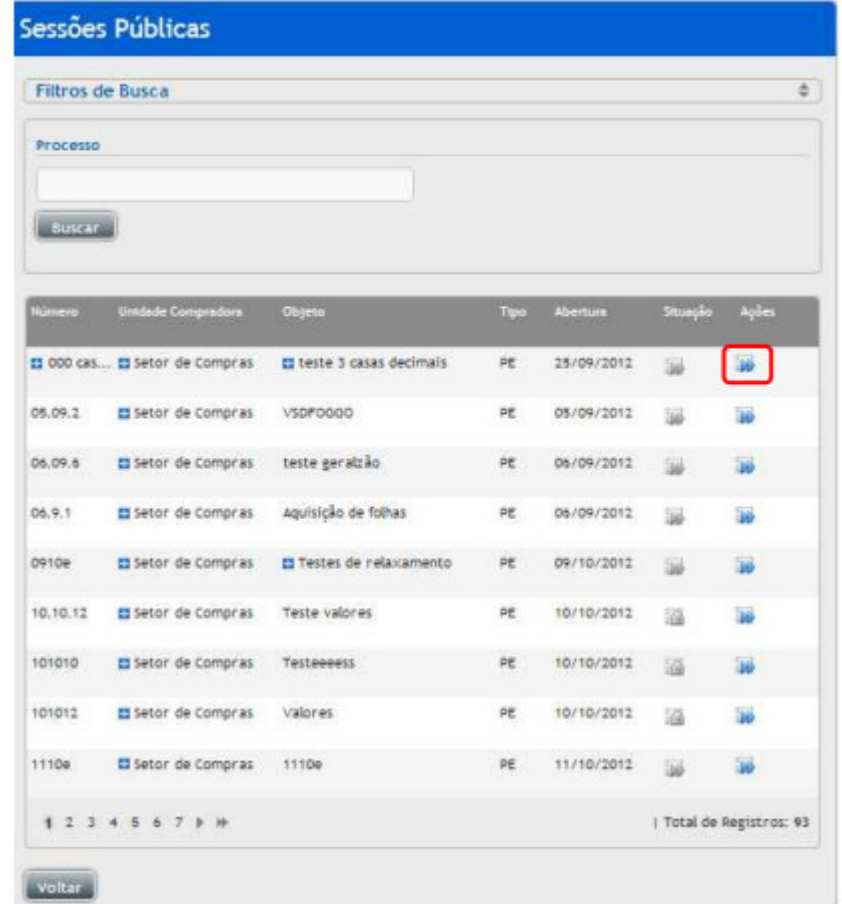

#### **3.7 Credenciamento de fornecedores**

- No horário de abertura da sessão presencial, acessar as opções: Painel de Operações, sessões públicas ativas, localizar o pregão e clicar na seta, ao entrar na sessão presencial do pregão;
- Na tela da sessão presencial, possui as seguintes funcionalidades:
- Clique no ícone **"Pregão Deserto"** para declarar o pregão deserto, caso não haja a presença de nenhum fornecedor na data marcada para o início do pregão presencial;
- Clique no ícone **"Cancelar"** para cancelar o pregão presencial;
- Clique no ícone "**Credenciamento**" iniciando desta forma a fase de Credenciamento de Fornecedores;
- Ao final da página poderá ser verificado o local reservado para enviar comentários a respeito dos acontecimentos durante a sessão pública. Digite o comentário e clique em "**Enviar**";
- **Obs: Será possível o auxílio de um apoio no Credenciamento e no Registro de Propostas;**
- Ao clicar no ícone "**Credenciamento**" irá para a tela de Busca de Fornecedores:
- Ao clicar será possível fazer a pesquisa por: CNPJ/CPF e Razão Social / Nome. Para localizar, clique no botão **"Buscar"**;
- Localizando a empresa clique no ícone na coluna ações **"Credenciar Fornecedor"**,

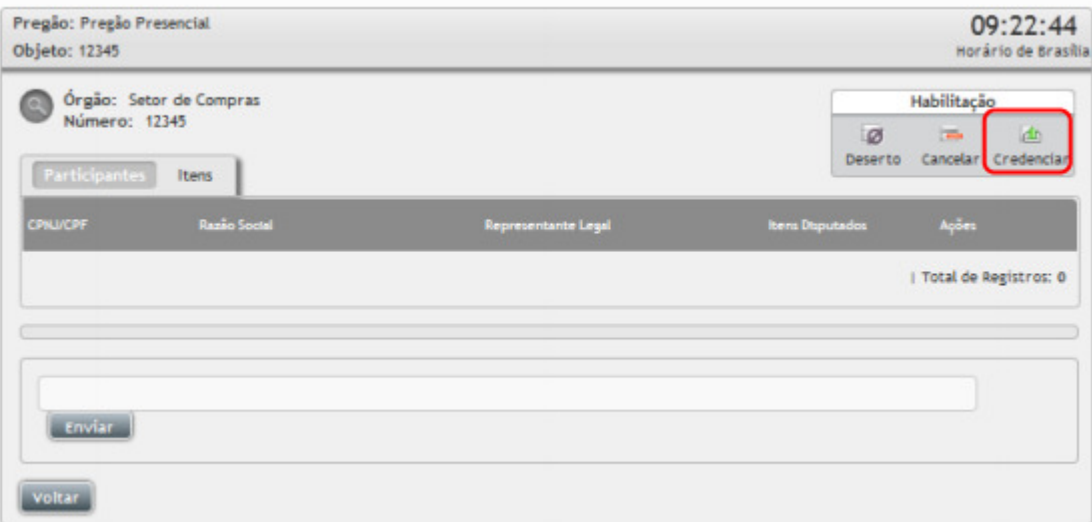

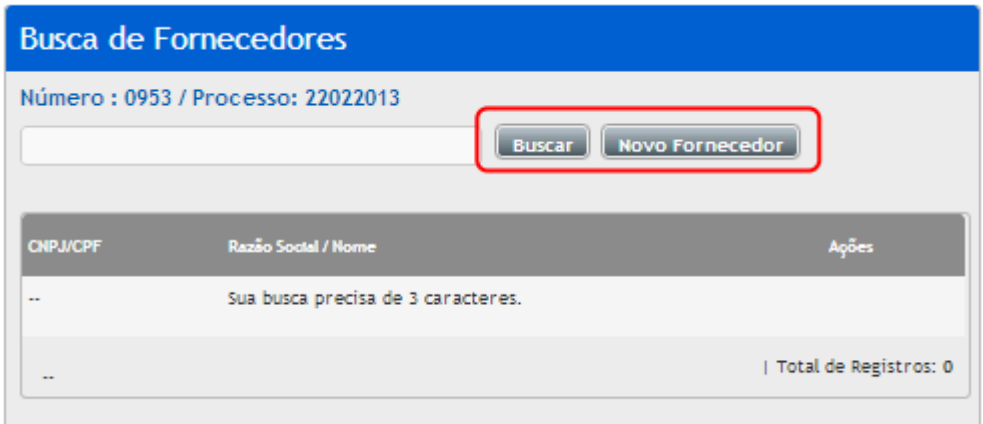

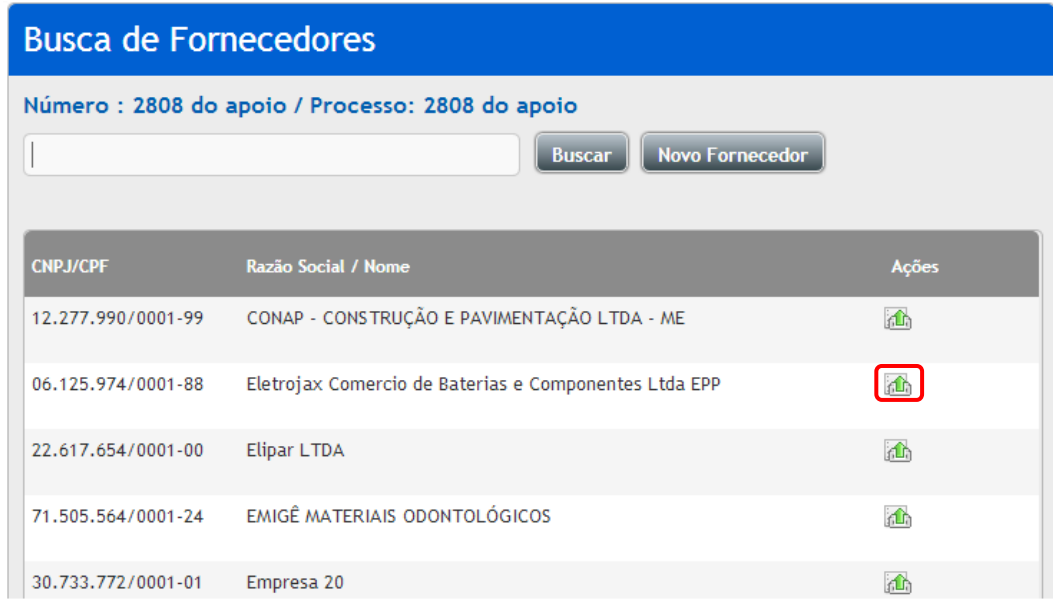

- Ao clicar no ícone **"Credenciar Fornecedor"**, irá para a tela **"Representantes do Fornecedor":**
	- o Em seguida vincule o representante legal, se tiver cadastrado clique no ícone **"Registrar Representante"**, caso não esteja cadastrado clique no botão **"Novo Representante"** preencha as informações do representante e clique em **"Salvar"**;

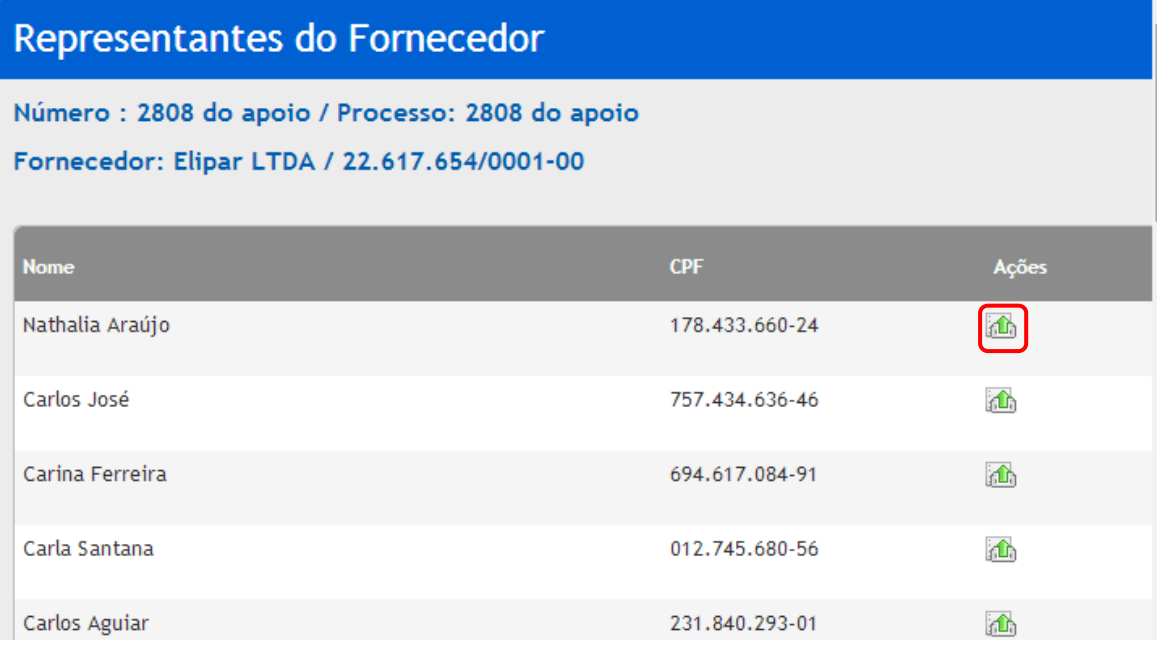

• Caso não localize o cadastro da empresa, clique no botão **"Novo Fornecedor",** preencha as informações do representante e clique em **"Salvar"**, para gravar as informações;

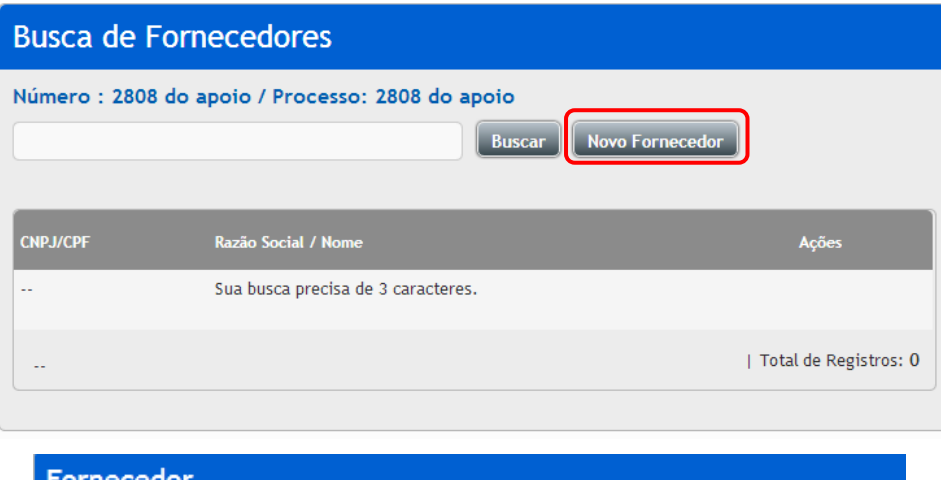

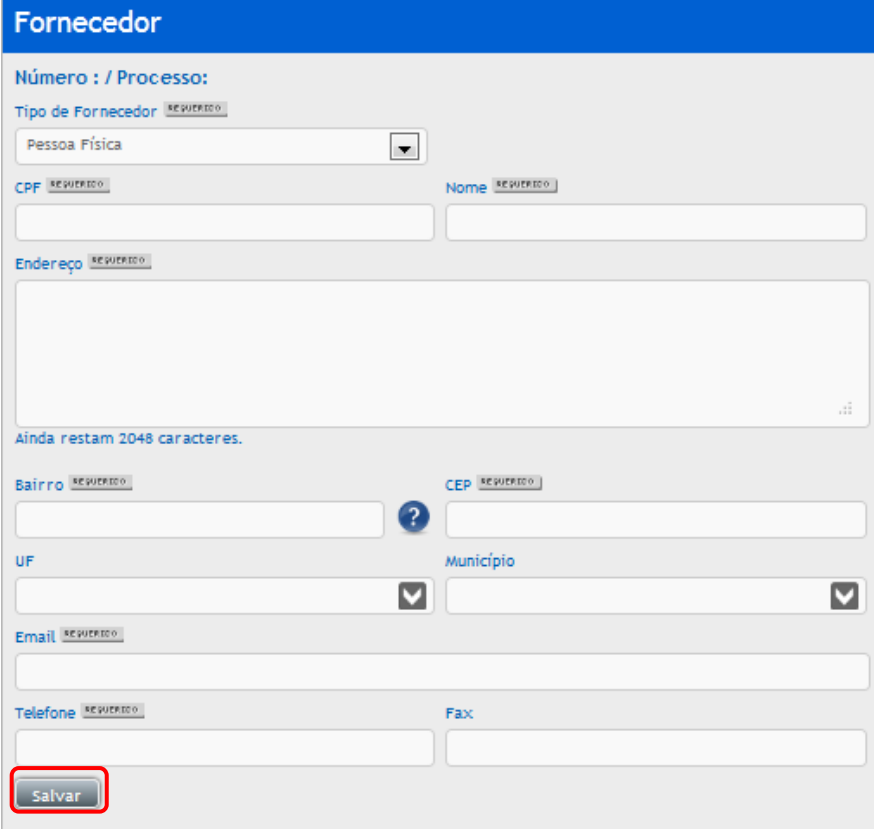

- Para cada fornecedor clique no ícone "**Credenciamento"** e faça todo o processo;
- Para finalizar o credenciamento clique no botão **"Avançar"** e clique em seguida no botão **"Finalizar Credenciamento"**;
- Antes de avançar de fase confira se todos os fornecedores foram credenciados, após avançar caso tenha faltado algum fornecedor, não será mais possível voltar a fase;

#### **3.8 Registro de Propostas**

- Verifique que o sistema foi para a fase "**Registro de Propostas**";
- Na aba "Participantes", coluna de "ações", de cada empresa, Clique no ícone **"Registrar Proposta"** para iniciar o registro das propostas;

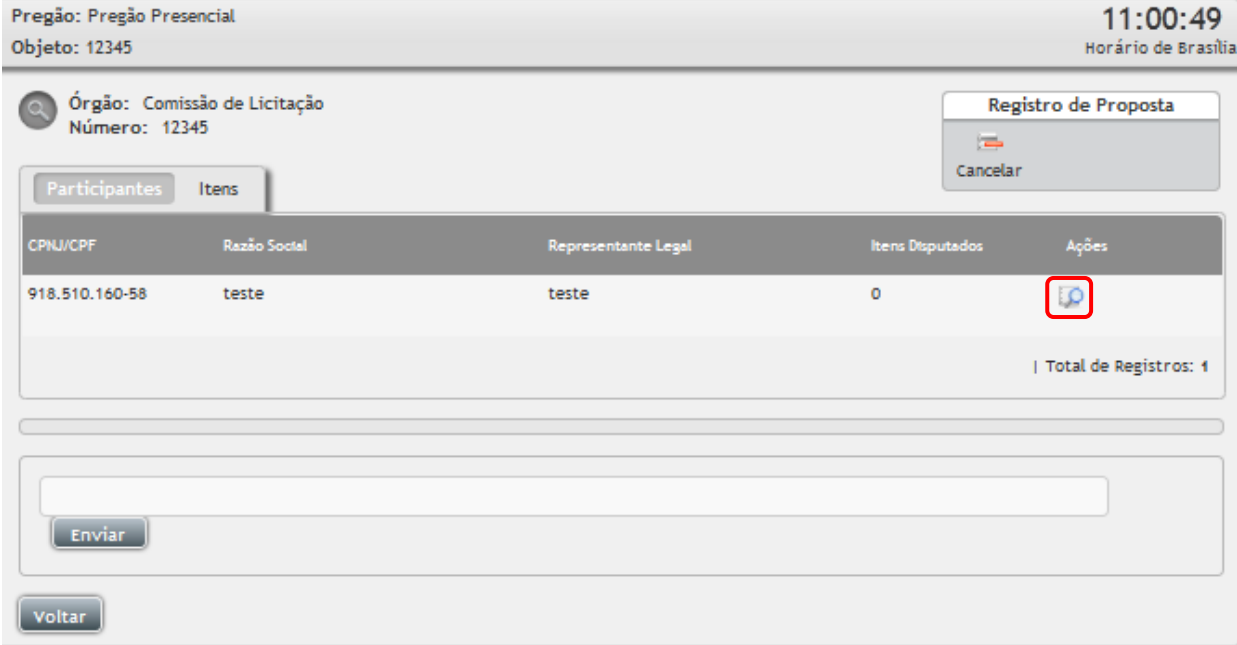

- Verifique as declarações;
- Na declaração observar o campo: "Declaro para os devidos fins legais, sem prejuízo das sanções neste ato convocatório, estar enquadrado como ME/EPP/COOP conforme a Lei Complementar 123, de 14 de dezembro de 2006, cujos os termos declaro conhecer na íntegra, estando apto, portanto, a exercer o direito de preferência: SIM ou Não";
- Indicando se a empresa está enquadrada ou não como uma Micro Pequena Empresa MPE;
- Informe a validade da proposta;
- E clique em "Salvar Declarações".
- Após salvar as declarações, preencha o formulário da proposta com as informações: Marca, Fabricante, Valor Unitário e Valor Total. Em seguida clique no ícone **"Enviar Proposta"**;
- Este procedimento deve ser feito item a item, para todos os fornecedores;
- As informações preenchidas sobre a proposta, são disponibilizadas no chat;

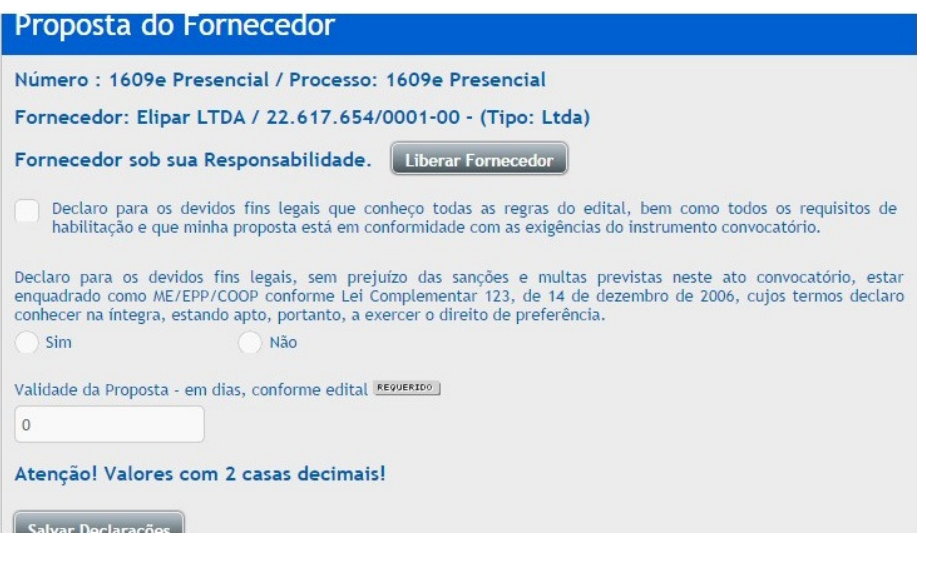

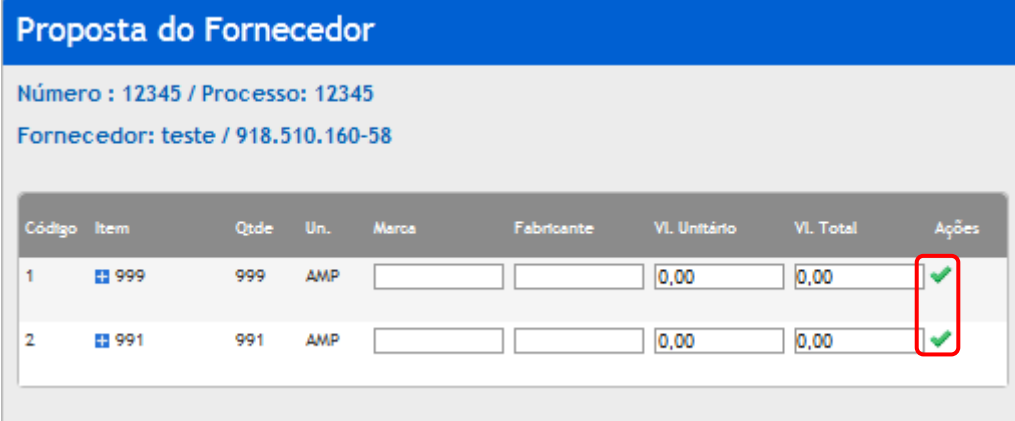

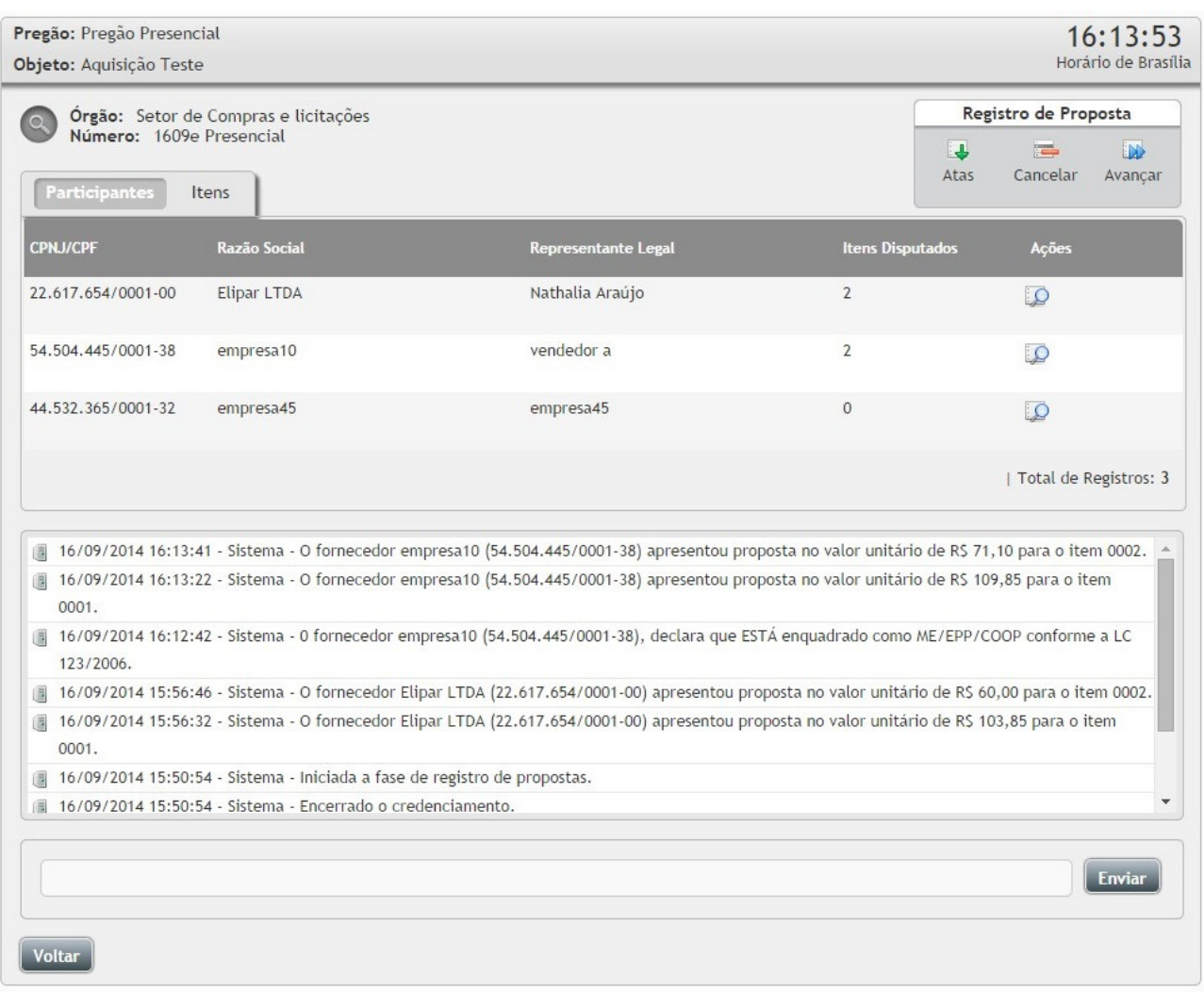

- Para finalizar o registro das propostas clique no botão "Avançar" e clique em seguida no botão **"Finalizar Registro de Propostas"**;
- Atenção: Antes de avançar de fase, confira se todas as propostas, de todos os fornecedores foram registradas. Após avançar não será possível voltar à fase;
- Para ter acesso a ata de proposta, após a fase finalizada, só clicar no ícone **"Atas"**;

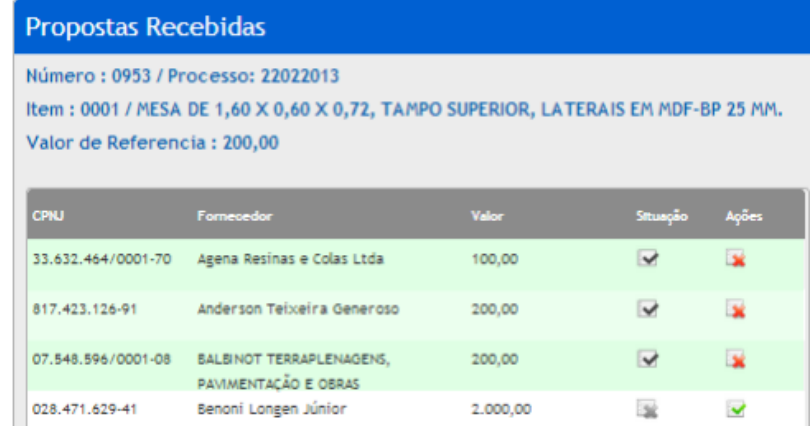

# **3.9 Etapa de lances**

- Para abrir os itens, clique na aba **"Itens"**, no item que deseja abrir, na coluna **"Ações"** clique no ícone **"Abrir";**
- Será possível analisar as propostas registradas. O sistema deixará em verde os 3 (três), melhores valores e as que estão dentro do intervalo dos 10% (dez por cento), caso seja necessário reclassificar propostas;
- Observe as empresas que ficaram com os valores superiores ao limite de 10% (dez por cento), determinado pela legislação para a participação da etapa de lances ou não esteja entre as 3 (três) empresas com melhor preço,
- Caso deseje reclassificar a empresa, clique no ícone "**Preço fora do intervalo de 10%, para permitir a participação, Justifique**". Insira a justificativa e clique em **"Liberar"**;
- Se for necessário desclassificar alguma proposta, clique no ícone **"Desclassificar Proposta"**, Insira a justificativa e clique em **"Desclassificar"**;

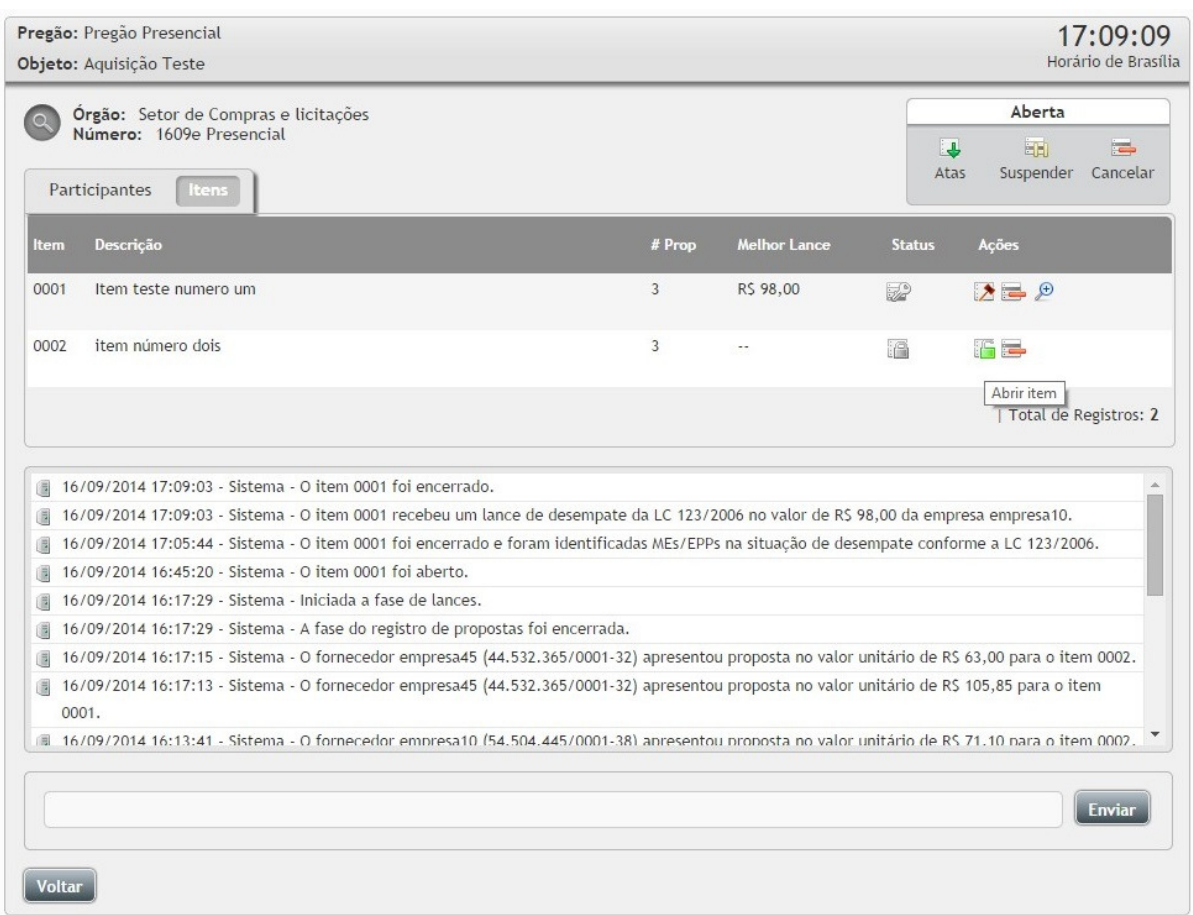

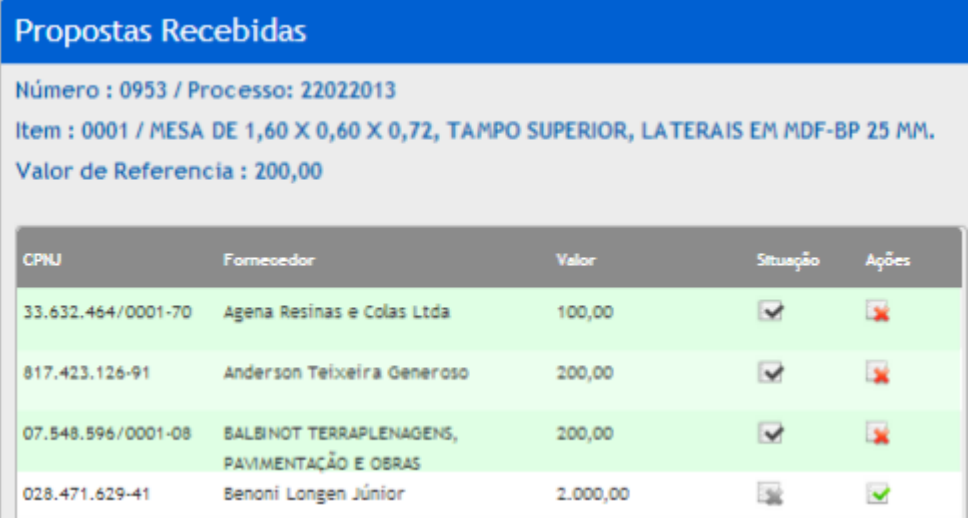

- Após analisar todas as propostas do item, clique em "**Abrir item para disputa**".
- O item foi para a fase da "**Lances do Item**";
- No canto inferior direito da sua tela você poderá acompanhar o menor lance ofertado até o presente momento;
- Na coluna "Melhor Lance" insira o valor anunciado pelo fornecedor durante a sessão pública;
- o Clique no ícone **"Enviar Lance"** para enviar o lance;
- o Clique no ícone **"O fornecedor informa não querer dar novo lance para o item"** para desistir do lance;
- **Atenção: O valor ofertado deverá obrigatoriamente cobrir o último lance ou proposta oferecido. Os que não conseguirem cobrir o valor deverão desistir de ofertar lances até que possa restar somente o vencedor com o menor preço;**

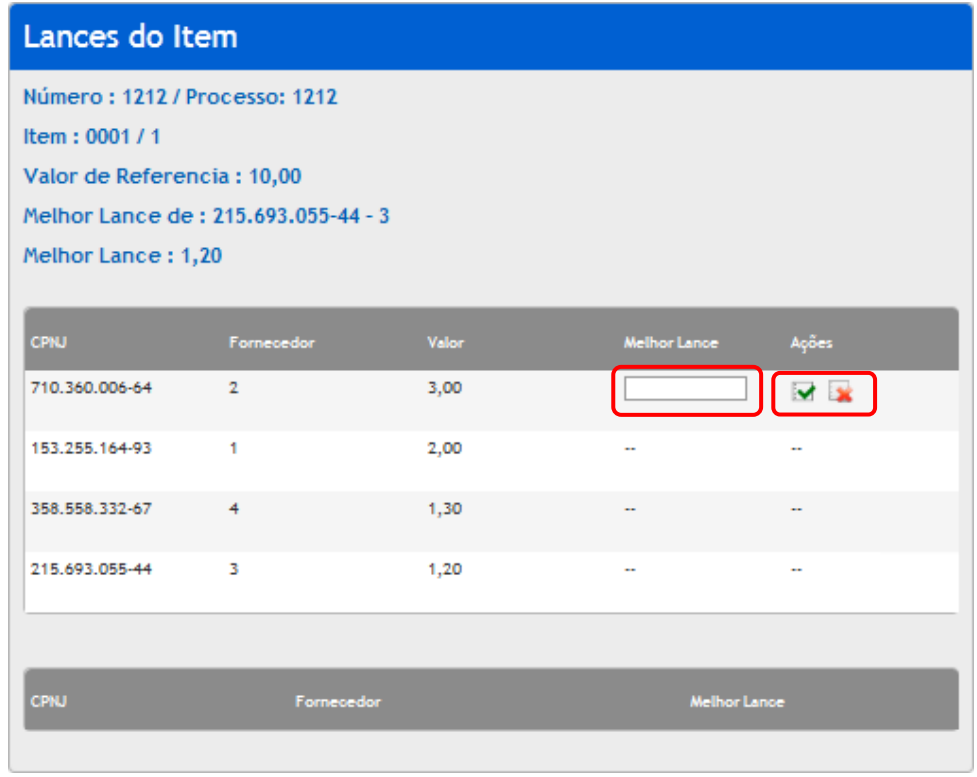

- Neste caso a empresa anunciou que desistiria de ofertar lances;
	- o Então clique no ícone **"O fornecedor informa não querer dar novo lance para o item"**  para registrar a desistência do lance;

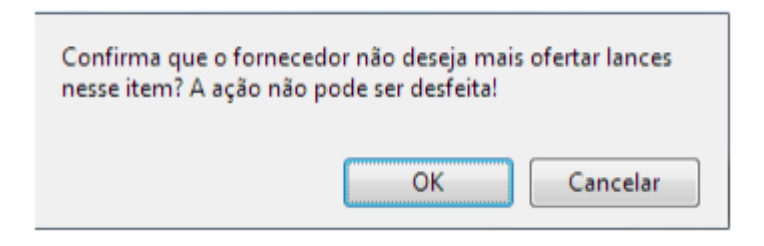

- Você ainda poderá corrigir o último lance clicando no ícone **"Reverter"** para reverter o lance;
- Após o envio do primeiro lance, o campo será novamente aberto para a próxima empresa de maior valor, para que esta oferte um valor menor ou desista do lance;

o Digite o valor e clique no ícone **"Enviar"** para enviar o lance;

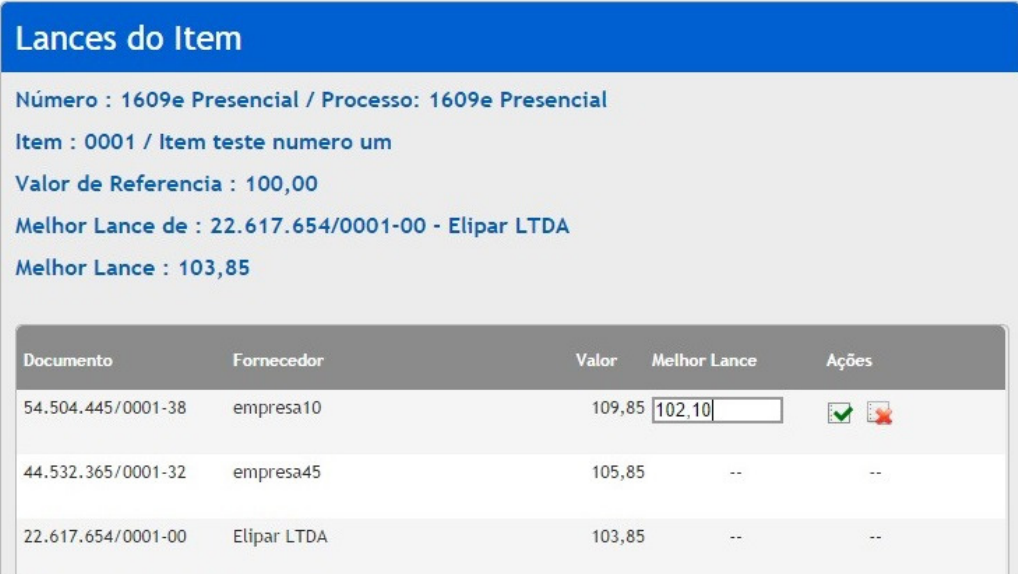

- Só será possível passar para o item seguinte, ou para a próxima fase, depois que todos ofertarem ou desistirem dos seus lances;
- Atenção: Mesmo que reste apenas um fornecedor na disputa do item, deve se clicar no ícone **"O fornecedor informa não querer dar novo lance para o item"** para que se encerre a disputa daquele item;
- A situação do item está como "**Encerrado**".

#### **Enviar lance LC123/2006**

• Ao finalizar os lances caso o item seja encerrado por uma empresa de grande porte e uma Micro Empresa tenha ficado dentro do intervalo de 5% (cinco por cento), aparecerá na situação o ícone "LC123", para registrar o valor do lance, clique no ícone <sup>123</sup> "Registrar Lances de desempate **LC123/2006"**. Digite o valor no campo **"Lance de Desempate"** e clique em enviar;
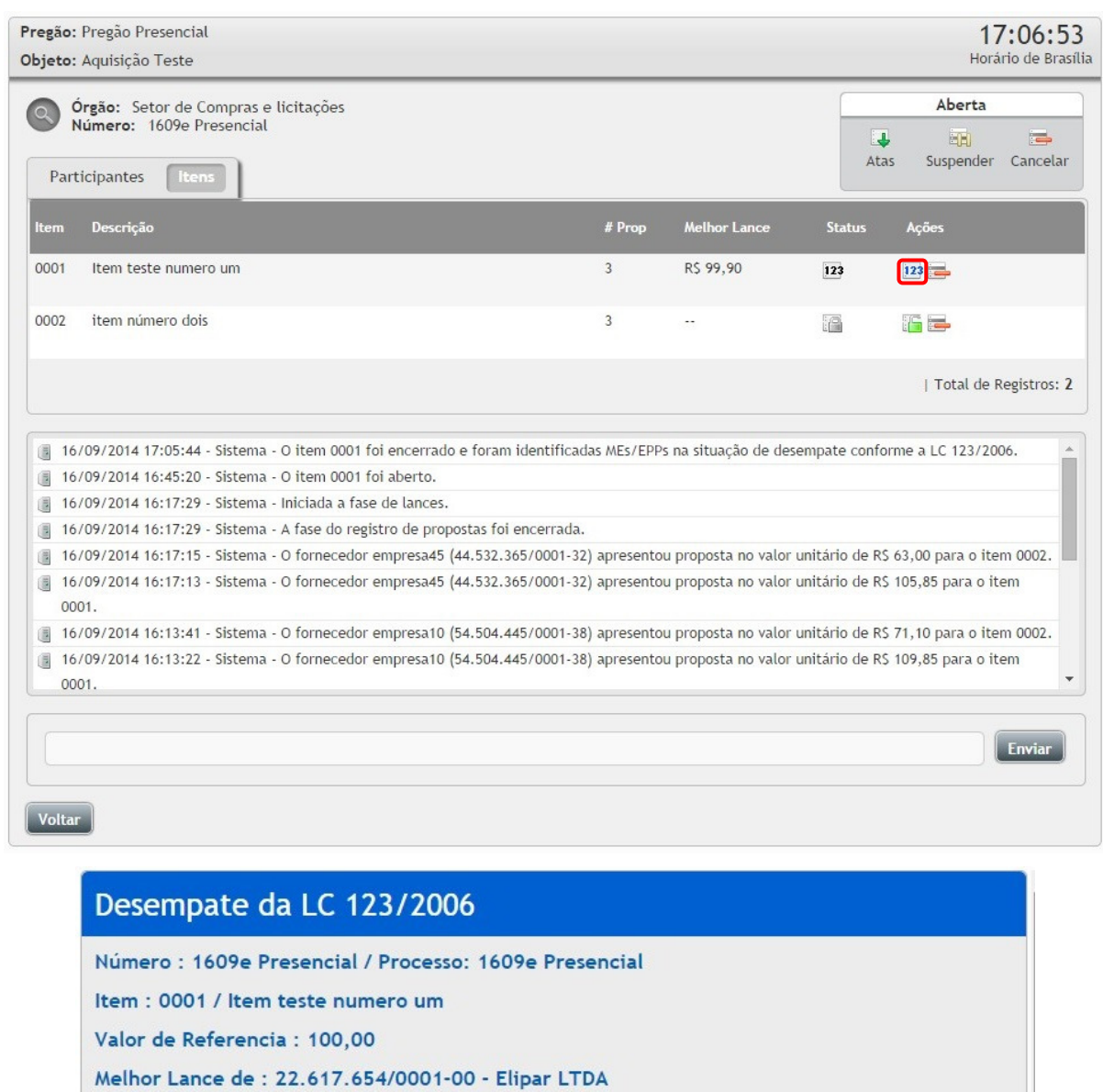

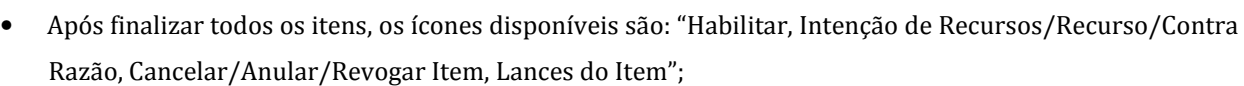

Lance de Desempate

 $98,00$ 

Ações

 $\overline{\phantom{a}}$ 

• Clique no ícone para **"Habilitar"** o fornecedor no pregão;

Fornecedor

empresa10 23

Melhor Lance: 99,90

54.504.445/0001-38

**CPNJ** 

Melhor Lance da MPE: 103,85

• Clique no ícone para visualizar as **"Intenções de Recurso / Razão / Contra Razão"** do pregão;

- Clique no ícone para **"Cancelar / Anular / Revogar Item"**;
- Clique no ícone para visualizar os **"Lances do Item"**.

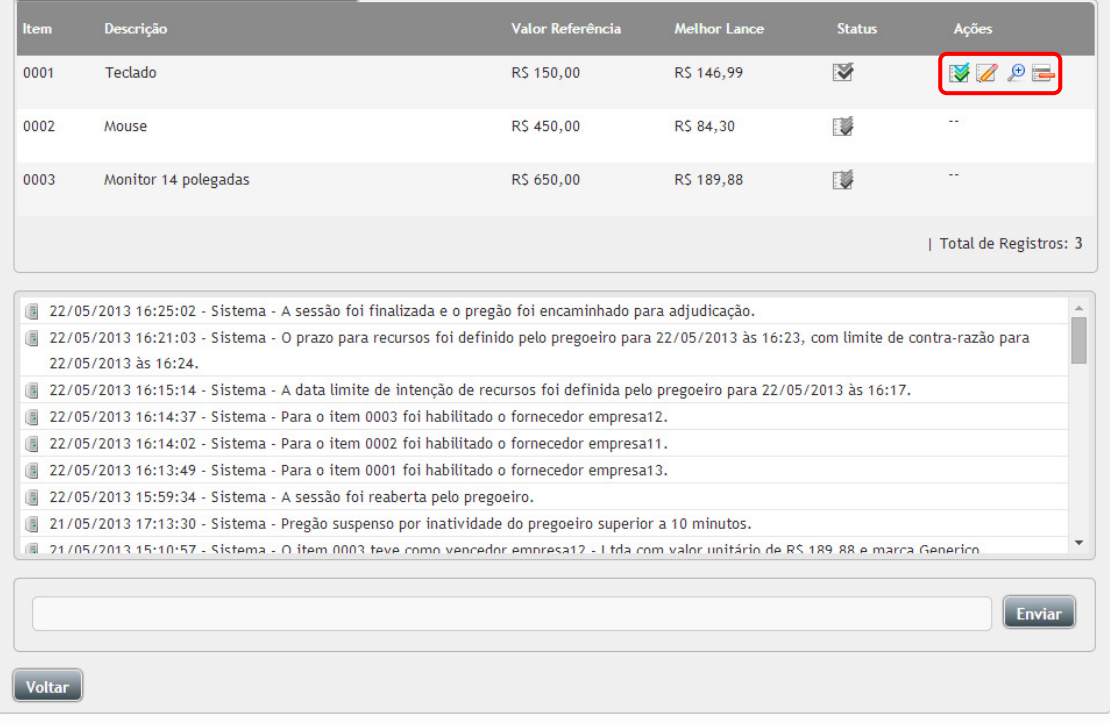

# **3.10 Habilitação**

• Clicando no ícone para **"Habilitar"** são disponibilizadas as seguintes opções:

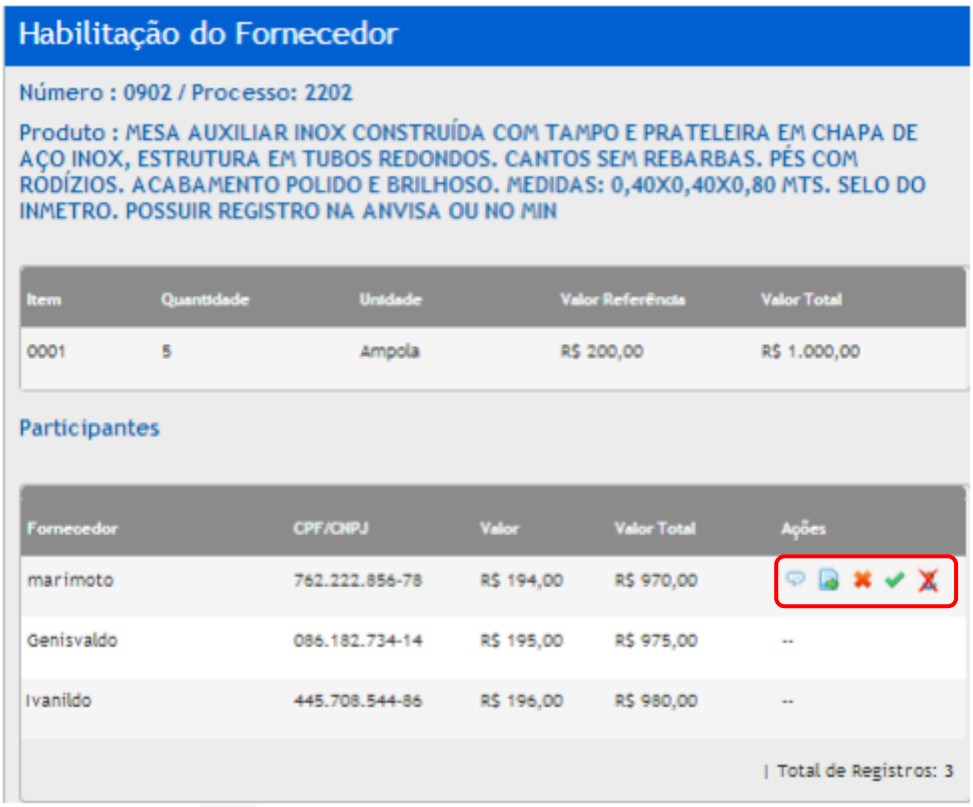

- Clique no ícone **"Habilitar",** para habilitar o fornecedor;
- Clique no ícone **"Desclassificar"**, insira a justificativa da desclassificação, para rejeitar fornecedor no item;
- Clique no ícone **"Registar Negociação"**, após aberta a tela de negociação, digite o valor negociado. Após o envio do valor negociado já é atualizado o valor como melhor lance;
- Clique no ícone **"Registrar Documentos Adicionais",** selecione o arquivo a ser inserido e clique e**m "Enviar Arquivo"**. Esse documento fica disponível em **"Atas, Termos e Documentos"**. É necessário encerrar a solicitação de documentos, para encerrar clique em "Encerrar solicitação de documentos";
- Clique no ícone  $\blacktriangleright$  para inabilitar o fornecedor;

### **3.11 Intenções de Recurso / Razão / Contra Razão**

• Para registrar uma intenção de recurso, no item desejado clique no ícone **"Intenção de Recurso / Recurso e Contra Razão"**, selecione o fornecedor que deseja manifestar a intenção de recurso, digite o texto da intenção de recurso e clique em **"Declarar Intenção de Recurso".** Caso deseje já julgar a intenção de recurso, selecione no campo situação: **"Deferido ou Indeferido"** ou julgue depois, mantendo a opção **"Aguardando Julgamento";**

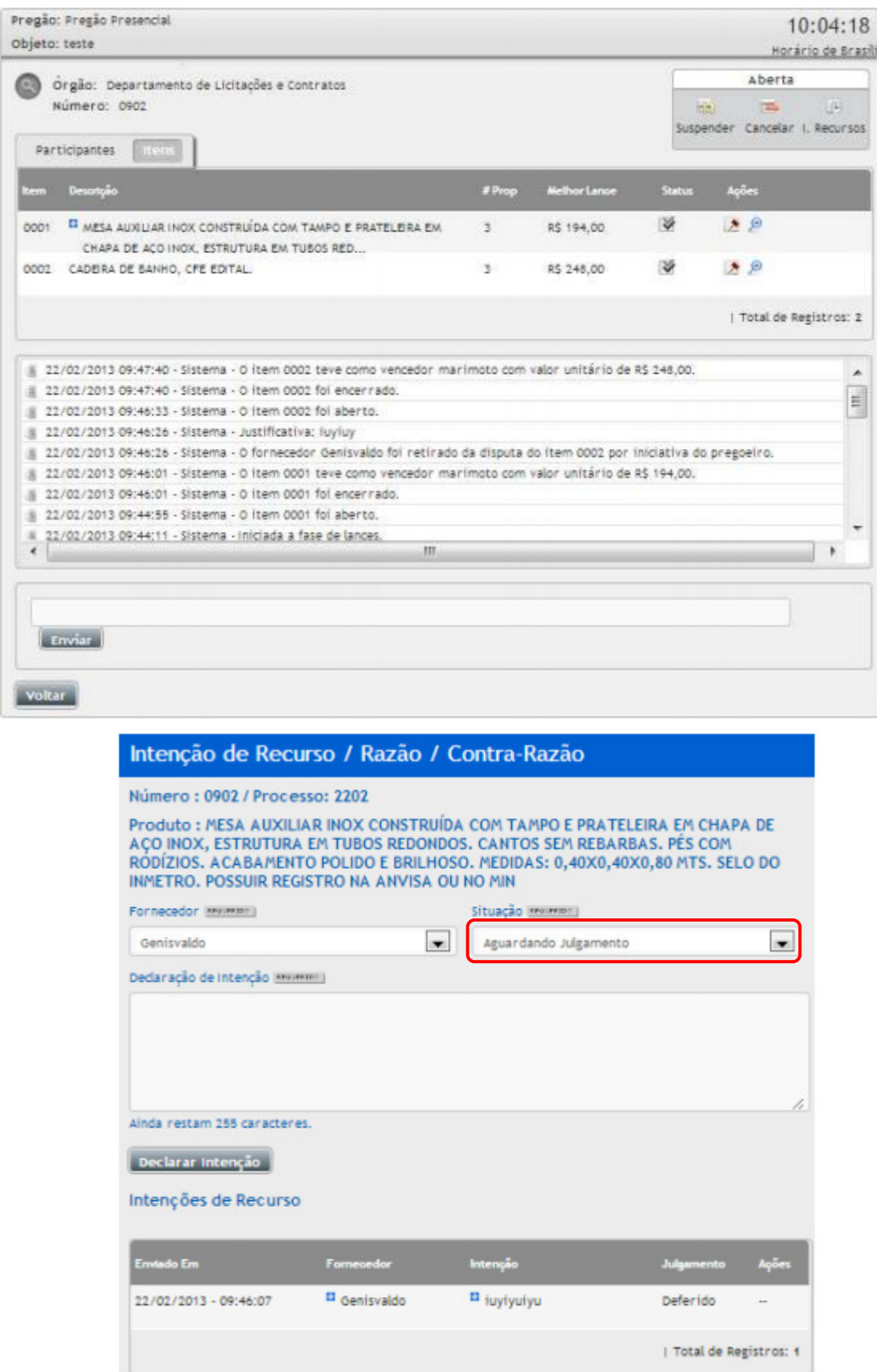

- Para julgar uma intenção de recurso já inserida no sistema:
- Clique no ícone da coluna **"Ações"**, para mostrar o campo de registro da intenção de recurso para o item escolhido;
- Na coluna **"Ações",** clique no ícone **"Julgar"**;
- Haverá 2 (duas) possibilidades:
	- o Clique em **"Indeferido",** para não aceitar a intenção de recurso;
	- o Clique em **"Deferido",** para aceitar a intenção de recurso;
- Ao clicar em **"Indeferir"**, aparecerá o local para ser digitado o julgamento do indeferimento;
- Clique em **"Salvar"**, para gravar as informações;
- A coluna **"Julgamento"**, ficará com a situação **"Indeferido"**;

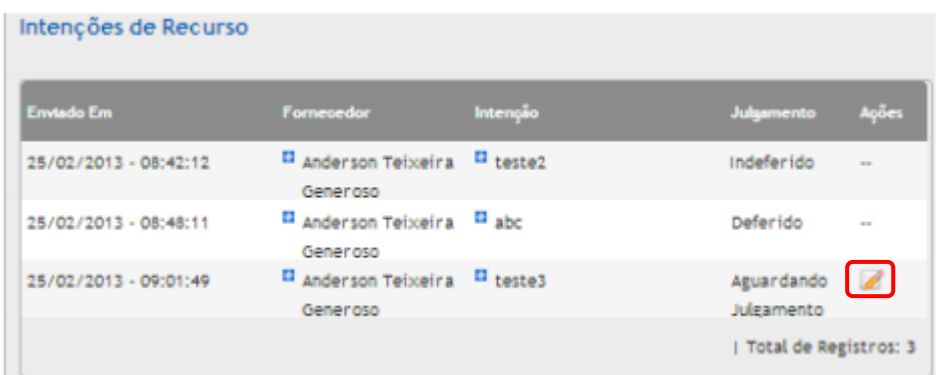

- Para finalizar o prazo de intenção de recurso, Clique no ícone , para **"Definir Prazo de Intenção de Recurso";**
- Esta ação só poderá ser feita após habilitação de todos os itens.

#### **3.12 Lances do Item**

• Clique no ícone da coluna **"Ações"**, para mostrar a janela de "Lances do Item", para visualizar os lances e as propostas registradas;

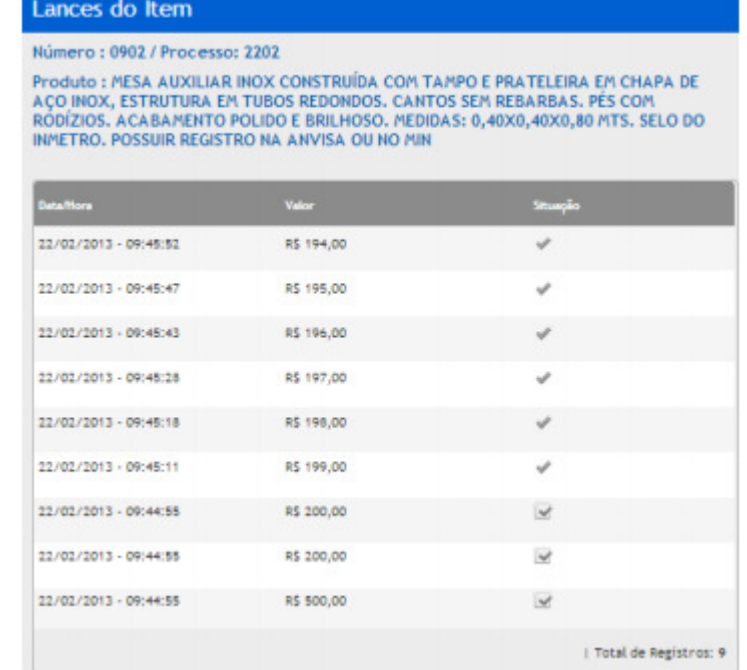

## **3.13 Definir Prazo para razão e contra razão dos recursos**

- É definido o prazo quando existe uma intenção de recurso aceita;
- Clique no ícone **"Definir Prazos para razão e contra razão dos recursos"**, preencha o prazo final do Recurso (data/hora) a legislação determina 3 (três dias úteis), preencha o prazo final da Contra Razão (data/hora) a legislação determina 3 (três dias úteis)";
- Após definir os prazos, clique no botão **"Finalizar"**, para finalizar a sessão pública;

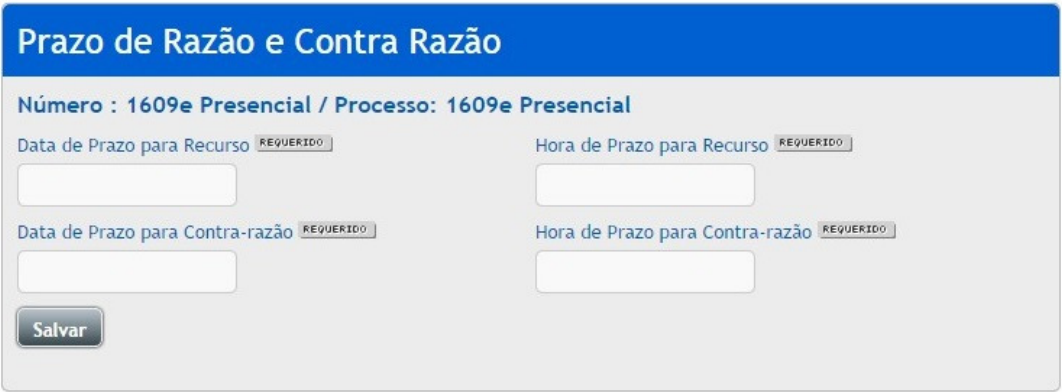

## **3.13.1 Inserir Recurso e Contra Razão**

- Em pregões presenciais, o recurso e contra razão devem ser inseridos no sistema, pelo próprio pregoeiro;
- Para inserir acesse as opções: Pregoeiro, Recurso e Contra Razão, localize o pregão;
- Ao localizar clique no ícone **"Visualizar Recurso e Contra Razão",** em seguida na página de recurso, clique no ícone **"Operar"**;
- Para anexar o arquivo clique no ícone **"Upload do Arquivo"**, clique em selecionar o arquivo, após localizar o arquivo aguarde carregar, em seguida clique em **"Enviar Recurso"**;
- Dentro do prazo para o envio da Contra Razão, proceda da mesma forma;
- Após o término do prazo, clique no ícone "**Encerrar a inclusão de Recurso e Contra Razão do item"**, para finalizar. O item só irá para a fase de adjudicação, após finalizar este prazo.
- **Atenção:** A ação de "**Encerrar a inclusão de Recurso e Contra Razão do item"** deve ser feita item a item, que estiverem dentro do prazo recursal.

## **3.14 Adjudicação de itens**

- Para acessar a adjudicação, acesse as opções: Pregoeiro e clique na opção adjudicação, clique no ícone **"Adjudica Itens",** ao acessar a adjudicação clique no ícone **"Adjudicar"**;
- Essa ação é feita item a item;
- Pode-se reverter a adjudicação do item clicando no ícone **"Reverter Adjudicação";**
- Clique no ícone **"Cancelar Pregão"** para cancelar o pregão;
- Clique no ícone **"Ver Atas do Pregão"**, para visualizar Atas, Termos e Demais Documentos do Pregão;
- Depois de clicar na tela anterior no ícone **"Ver Atas do Pregão"**, aparece outro ícone **"Download do Arquivo"** que serve para fazer o download do documento da licitação;

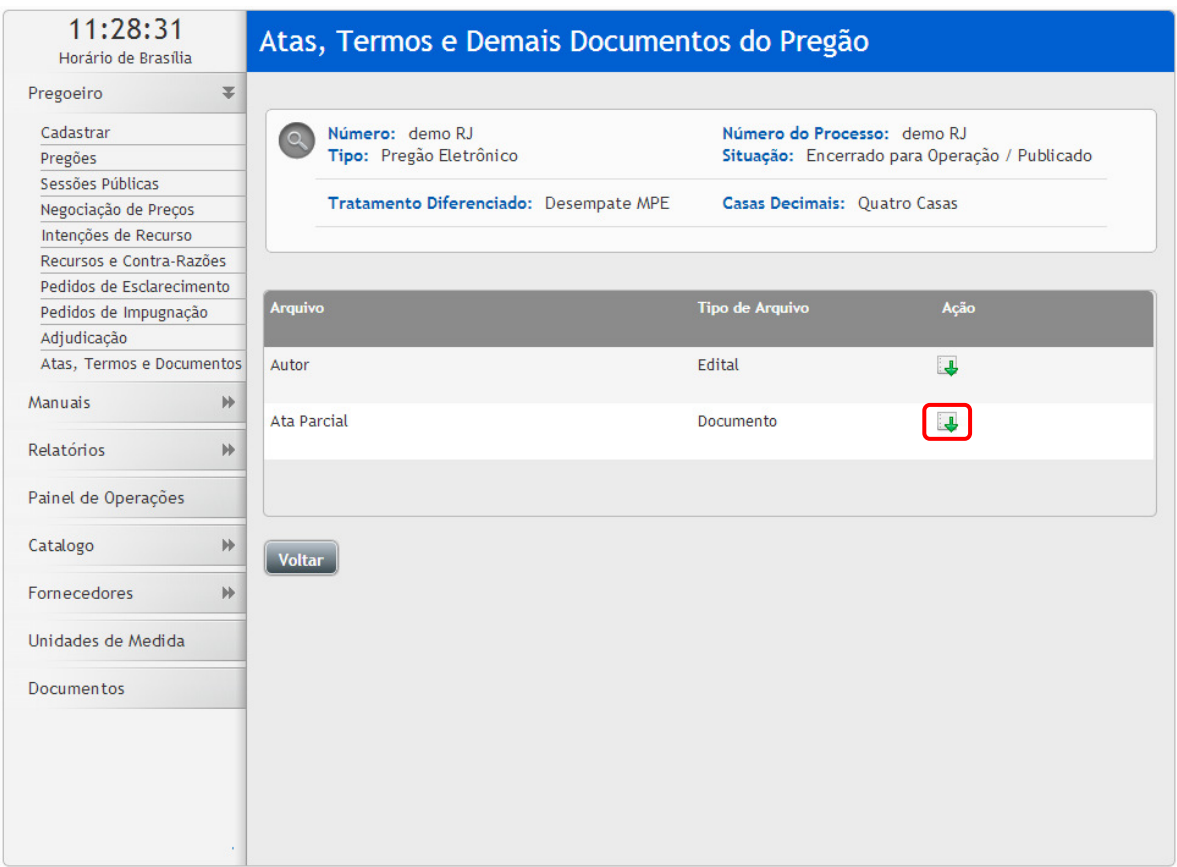

• Na coluna de ações de cada item, aparecem as seguintes opções:

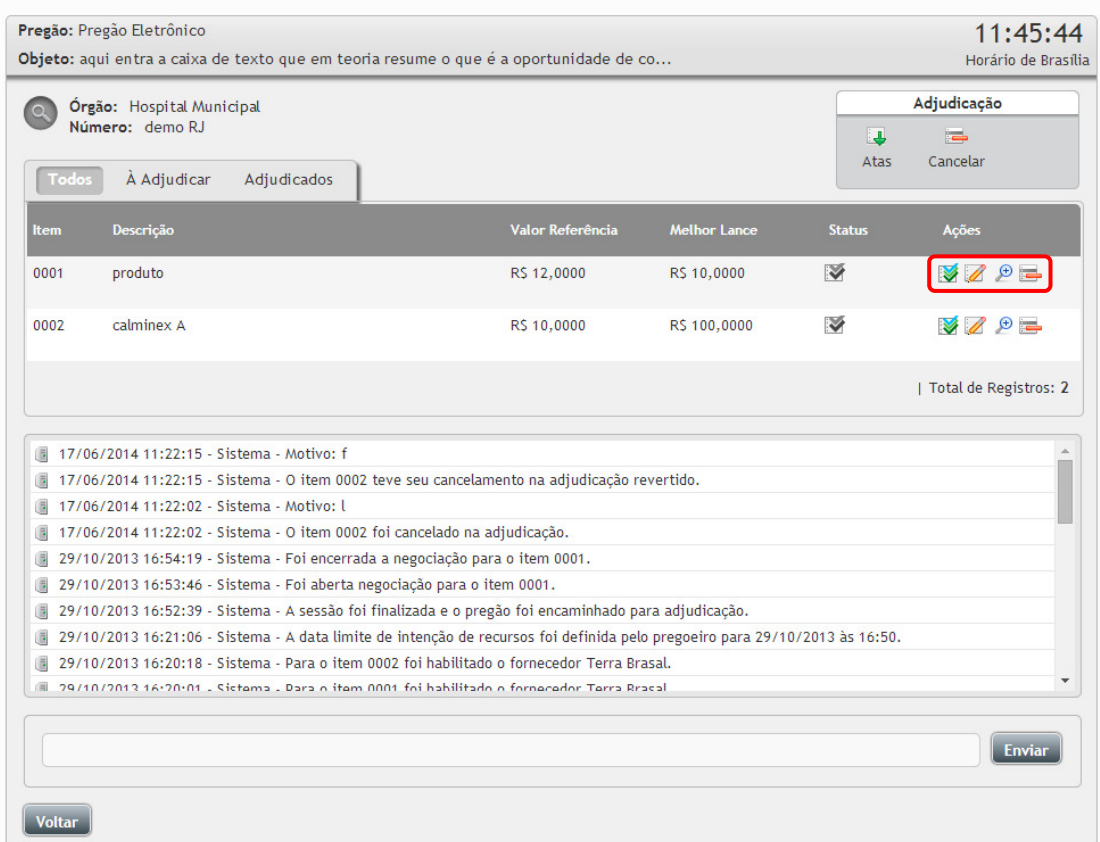

- Em ações clique no ícone **"Adjudicar"** para adjudicar os itens;
- Em ações clique no ícone **"Fornecedores"** para visualizar os fornecedores;
- Em ações clique no ícone **"Visualizar os Recursos e Contra Razões do Pregão"** para visualizar os recursos do pregão no item;
- Em ações clique no ícone **"Cancelar na Adjudicação"** para o cancelamento do item na Adjudicação;

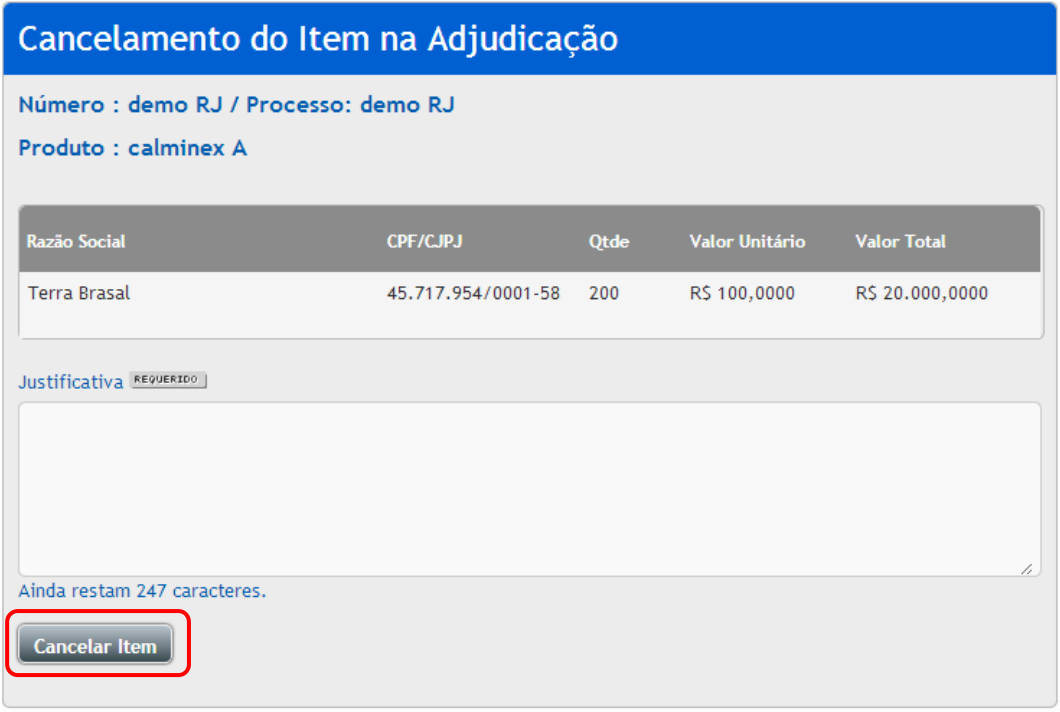

- Após clicar no ícone **"Cancelar na Adjudicação"** para o cancelamento do item na Adjudicação, é necessário inserir uma justificativa para o cancelamento e clicar em **"Cancelar Item"**;
- Ao cancelar o item da adjudicação, o usuário tem a possibilidade, nessa fase, de reverter o cancelamento
	- do item, clicando no ícone **"Reverter o Cancelamento na Adjudicação"**, insira uma justificativa da reversão e clique em **"Reverter Cancelamento na Adjudicação"**;

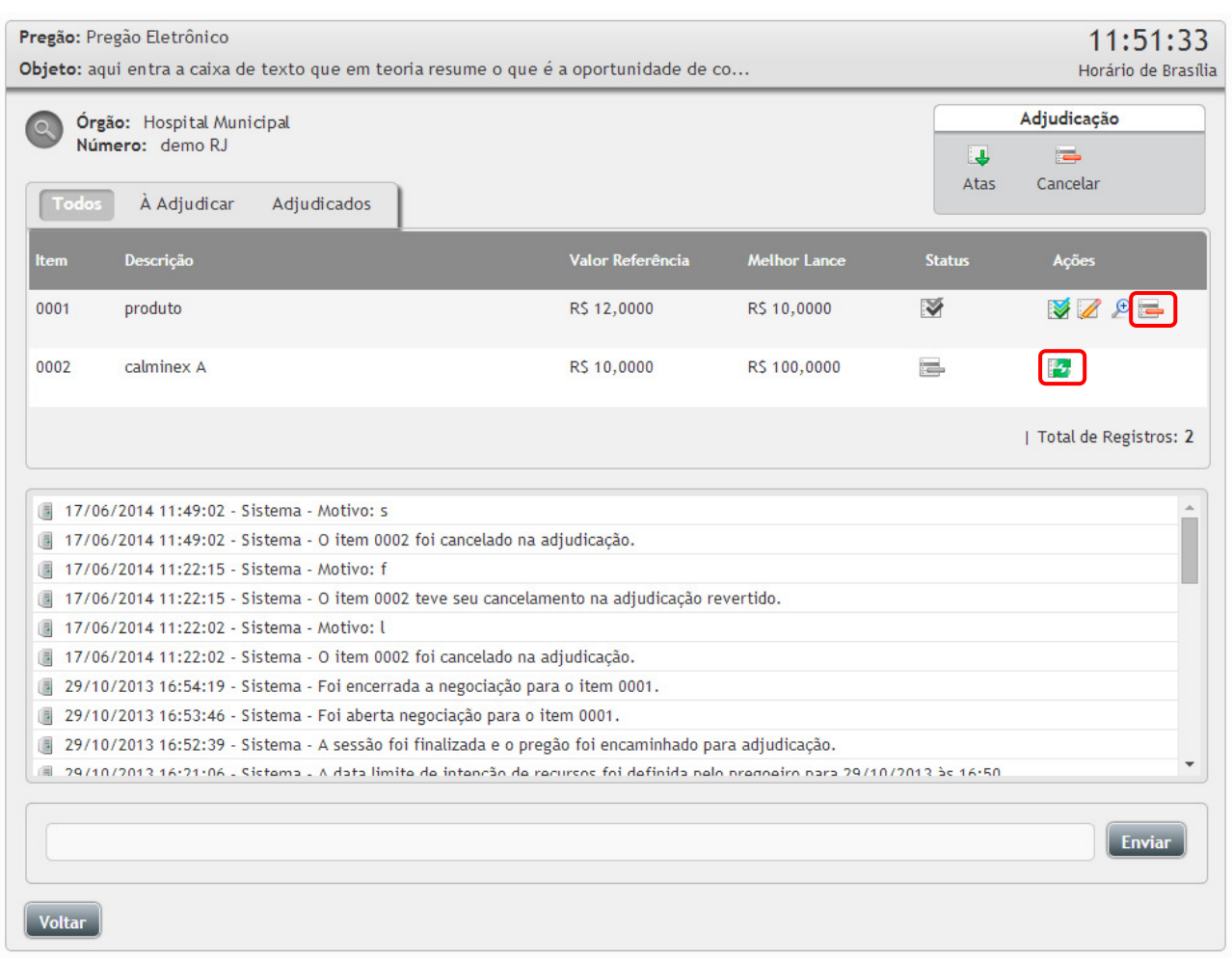

• Quando todos os itens forem adjudicados é gerado o Termo de Adjudicação contendo as informações sobre os itens adjudicados no pregão;

# **3.15 Atas, Termos e Documentos**

- Para acessar as informações clique na opção "Atas, Termos e Documentos", busque o pregão desejado, e clique no ícone **"Visualizar Atas"**, para ter acesso a todos os documentos do processo;
- Ao clicar no ícone **"Visualizar Atas"** irá para a página **"Documento da Licitação"**, onde poderá fazer o download do documento clicando no ícone **"Download do Arquivo"**;

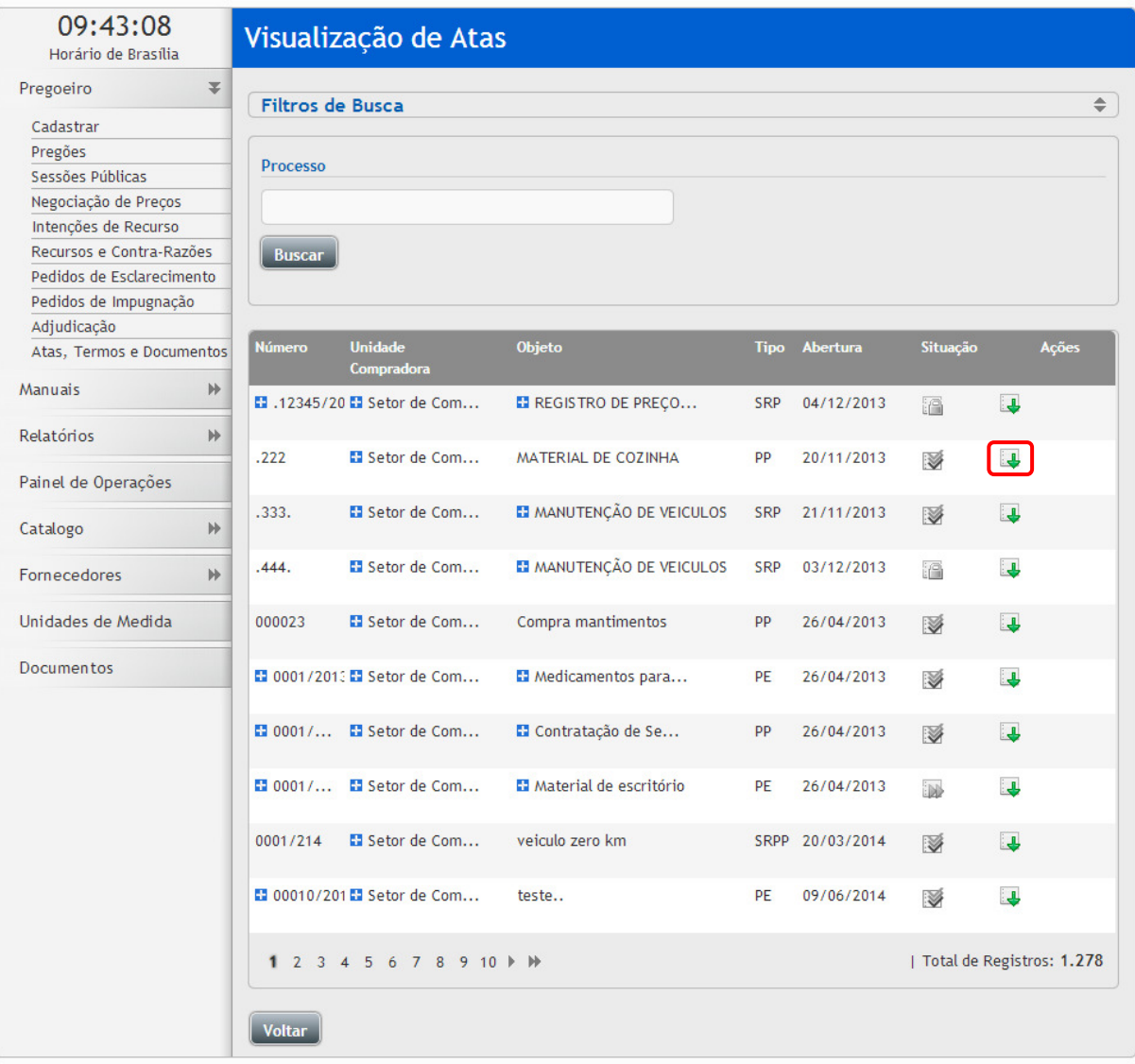

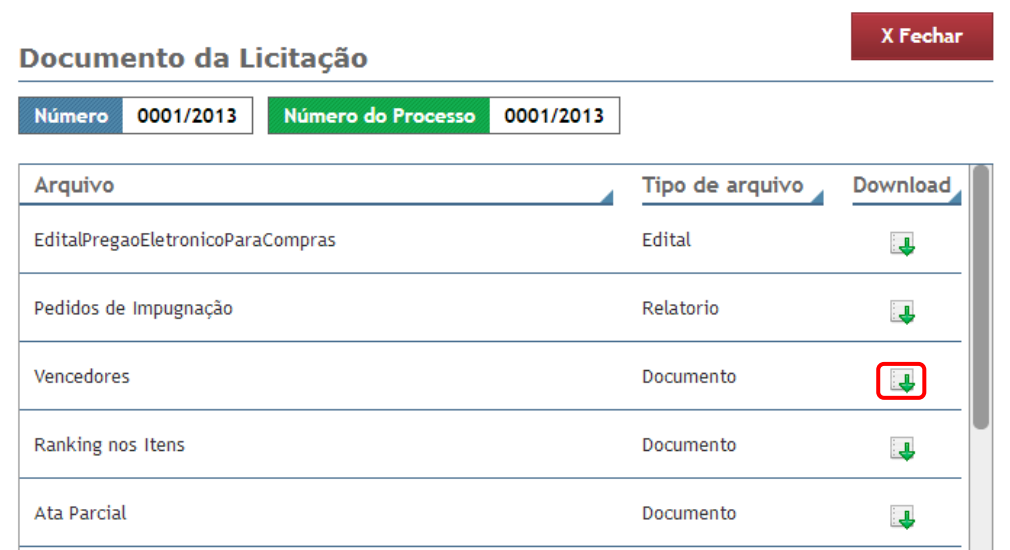

### **3.16 Arquivos de Exportação**

- Possibilita a exportação dos dados de um pregão. É criado um arquivo "txt" com as informações, que podem ser utilizadas em outro sistema;
- Para utilizar esse recurso, o pregão deve estar com a situação**" Finalizada",** localize o pregão, na opção: **"Pregoeiro"**, clique na opção **"Pregões "**, localize o pregão pelos filtros e na coluna ações clique no ícone

**"Editar Registro",** clique em **"Exportação"** (modelo 1 ou modelo 2), em seguida ele irá gerar o arquivo com os dados do processo;

• Possibilita a exportação dos resultados do certame, conforme especificações que segue:

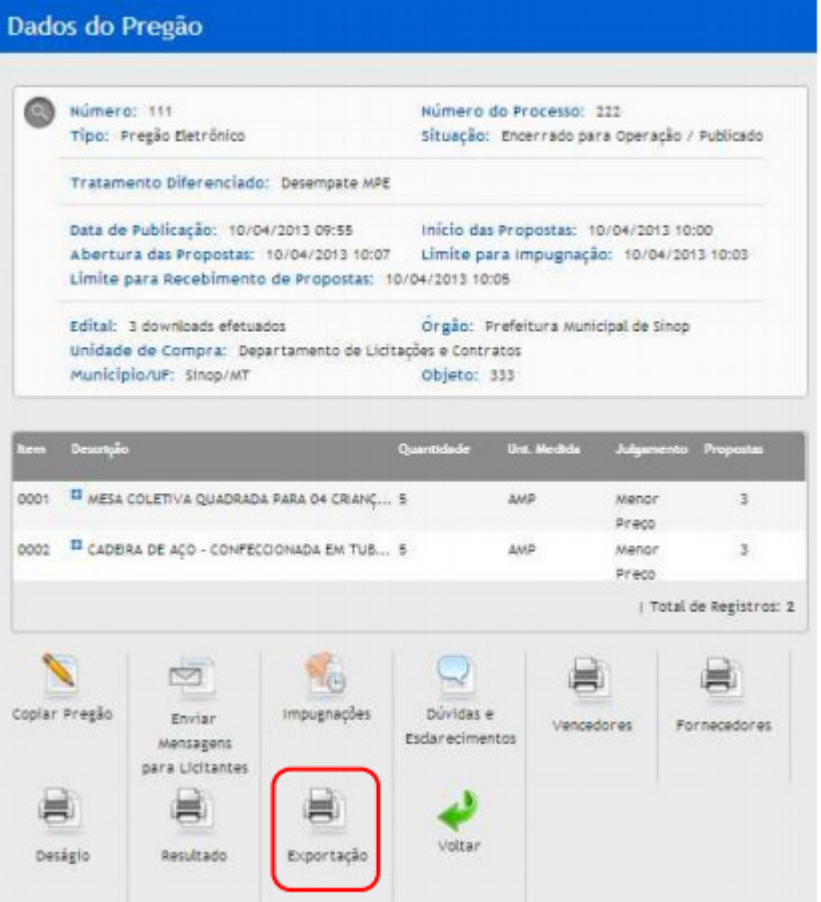

Clicando neste botão, será gerado um arquivo no formato TXT, com os campos separados por; (ponto e vírgula – sem espaço antes ou depois), conforme segue:

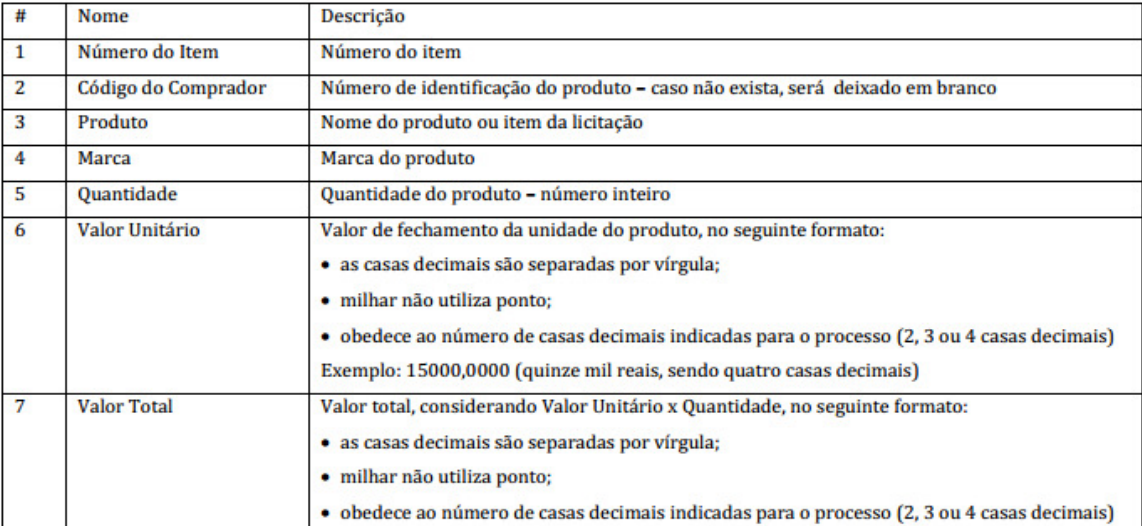

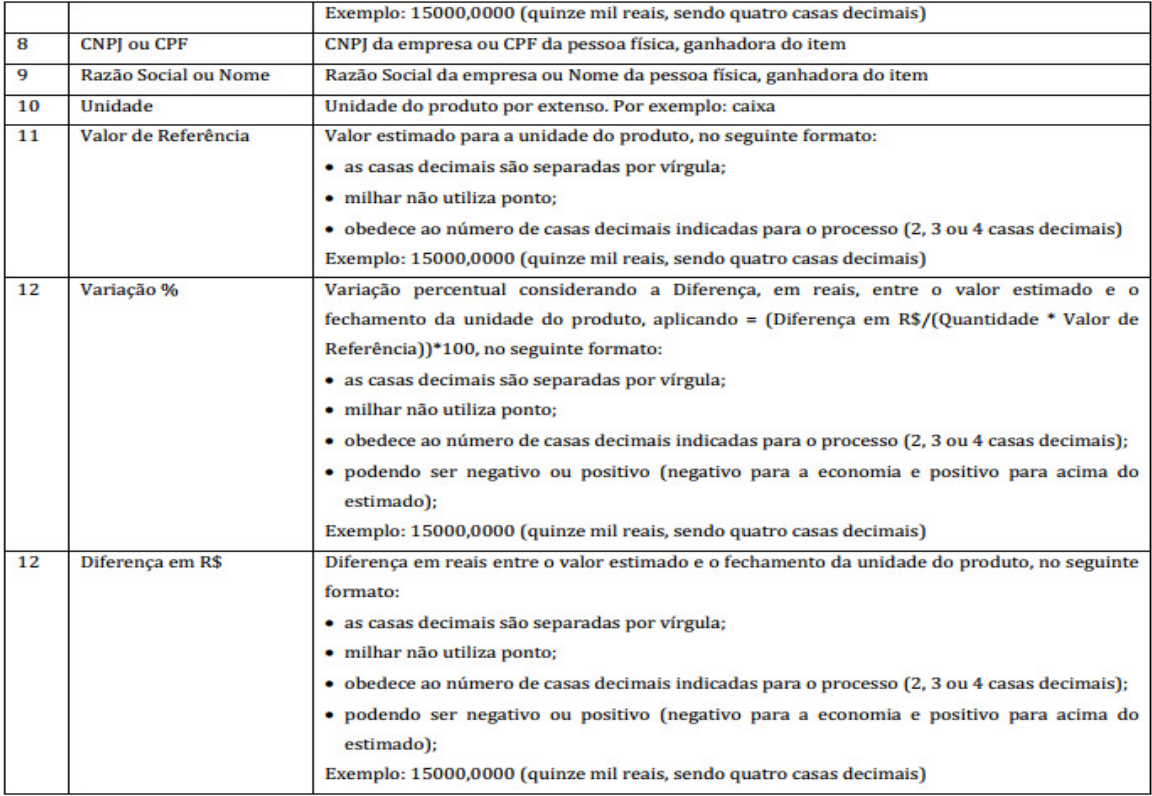

Cada linha terá todos os campos referentes a um único item. Serão geradas tantas linhas quanto o número de itens, no seguinte formato:

001;1212; caneta esferográfica preta;bic;100;1,10;110,00;004034583000122;Empresa1;Unidade;1,50;-26,67;-0,40 002;1313; caneta esferográfica azul;bic;200;1,00;200,00;004034583000122;Empresa1;Unidade;1,30;-23,08;-0,30

ATENÇÃO: CONSTAM APENAS REGISTROS ADJUDICADOS OU HOMOLOAGOS.

# **3.17 Catálogo (Item ou Grupo)**

- Esta opção serve para criação e um catálogo próprio do órgão, ele pode ser feito por item ou por grupos, para isso, para isso acesse as opções grupo ou item, clique no botão **"Incluir"**, para digitar o "Nome do produto e o código externo", ou então utilize a opção de importação podendo incluir todos de uma só vez;
- Para importação, deve ser feito um arquivo com as seguintes informações sequenciais:
	- o O arquivo deve ser do tipo txt ou csv;
	- o Os dados devem ser separados por ponto e vírgula (;);
	- o Caso seja um arquivo TXT. Se o arquivo for Excel desconsidere o ponto e vírgula (;) e salve como csv;
	- o O formato do arquivo deve ser: Nome do grupo; Código Externo do grupo;

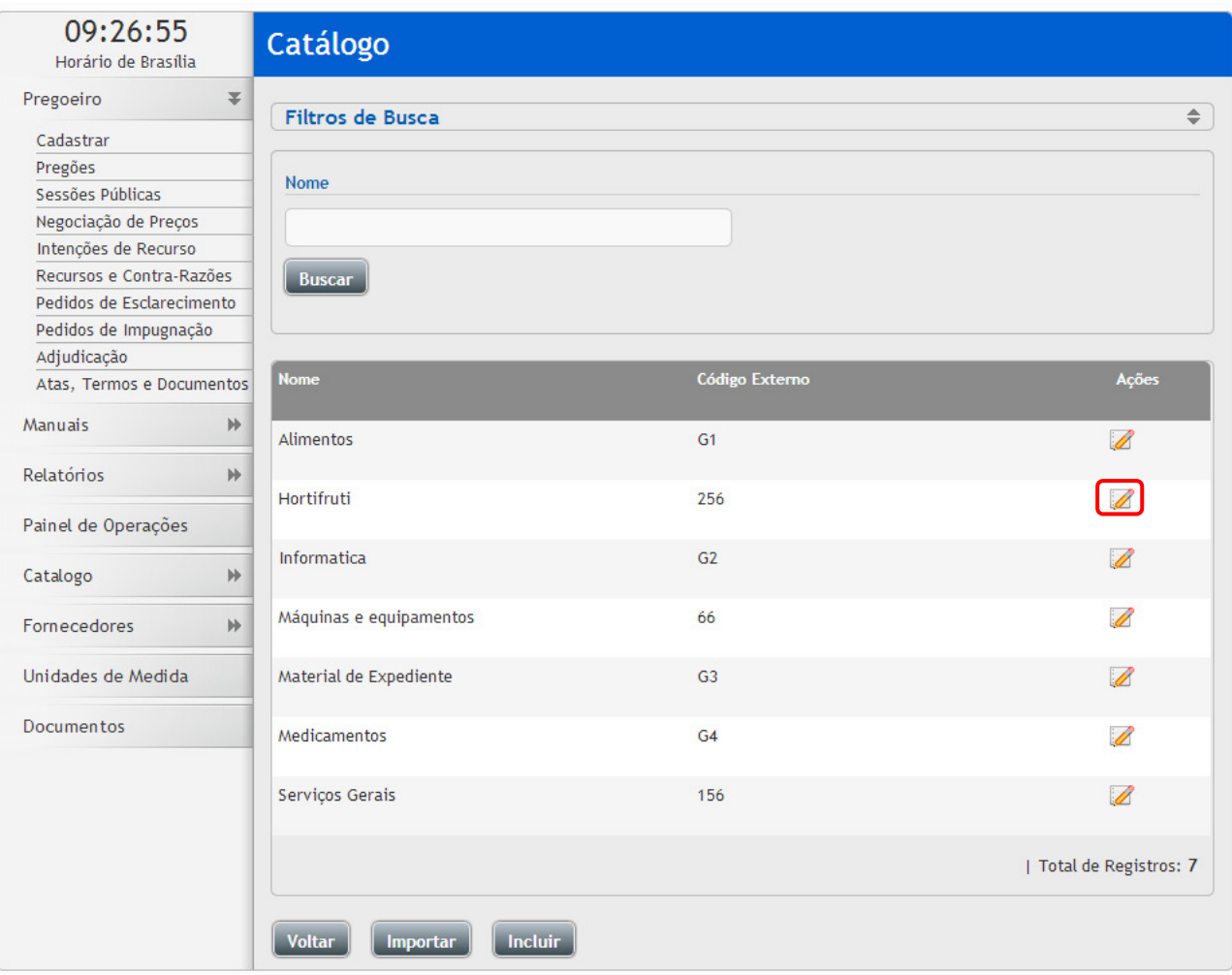

# **3.18 Todos os Pregões**

- Esta função serve para visualizar todos os pregões dos processos do órgão no sistema;
- O usuário poderá informar o "Processo / Pregão", "Abertura", "Objeto" e a "Unidade Compradora", como filtro de busca para encontrar o pregão desejado;
- Ao localizar o pregão desejado, clique no ícone **"Visualizar Atas"**, para ter acesso a todos os documentos do processo, onde poderá fazer o download do documento clicando no ícone **"Download do Arquivo"**;

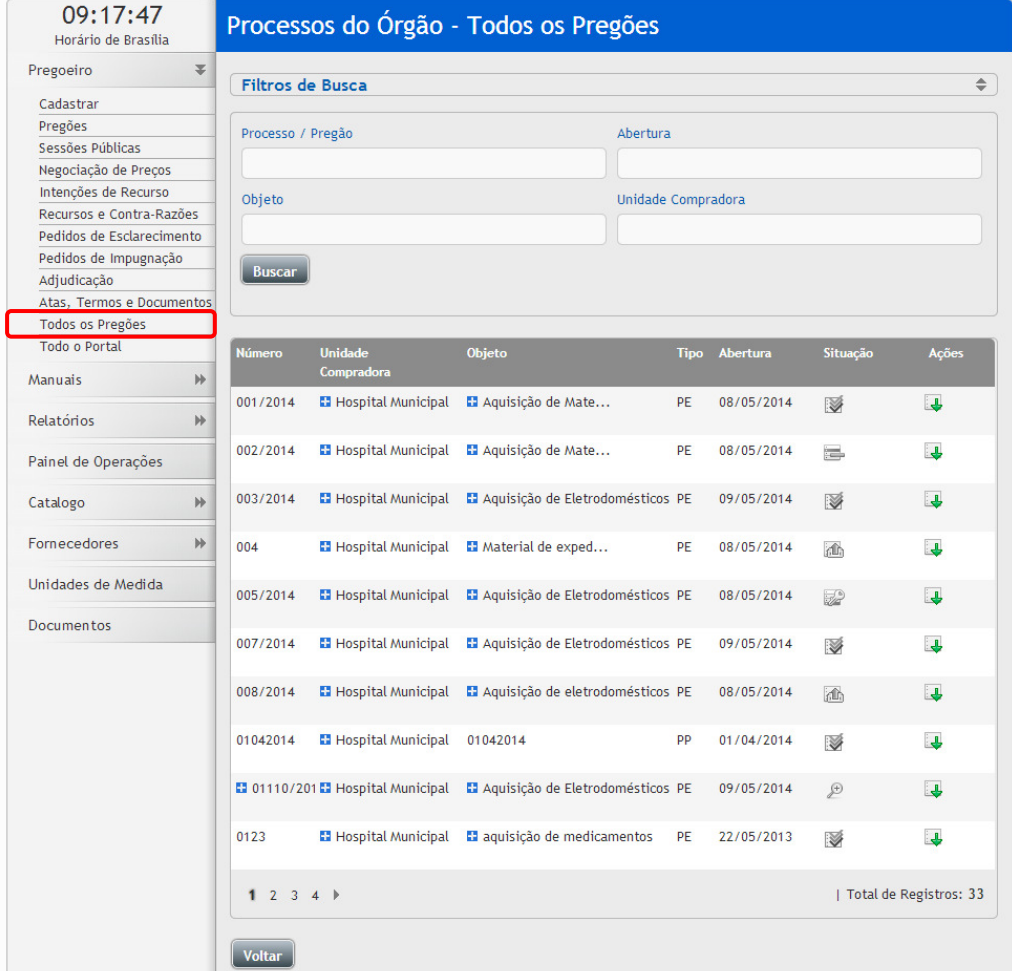

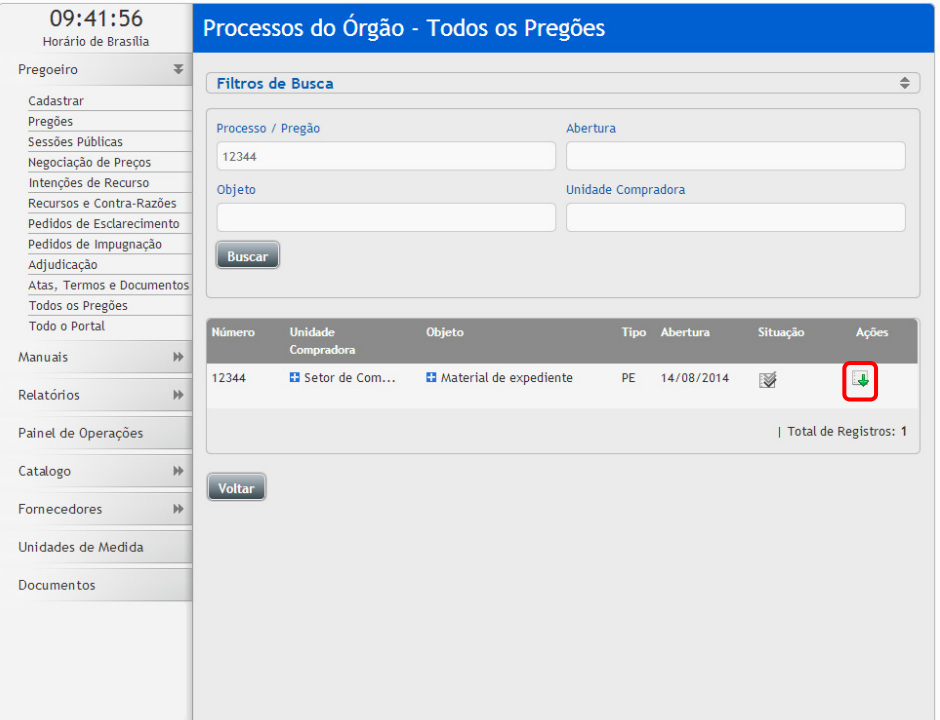

### **3.19 Todo o Portal**

- Esta função serve para a visualização de atas do portal no sistema;
- O usuário poderá informar o "Processo / Pregão", "Modalidade", "Abertura", "UF", "Objeto", "Órgão", "Grupo de Fornecimento" e "Linha de Fornecimento", como filtro de busca para encontrar o pregão desejado;
- Ao localizar o pregão desejado, clique no ícone **"Visualizar Atas"**, para ter acesso a todos os documentos do processo, onde poderá fazer o download do documento clicando no ícone **"Download do Arquivo"**;

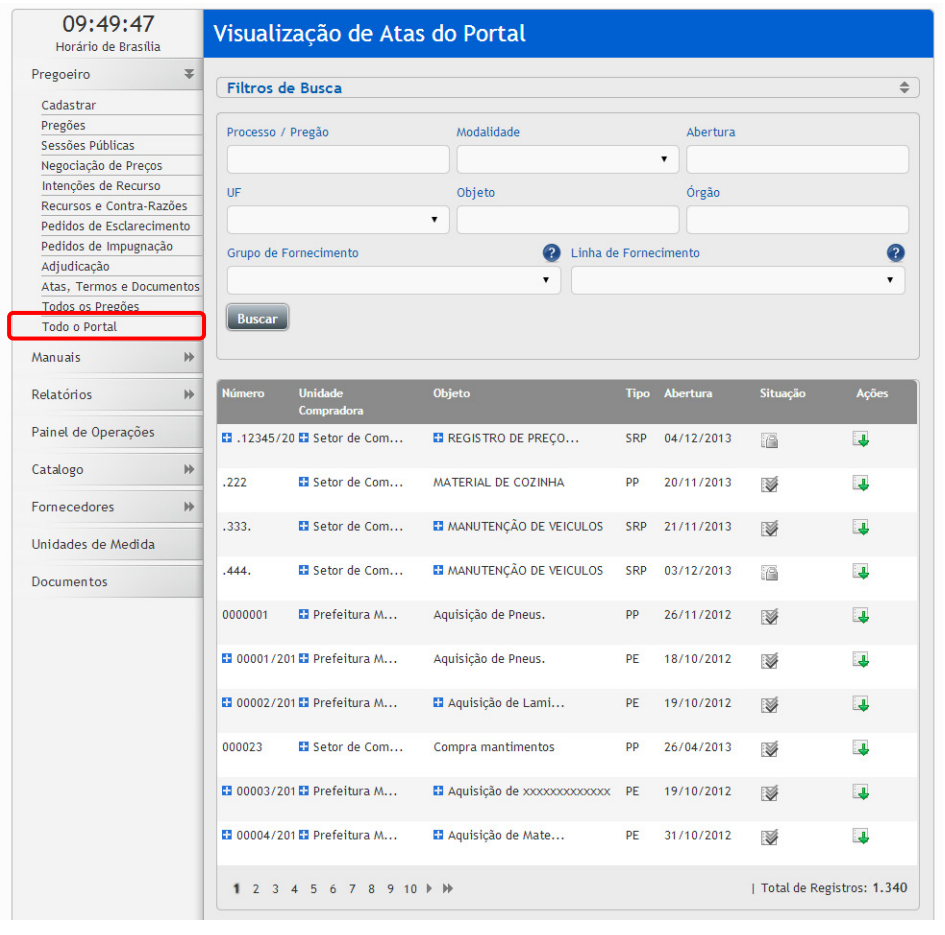

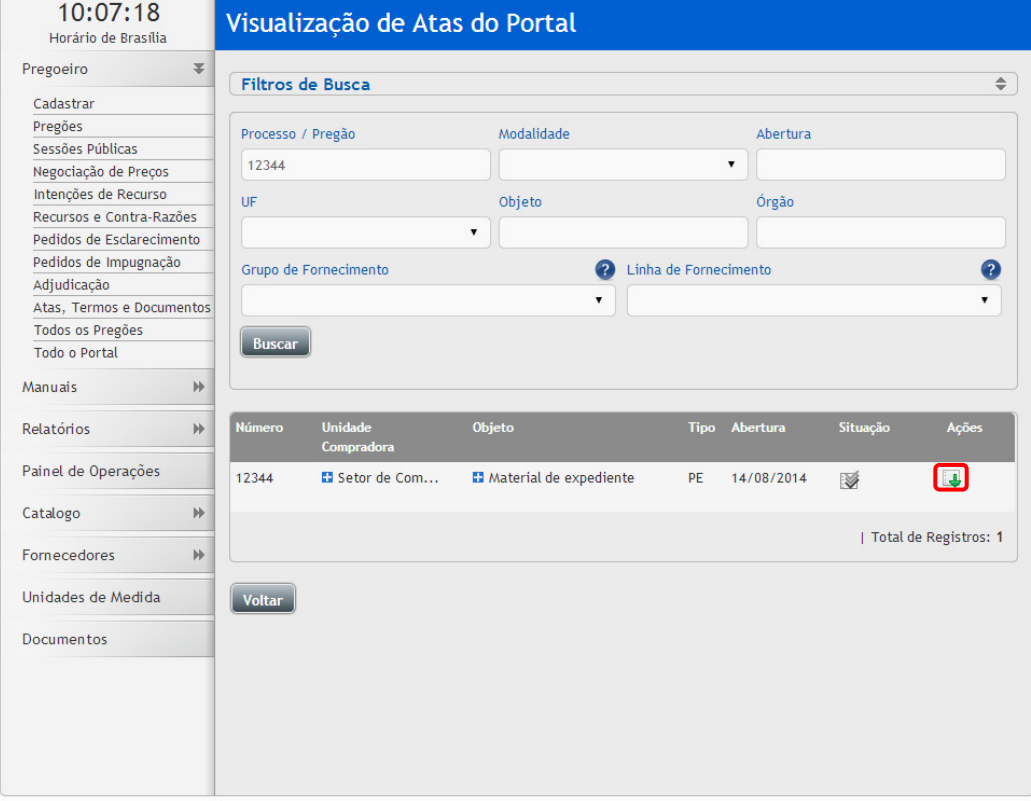

# **3.20 Fornecedores**

# **Fornecedores Lista**

- É possível visualizar os dados da empresa cadastrada, para isso clique nas opções "Fornecedores", em seguida clique na opção "Lista", use as opções de filtros para fazer a busca de determinado fornecedor;
- Ao clicar no botão **"Buscar",** após ser informado a "Razão Social / Nome Fantasia", "CPF / CNPJ / Registro" e "UF" como Filtros de Busca, será exibido o Fornecedor desejado se tiver cadastrado no sistema;

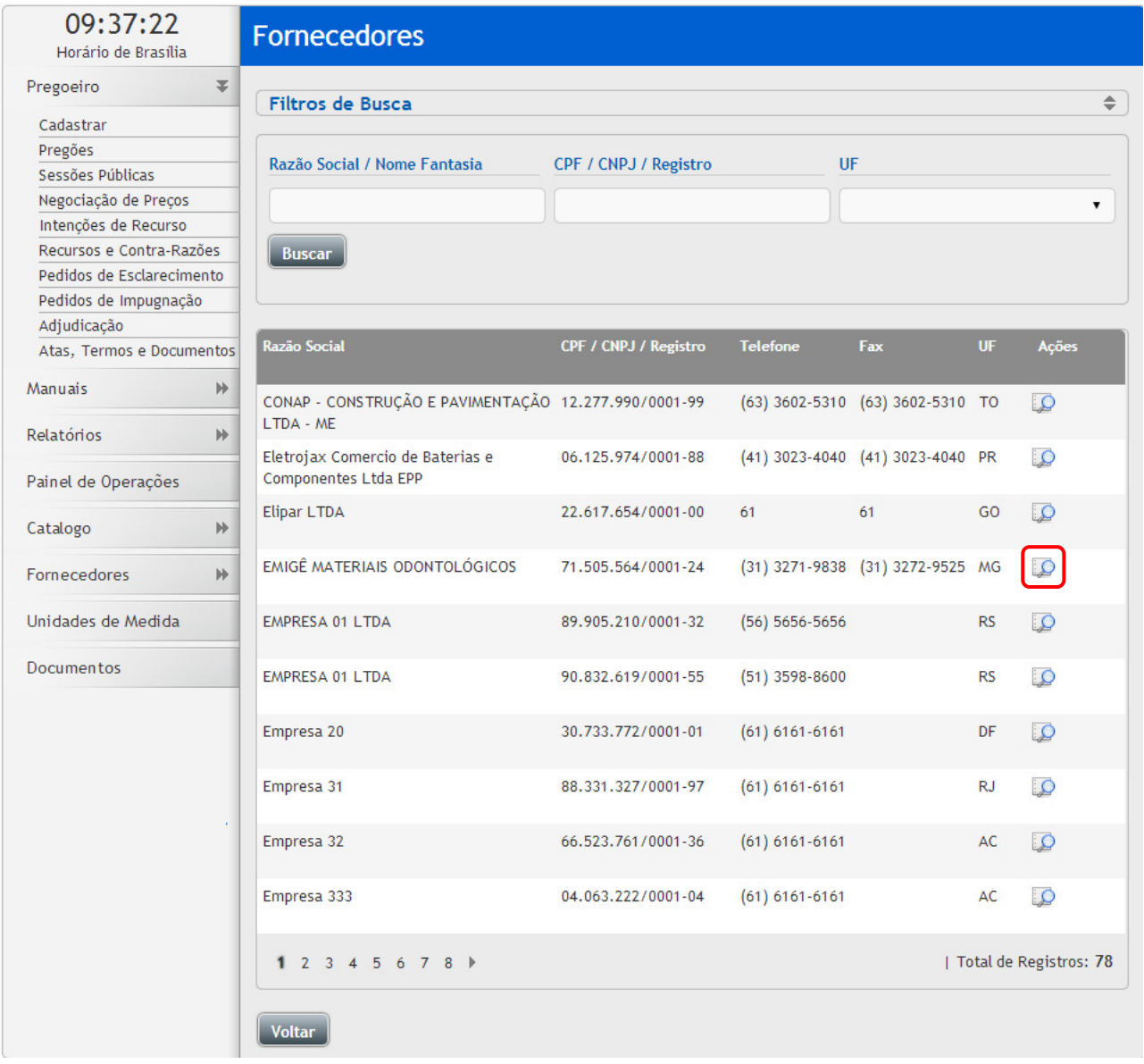

• Ao clicar no ícone **"Visualizar Registro"**, é possível visualizar as informações cadastradas da empresa, o número de participações de pregões e se há alguma notificação;

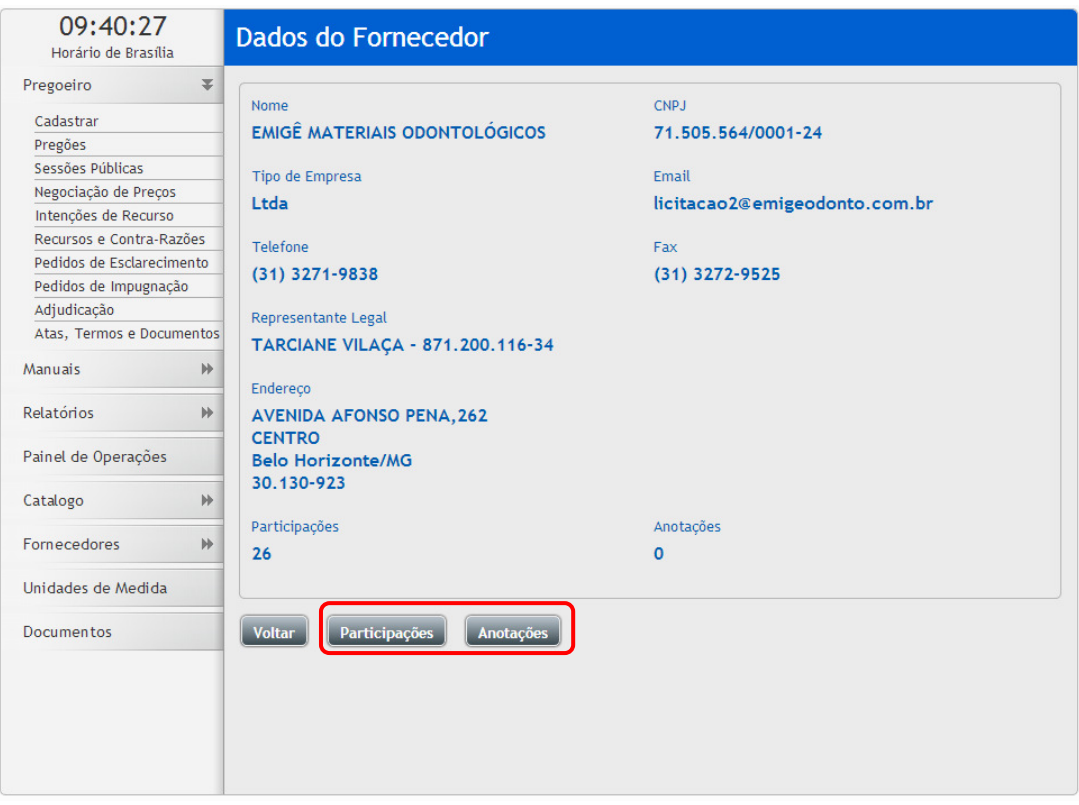

- Ao clicar no Botão **"Participações"** será exibido a lista de Pregões que este fornecedor já participou, na Entidade;
- Ao clicar no Botão **"Anotações"** será exibido as Anotações realizadas do pregão e o ícone "Incluir, para inserir uma nova anotação para este fornecedor;

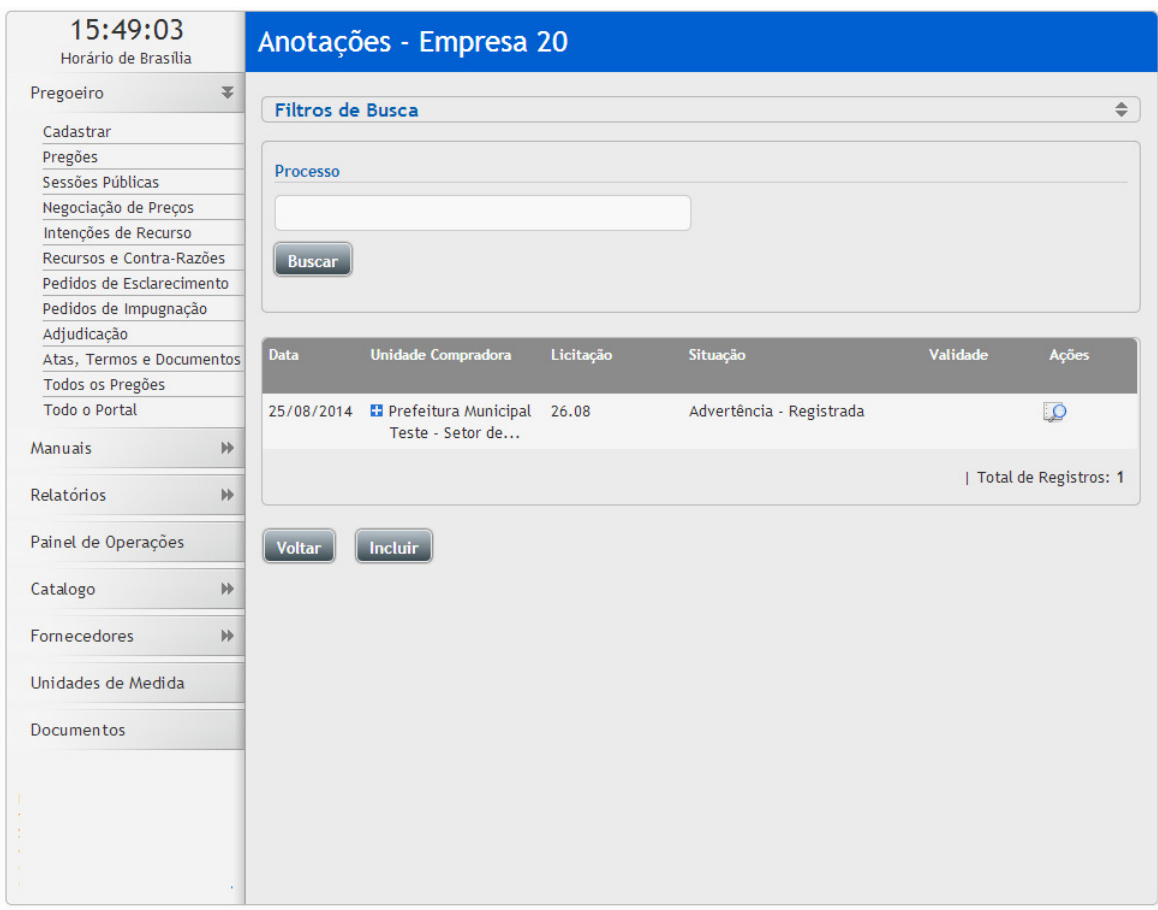

#### **Fornecedores Internacionais**

- Alguns tipos de objetos, são vendidos por empresas internacionais;
- Elas são cadastradas pelo pregoeiro que também é responsável por juntar a documentação e enviar para o portal validar o cadastro;
- Para o pregoeiro incluir um cadastro de empresa internacional acesse as opções: **"Fornecedor"**, clique em **"Fornecedores Internacionais"**;
- Após preencher os campos requeridos clique em "**Salvar**;
- As empresas internacionais, que não funcionarem no país, devem providenciar os equivalentes aos documentos brasileiros que seguem:
	- o Contrato Social ou Estatuto Social (autenticado);
	- o Ata da eleição da diretoria, se for o caso (autenticado);
	- o Cartão do Cadastro Nacional de Pessoa Jurídica CNPJ (autenticado);

Deverá ter um Representante Legal estabelecido no Brasil e providenciar:

- o Carteira de Identidade e CPF do representante legal ou CNH (autenticados);
- o Procuração do representante legal (autenticada);
- o Comprovante de residência do representante legal (autenticado);

Junto com estes:

- o Termo de Adesão clique para fazer o download;
- o Solicitação de cadastro Empresa Internacional clique em fazer download.
- Lembre-se: os documentos não podem estar vencidos ou com sua autenticação com data superior a seis (6) meses e devem obedecer à legislação vigente, em especial ao que trata o Art. 15 do Decreto n° 5.450/2005 e o início 4ª, do Art. 32 da Lei 8.666/1993;
- Todos os documentos devem ser enviados para a Prefeitura, que deverá validá-los e definir sua aceitação, conforme a legislação vigente;
- Uma vez que os documentos sejam homologados, caberá à Prefeitura:
	- o Efetuar o cadastro da empresa no CidadeCompras;
	- o Providenciar a Carta de Liberação de Empresa Internacional clique para fazer o download;
- A prefeitura deverá encaminhar os documentos da empresa, junto com os citados para:
	- Portal CidadeCompras
	- SAI TRECHO 17 RUA 20 LOTE 90
	- CEP 71.200-256 Brasília DF
	- (Caso seja AR indicar o CNPJ 09.397.355/0001-30)
- Uma vez recebidos os documentos, o CidadeCompras liberará o cadastro e serão enviados os dados de acesso para o e-mail informado;
- De posse dessas informações, o Representante Legal deverá acessar a ferramenta e imprimir o boleto referente ao ressarcimento dos custos de utilização de recursos de tecnologia da informação, previsto no Art. 5° da Lei 10.520/2002;
- Uma vez identificado o pagamento, a empresa terá acesso às licitações;
- **Atenção: os procedimentos aqui descritos restringem-se à liberação do uso CidadeCompras, ficando a cargo do órgão licitante todos os demais procedimentos previstos em edital e na legislação vigente;**
- A prefeitura será a responsável pela homologação dos documentos, ficando a cargo do CidadeCompras apenas acatar à solicitação de liberação do cadastro.

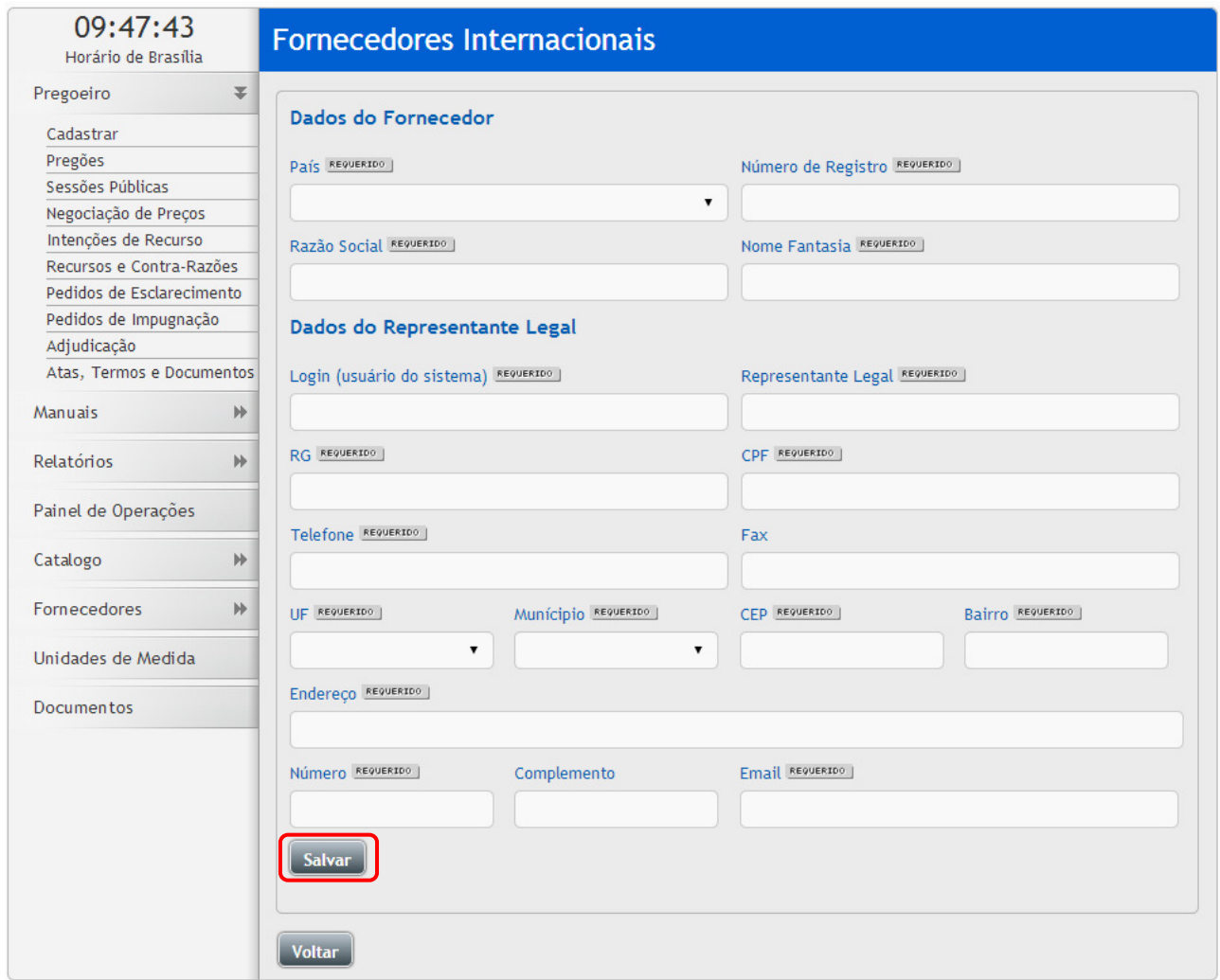

# **3.21 Manuais**

• Está disponível a versão atualizada, separada por modalidade. Para acessar, é só clicar na opção **"Manuais"**, clicar no manual desejado para fazer o download do arquivo em formato pdf;

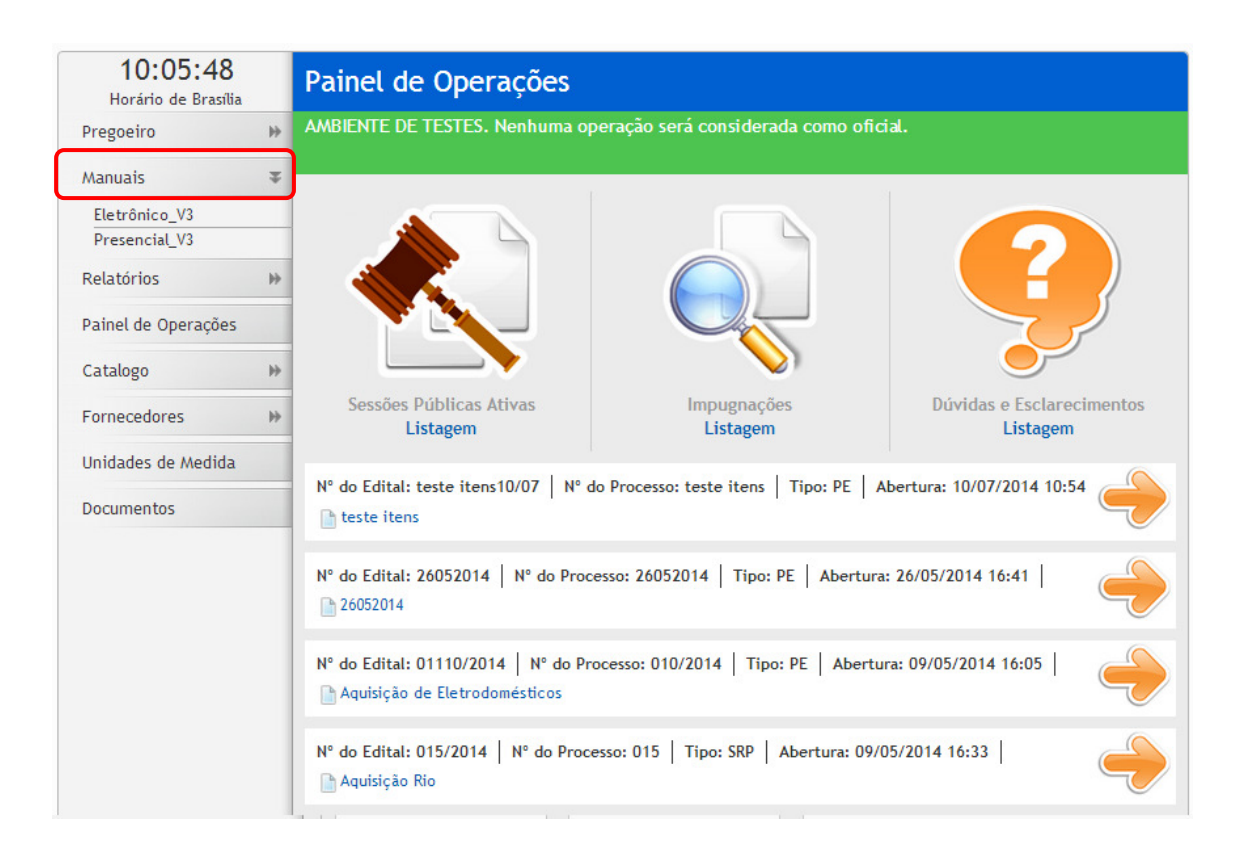

## **3.22 Relatórios**

### **3.22.1 Deságios mensal, Resultado, Vencedores, Resultado homologado**

### **Deságio Mensal**

- É possível a visualização da economia de todos os processos feitos pelo órgão, por modalidade e período;
- Pode ser encontrado em **"Relatórios" -> Deságio Mensal;**
- Obtendo as seguintes informações: Número de Processos, Itens, Valor de Referência, Valor Ofertado, Valor Adjudicado, Valor Homologado e Deságio;

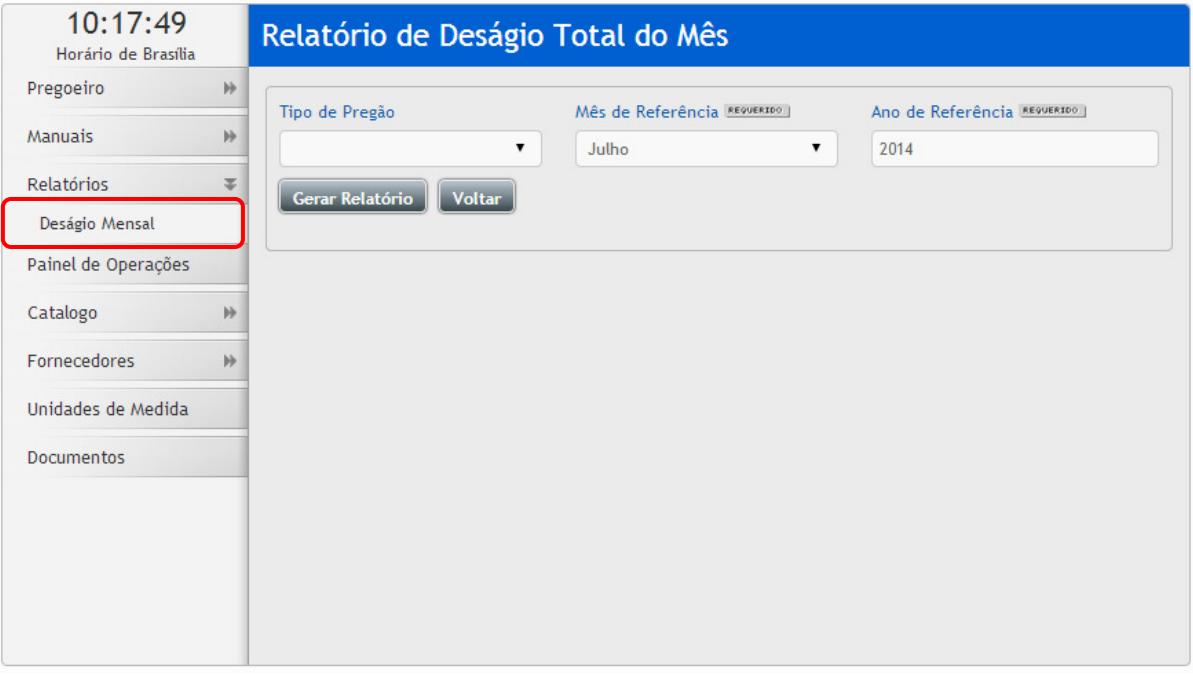

#### **Resultado**

- Possibilita ter o resultado dos processos com as seguintes informações geradas: Item, Código, Produto, Sigla, Quantidade, Valor Unitário, Total, Fornecedor, Marca, CNPJ e Dados estatísticos;
- Para ter acesso a esse relatório, acesse as opções: **"Pregoeiro"**, clique em **"Pregões"**, localize pregão,

ao localizar na coluna ações clique no ícone **"Editar Registro"**, em seguida clique em **"Resultado"**;

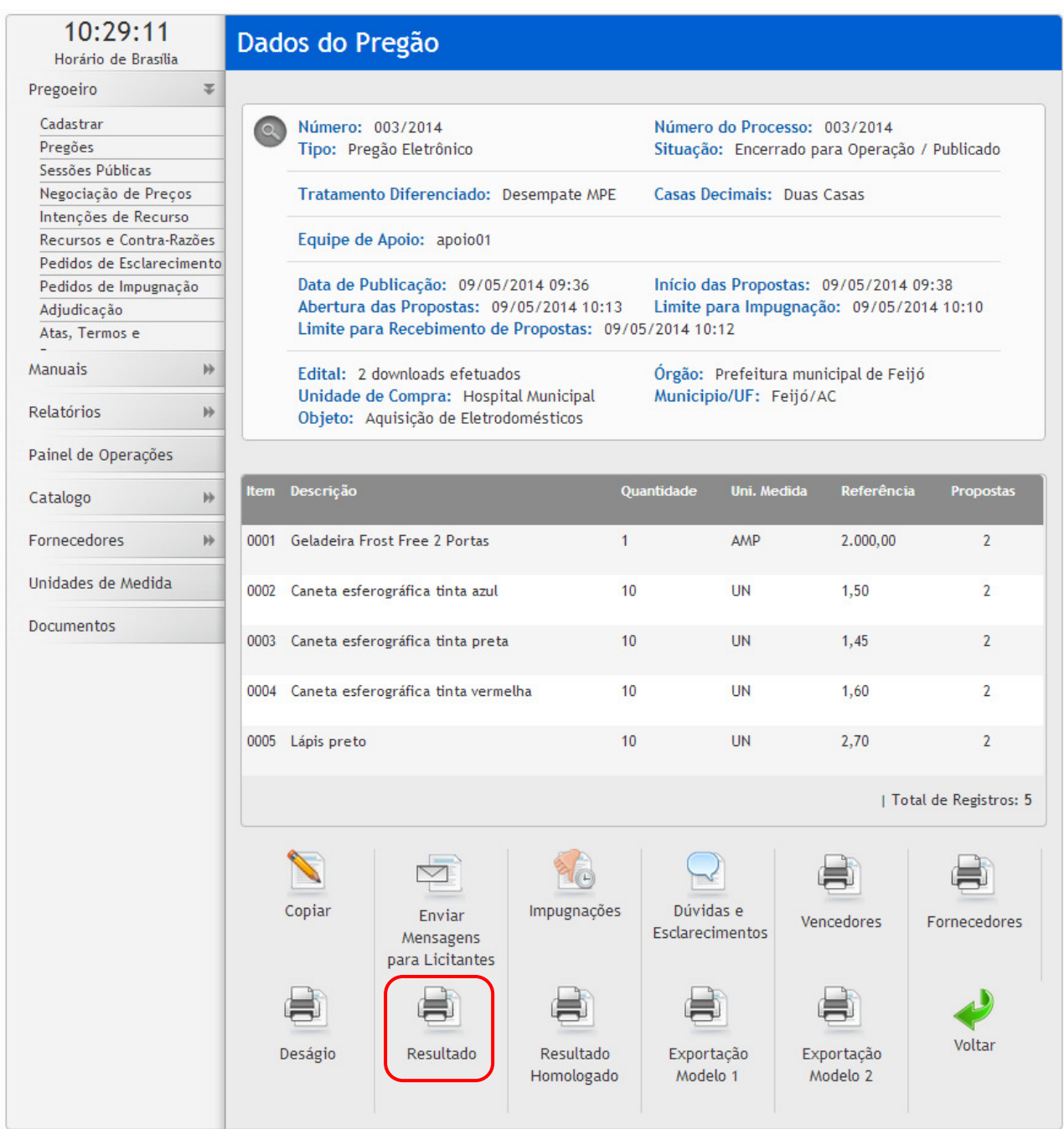

### **Vencedores**

- Disponibiliza a visualização dos vencedores separado por item, possibilitando ver a classificação dos licitantes. Mostra os seguintes dados por item / valor de referência: Razão Social do fornecedor, CPF/CNPJ, Valor Unitário, Valor Total, Marca, Fabricante, Tipo de empresa, LC123 (se a empresa é beneficiada);
- Para ter acesso a esse relatório, acesse as opções: "Pregoeiro", clique em "Pregões", localize o pregão, ao localizar na coluna ações clique no ícone **"Editar Registro"**, em seguida clique em **"Vencedores"**;

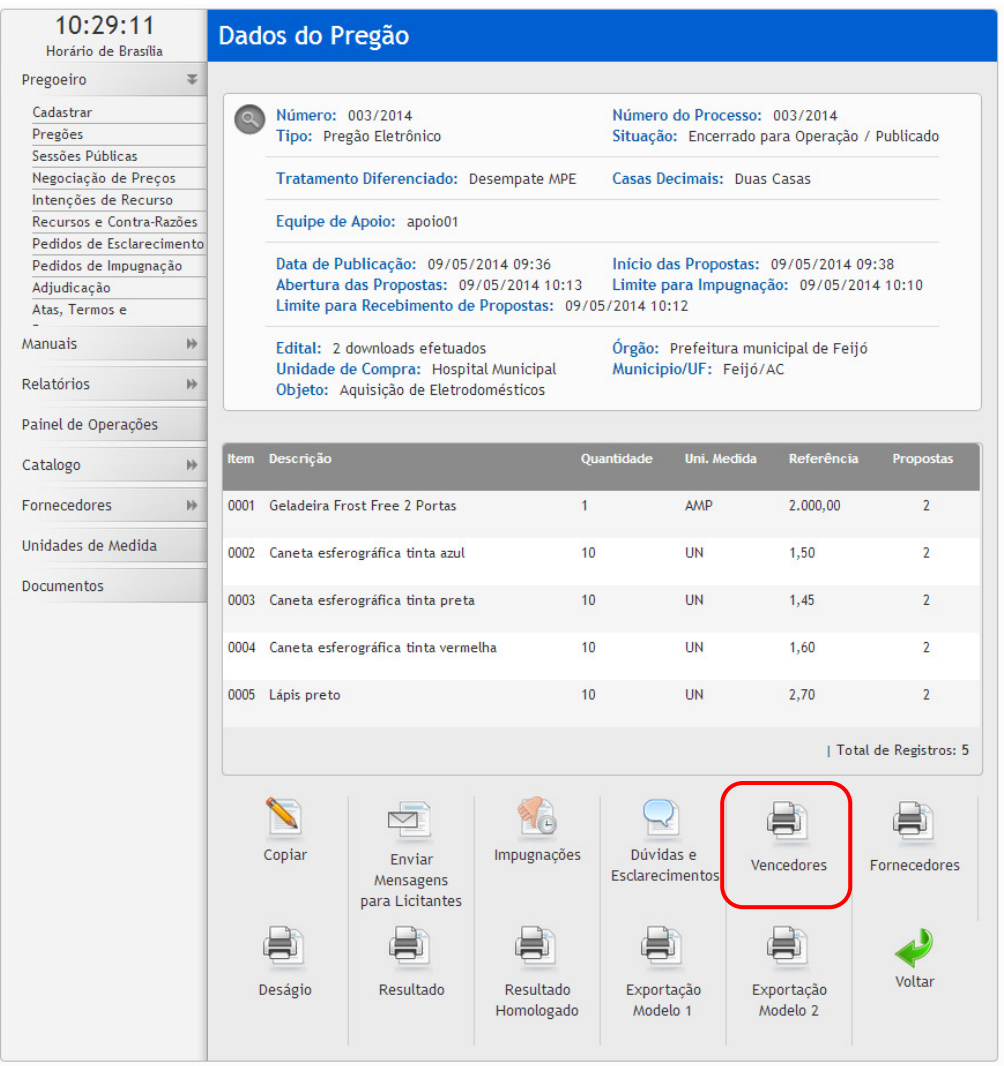

# **Fornecedores**

- O relatório de itens Vencidos pelo fornecedor, disponibiliza a visualização dos vencedores separado por empresa, possibilitando ver todos os itens;
- É possível visualizar por empresa os itens vencedores e o valor total do pregão;
- Para ter acesso a esse relatório, acesse as opções: **"Pregoeiro"**, clique em **"Pregões"**, localize o

pregão, ao localizar na coluna ações clique no ícone **"Editar Registro"**, em seguida clique em **"Fornecedores"**;

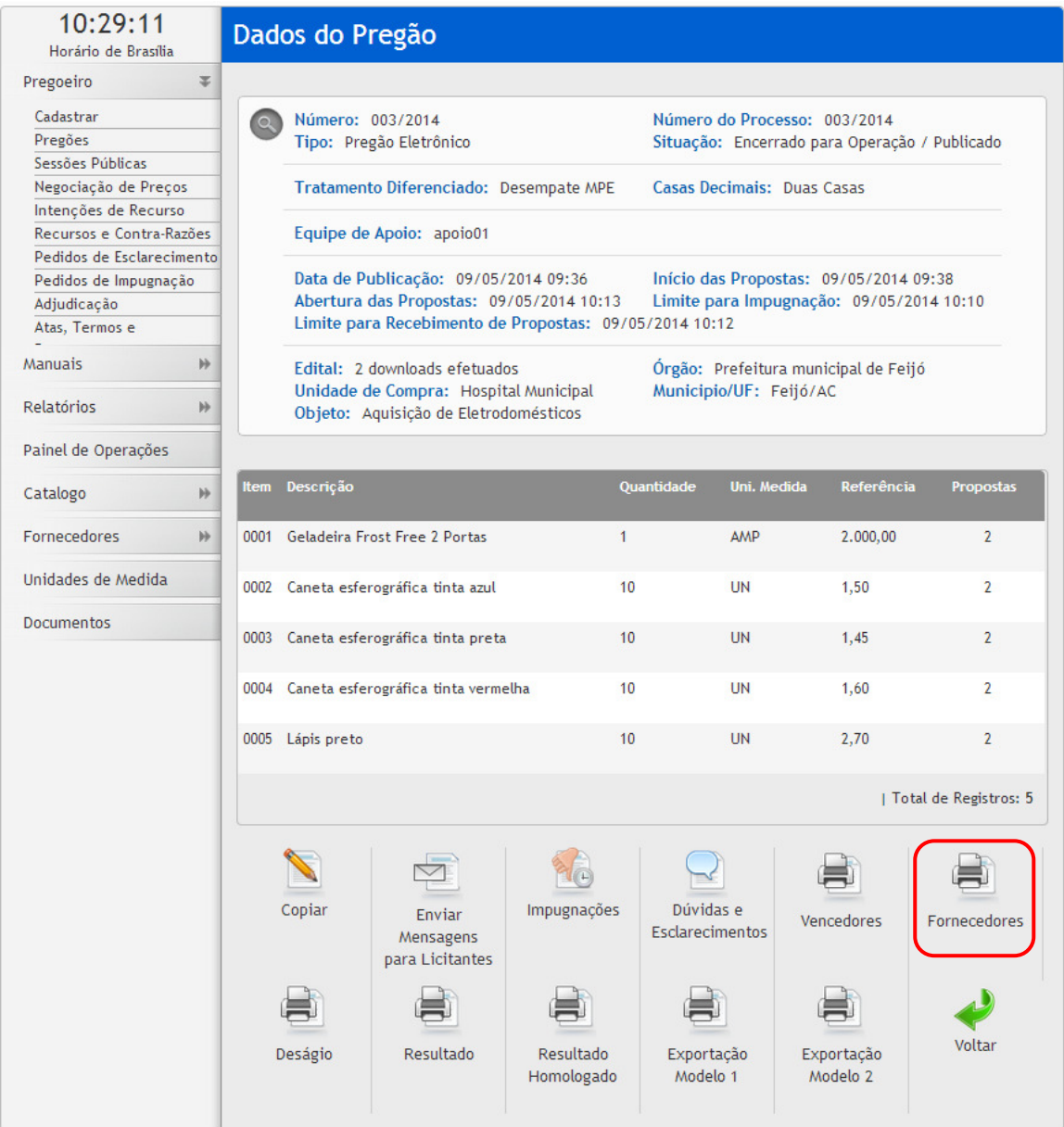

## **Resultado Homologado**

- Disponibiliza a visualização dos dados do pregão separado por itens. É possível visualizar as seguintes informações: Item, Código, Produto, Quantidade, Unidade, Situação, Valor Unitário, Valor Total, Fornecedor, Marca, CNPJ, Dados Estatísticos;
- Para ter acesso a esse relatório, acesse as opções: **"Pregoeiro"**, clique em **"Pregões"**, localize o

pregão, ao localizar na coluna ações clique no ícone **"Editar Registro"**, em seguida clique em **"Resultado Homologado"**;

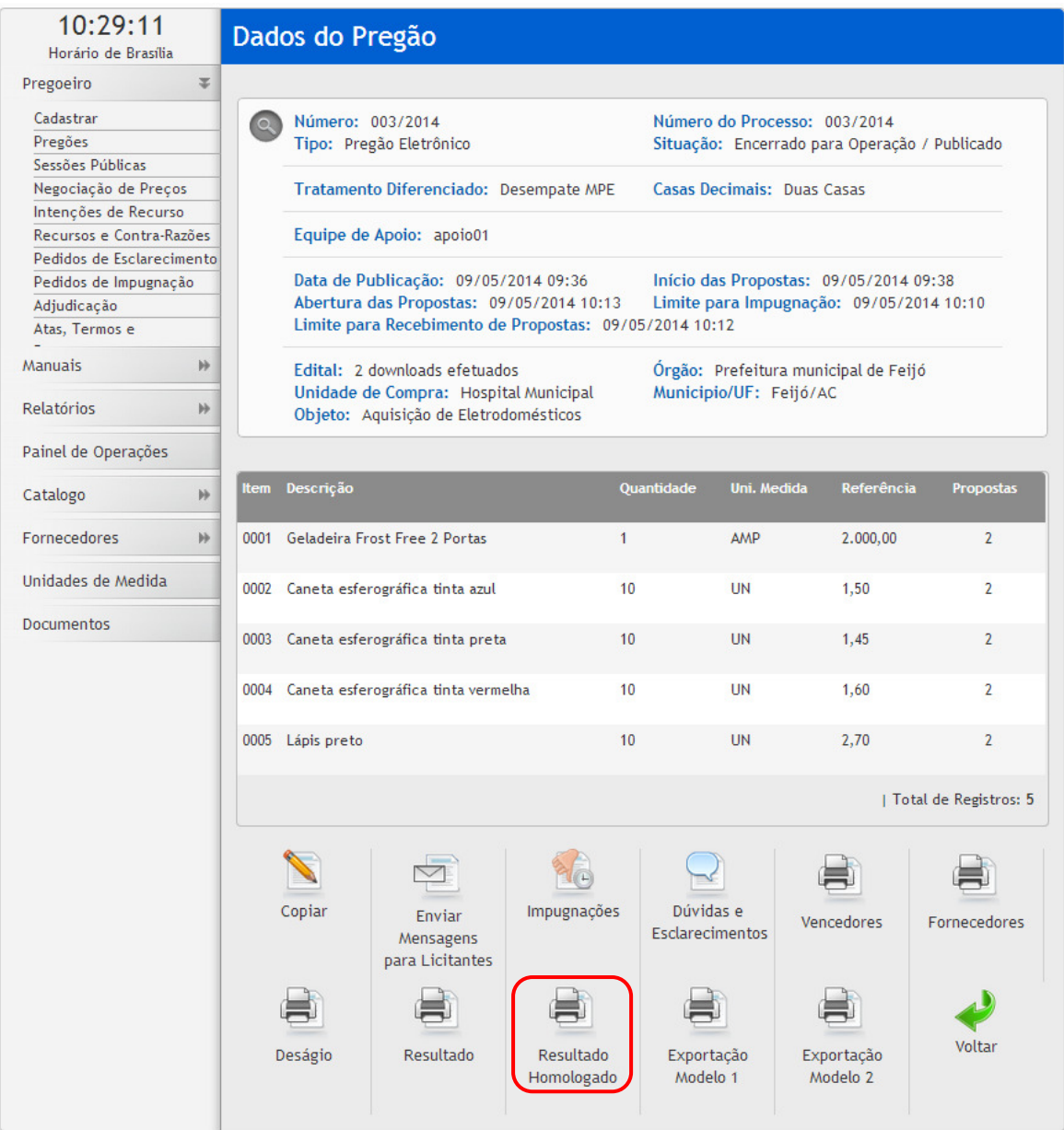

#### **3.23 Layout de Importação**

Para facilitar a inclusão dos itens, caso estes estejam em outros sistemas ou existam em alguma planilha, o CidadeCompras disponibiliza a funcionalidade Importar Itens.

\*Lembre-se que também é possível COPIAR um pregão e aproveitar seus itens.

Na visão do Pregoeiro ou Apoio, no cadastro ou edição de um processo **ainda não publicado**, após o preenchimento dos dados básicos, será apresentada a tela para Inclusão de Itens, onde será exibido o botão IMPORTAR.

Clicando neste botão, deverá ser selecionado o Arquivo a ser importado e, após a seleção, utilizando o botão PROCESSAR. Caso o arquivo tenha alguma de suas linhas fora do padrão do layout, serão exibidos aviso sobre os erros, para que sejam corrigidos.

Este arquivo deverá estar no formato TXT, com os campos separados por ; (ponto e vírgula – sem espaço antes ou depois). Caso seja uma planilha Excel, deverá ser salvo no formato CSV, conforme segue:

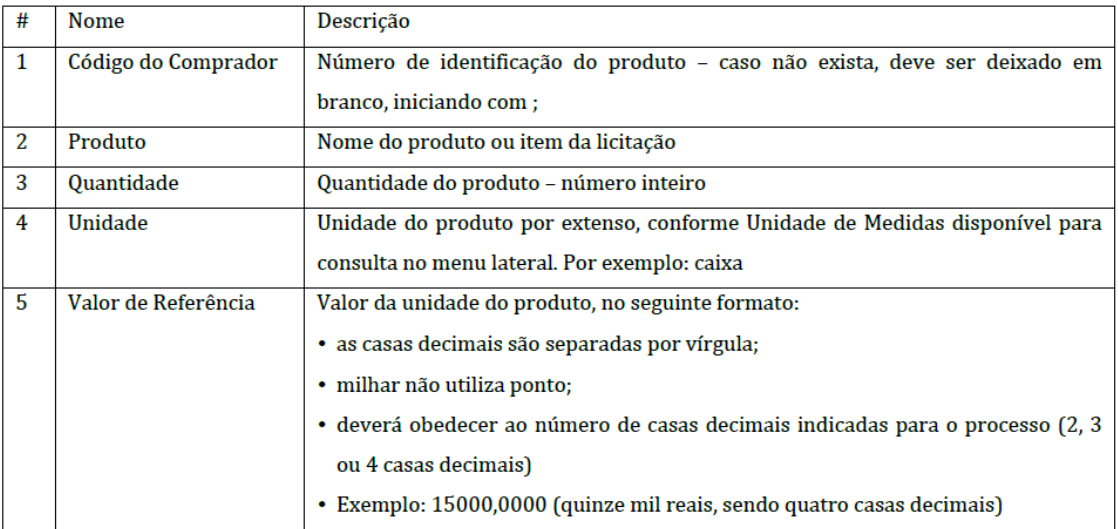

Cada linha terá todos os campos referentes a um único item e deverá estar no seguinte formato:

1212; caneta esferográfica preta; 100; caixa; 1,50

1313; caneta esferográfica azul; 200; caixa; 1,30

# **3.24 Layout de Exportação**

Para facilitar as questões de envio dos resultados dos processos para outros sistemas ou consoles, o CidadeCompras disponibiliza a funcionalidade Exportar Itens.

Na visão do Pregoeiro, nos dados do processo será exibido o botão EXPORTAÇÃO.

Clicando neste botão, será gerado um arquivo no formato TXT, com os campos separados por ; (ponto e vírgula – sem espaço antes ou depois), conforme segue:

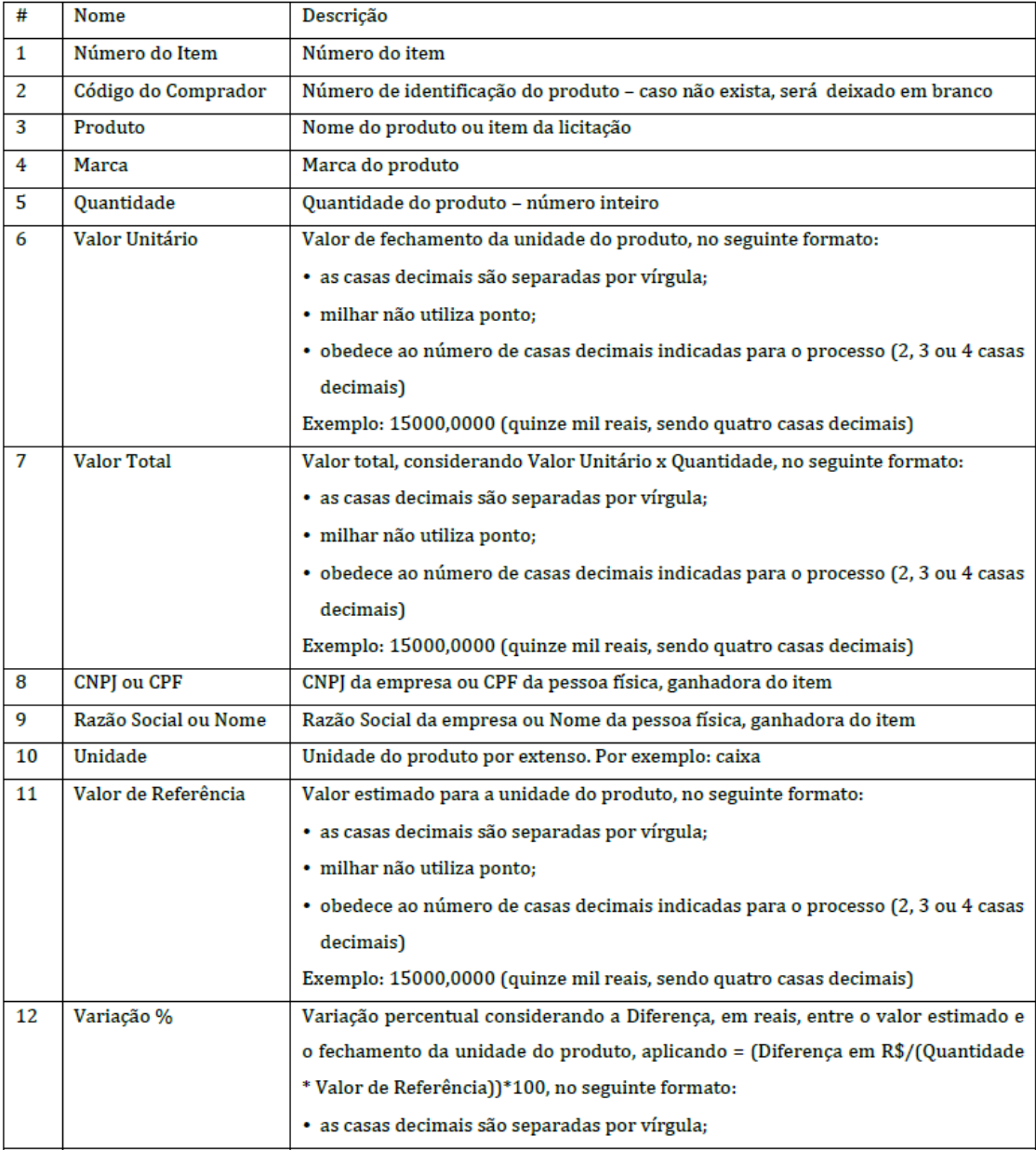

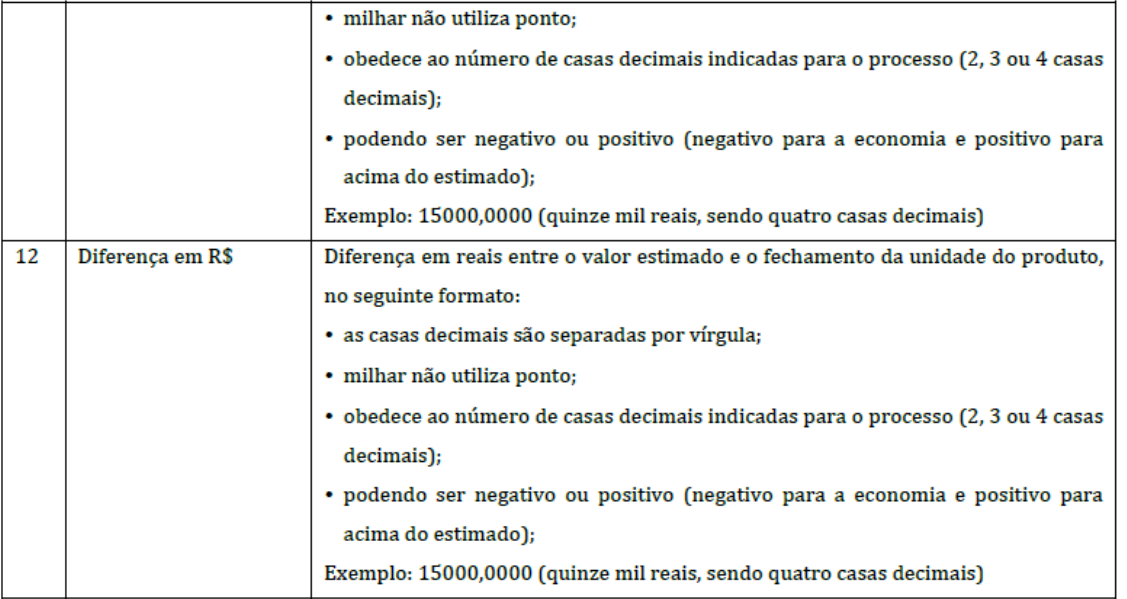

Cada linha terá todos os campos referentes a um único item. Serão geradas tantas linhas quanto o número de itens, no seguinte formato:

001;1212; caneta esferográfica preta;bic;100;1,10;110,00;004034583000122;Empresa1;Unidade;1,50;-26,67;-0,40 002;1313; caneta esferográfica azul;bic;200;1,00;200,00;004034583000122;Empresa1;Unidade;1,30;-23,08;-0,30

ATENÇÃO: CONSTAM APENAS REGISTROS ADJUDICADOS OU HOMOLOAGOS.

## **3.25 Unidades de Medida**

• É possível visualizar as unidades de medida cadastradas e suas respectivas siglas;

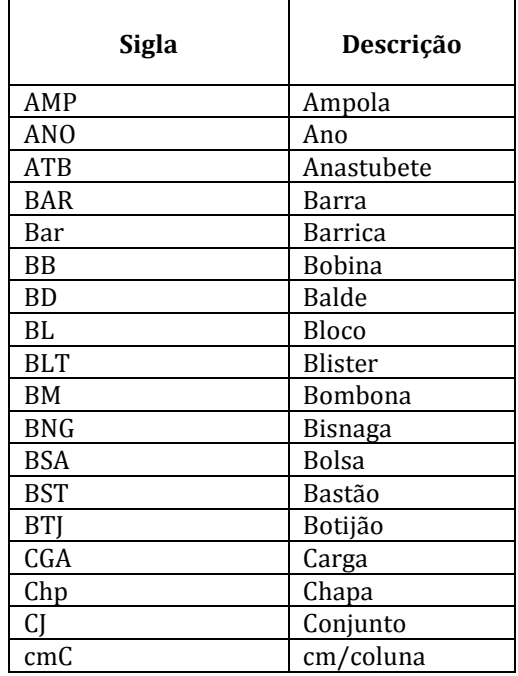

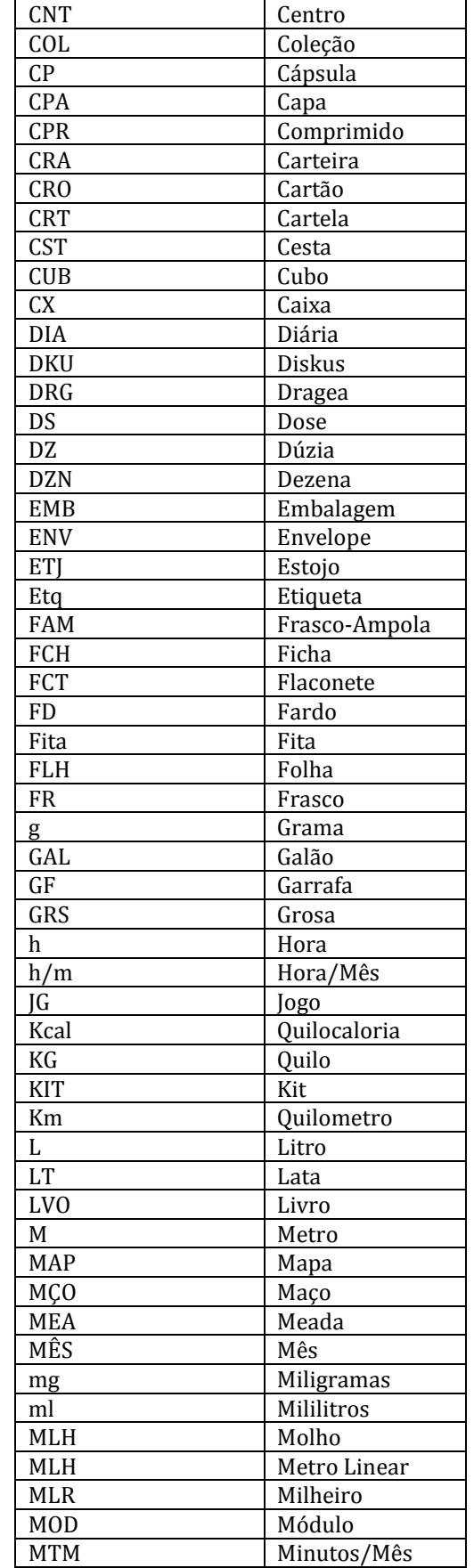

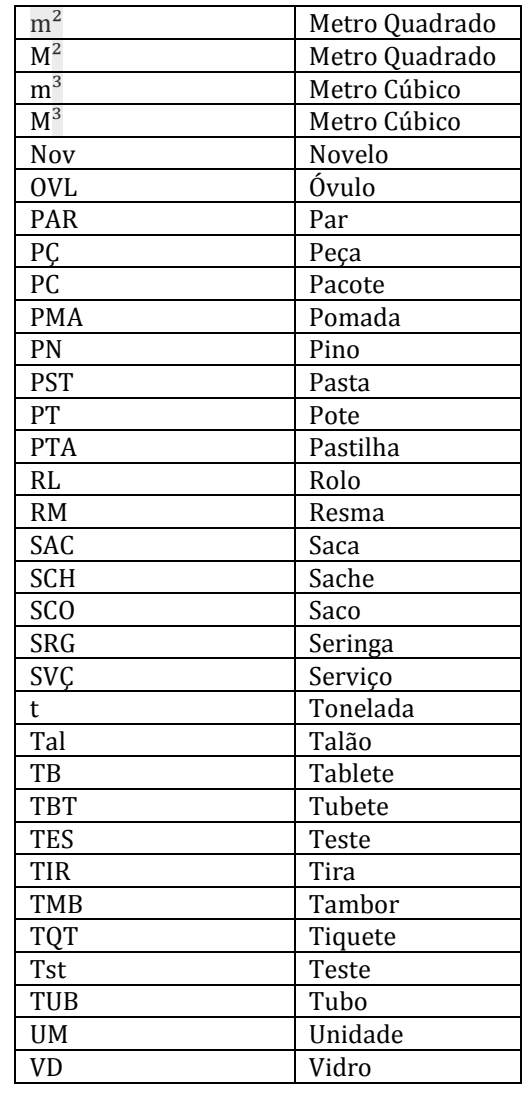

# **3.26 Documentos**

• É possível visualizar alguns documentos e formulários disponíveis no Portal utilizando para alguma solicitação formal e os manuais de todos os perfis;

## **3.27 Conheça os ícones da nossa ferramenta**

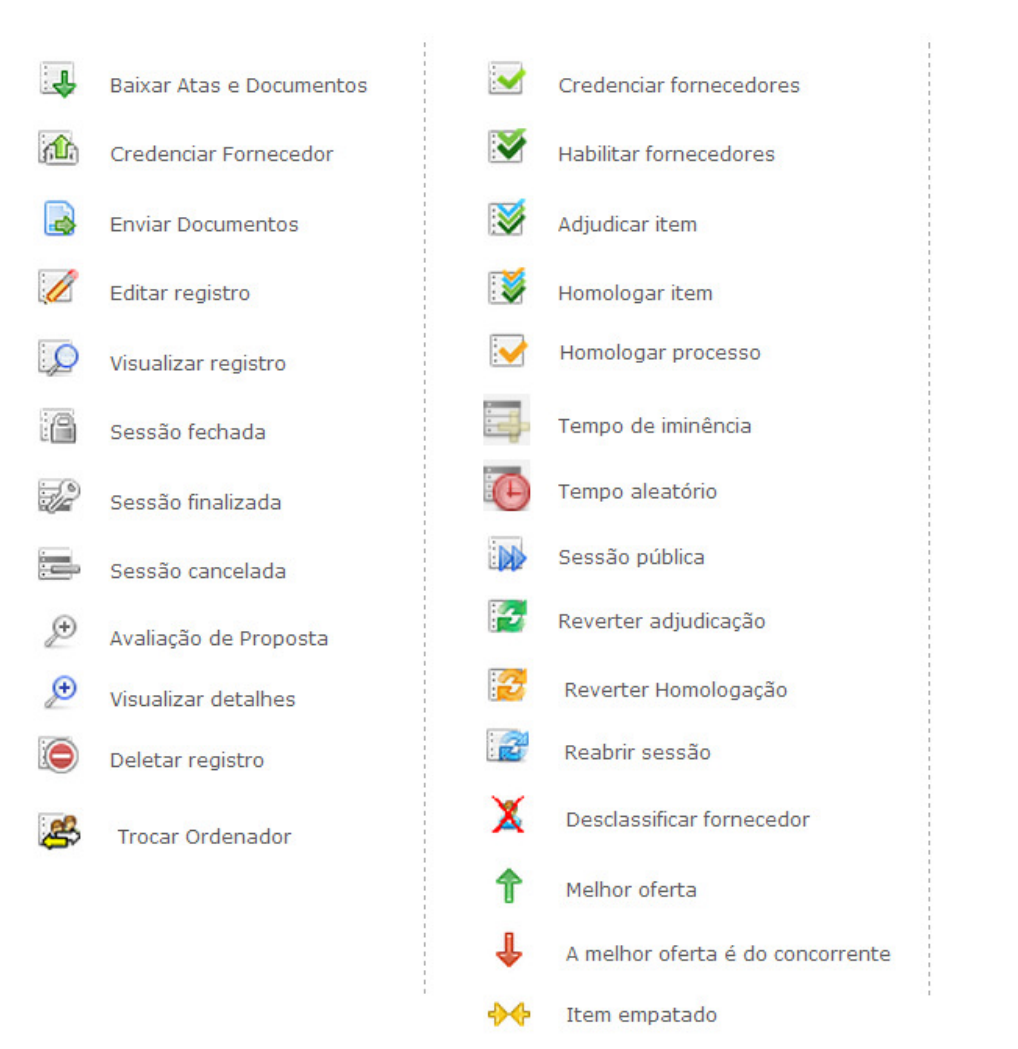

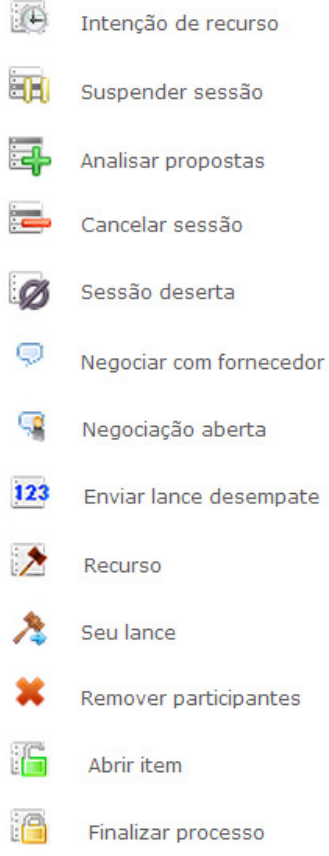
## **4 GLOSSÁRIO TÉCNICO**

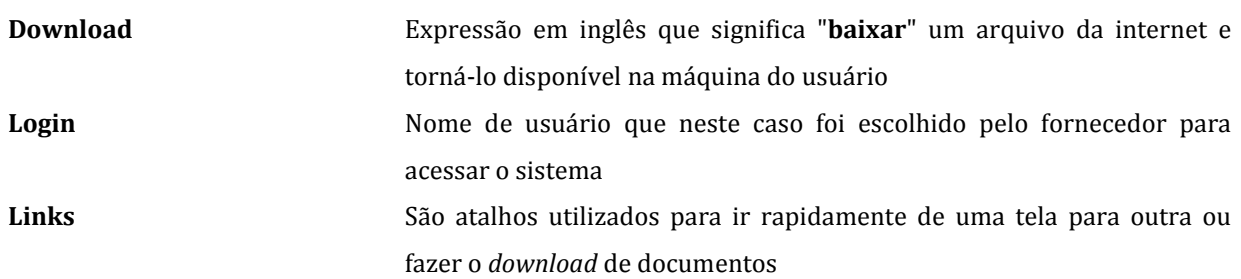